# **MANUAL DE OPERACIÓN DEL SISTEMA DE CÓMPUTO R®**

Elaborado por el **Instituto de Ingeniería de la UNAM** para la **Comisión Nacional de Seguros y Fianzas** 

**Noviembre, 2012** 

# Manual de usuario del Sistema  $\textbf{R}^{\circledast}$ Índice

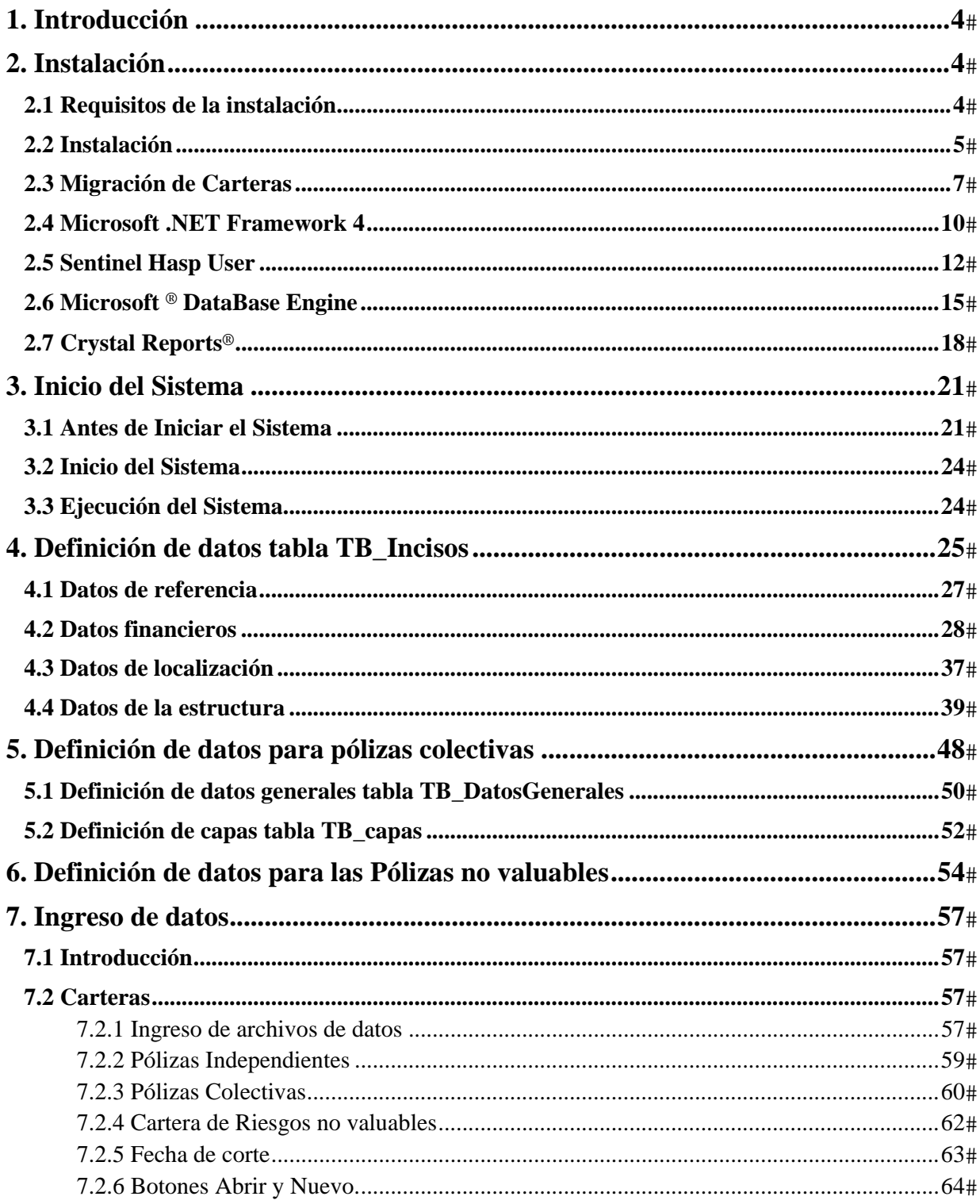

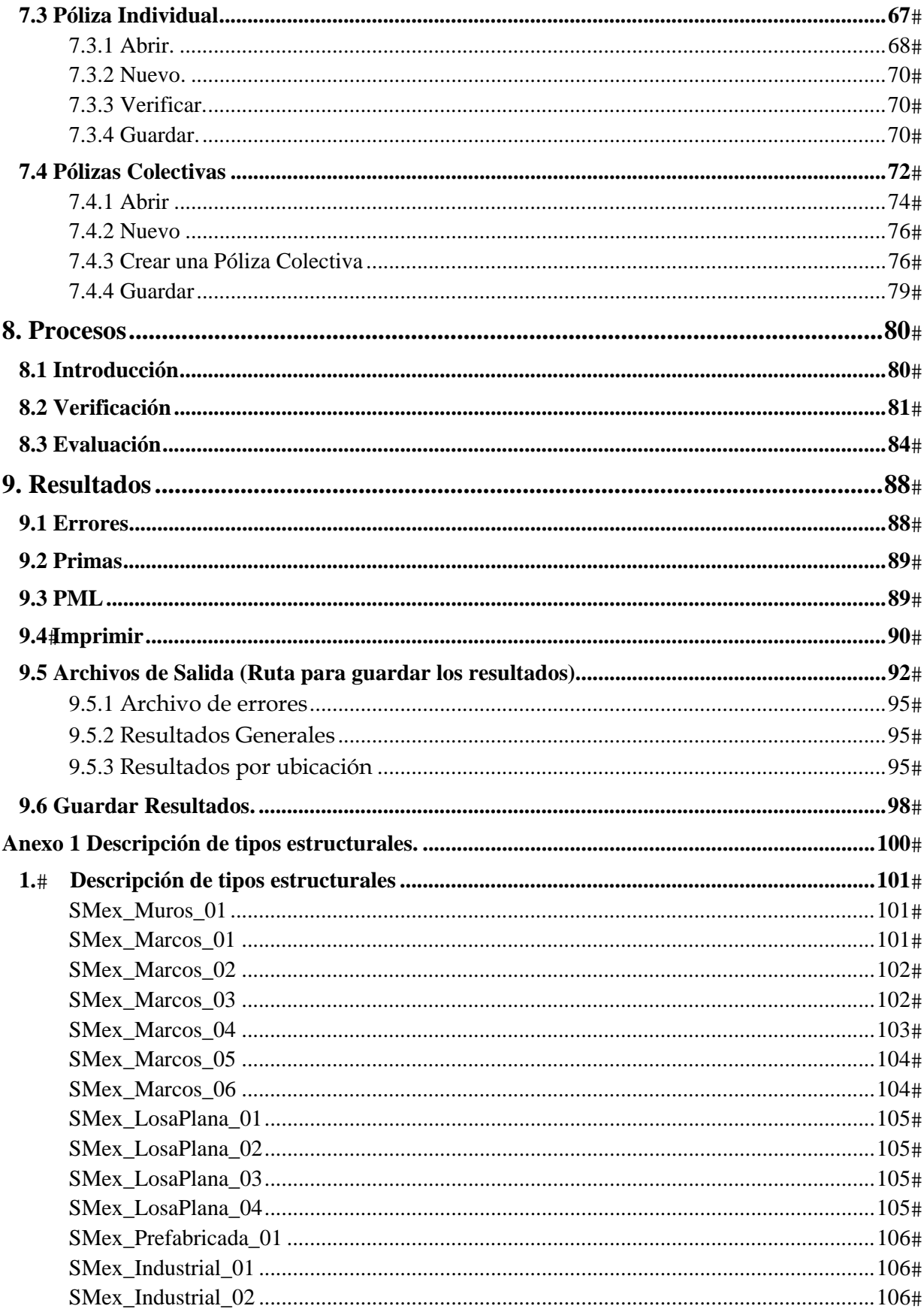

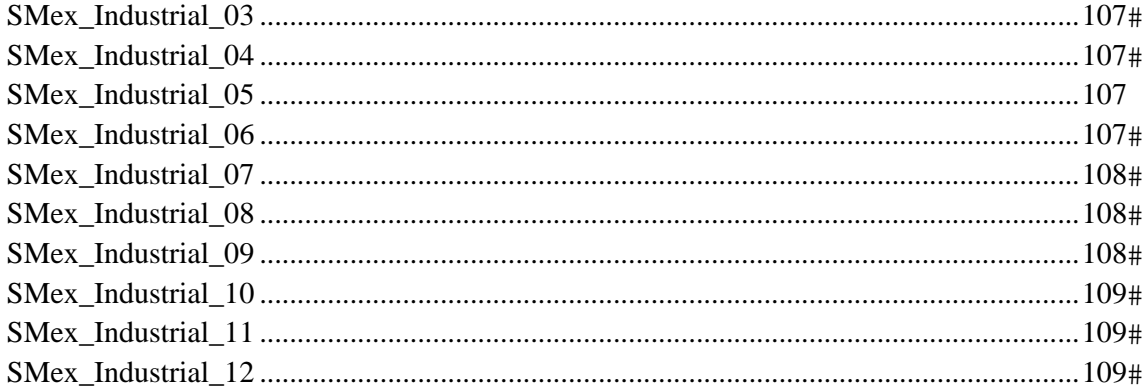

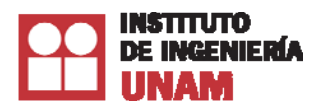

# **1. Introducción**

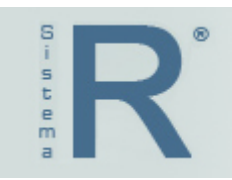

El Sistema R® es un sistema experto desarrollado por Instituto de Ingeniería de la UNAM que se ejecuta bajo el ambiente Windows XP®, Vista® y Windows 7®. Tiene como objetivo el cálculo de la pérdida máxima probable (PML) para riesgo sísmico a partir de una Base de Datos (BD). La BD utilizada por el sistema está en formato de Microsoft Access®, lo que permite almacenar su información para posteriormente acceder a los datos de forma rápida y estructurada.

En este manual encontrará información referente a los requisitos y al proceso de instalación del Sistema  $R^{\circledR}$ .

Ver 1.0.1

# **2. Instalación**

### **2.1 Requisitos de la instalación.**

Los requisitos mínimos para la instalación del Sistema  $R^{\circledast}$ , son:

- PC con procesador Pentium o compatible a 2.0 Ghz o superior.
- Unidad de DVD.
- Puerto USB, habilitado y de comunicación bidireccional.
- 2 GB en memoria RAM.
- Espacio libre en Disco 1.5 Gb.
- Pantalla con un mínimo de resolución de 800 x 600 y 256 colores.
- Sistema Operativo Windows  $XP^{\circledast}$  Service Pack 3, Windows Vista<sup>®</sup> o Windows  $7^{\circledast}$ .
- Microsoft .NET Framework  $4^{\circledR}$ .
- Crystal Reports<sup>®</sup>.
- Microsoft DataBase Engine 2007<sup>®</sup>.
- Sentinel Hasp User<sup>®</sup>  $6.3.1$

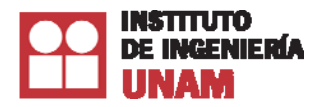

### **2.2 Instalación**

El Sistema se distribuye en un disco DVD de instalación (versión 32 ó 64 Bits según sea necesario). Antes de comenzar, revise que su sistema cumple con los requisitos mínimos para el buen funcionamiento del Sistema R®.

Las siguientes instrucciones son para Windows 7®, por lo que dependiendo de la versión de su sistema operativo, las instrucciones pueden variar.

Cierre todas las aplicaciones que están en uso. Inserte el DVD en la unidad correspondiente <DVD>.

Aparecerá una ventana indicando la acción que se desea realizar, seleccione: Ejecutar **setup.exe**.

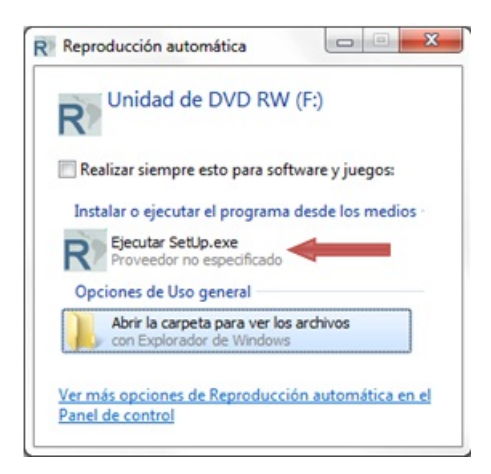

Si la reproducción automática no se inicia, busque en el DVD| y ejecute el programa **setup.exe** 

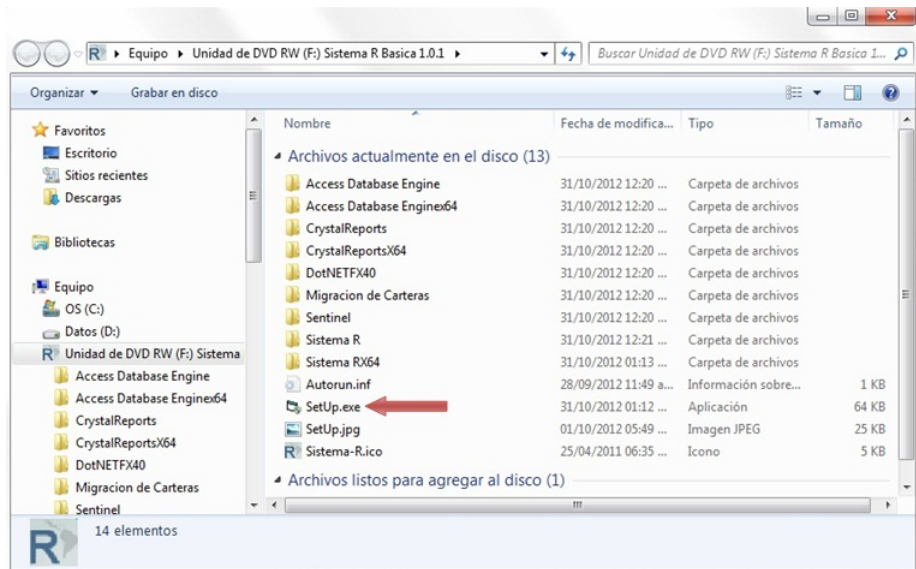

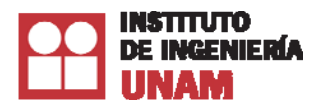

Ahora, en la pantalla de instalación haga clic en la opción Sistema R® Versión 1.0.1 (versión de 32 ó 64 Bits):

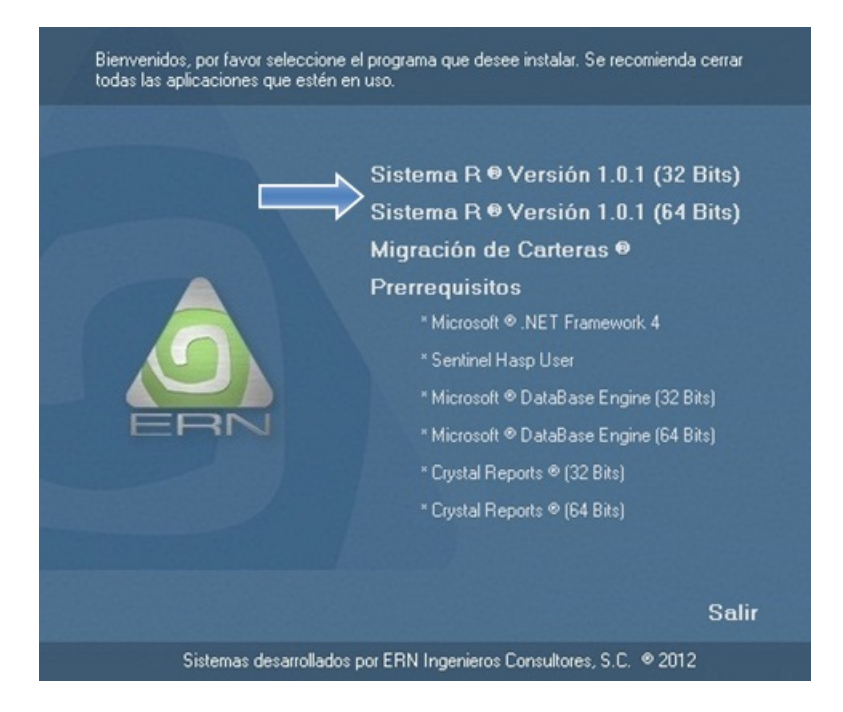

A continuación, siga las instrucciones del asistente de instalación:

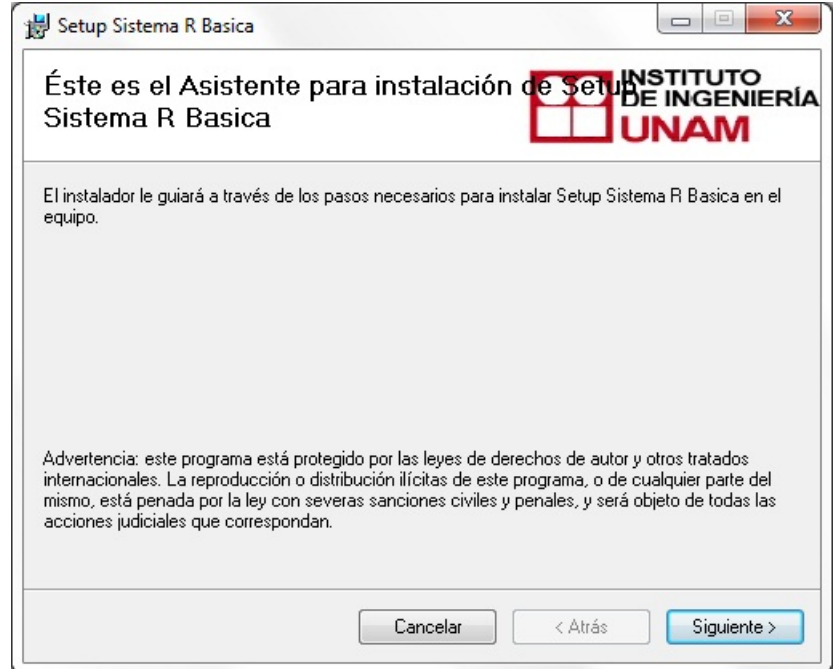

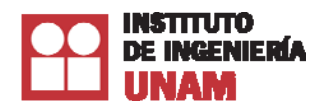

*Manual de usuario del Sistema R*®

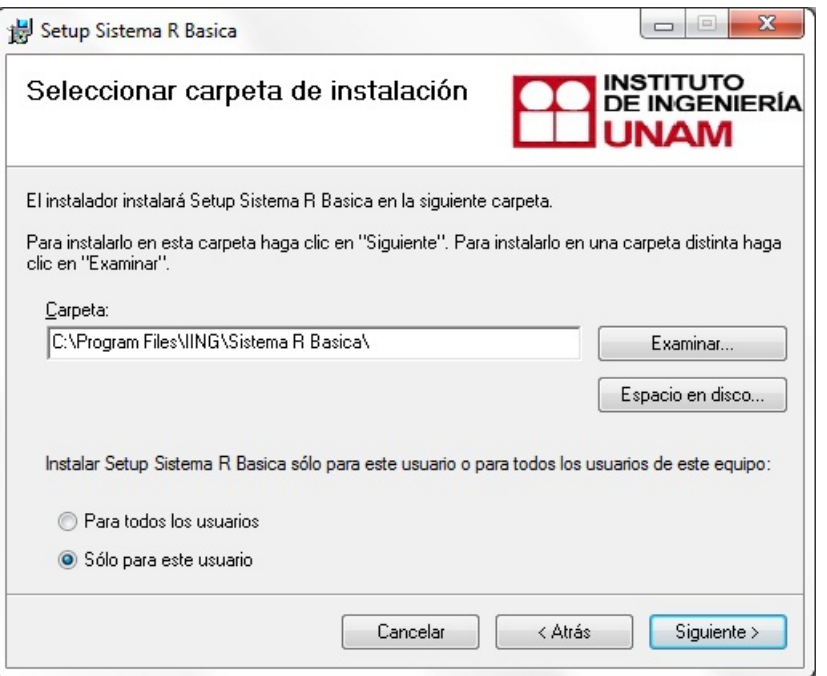

Recuerde, que si no están instalados los requisitos previos, se mostrará una pantalla indicándole que es necesario instalar dichos requerimientos. Ver la siguiente imagen:

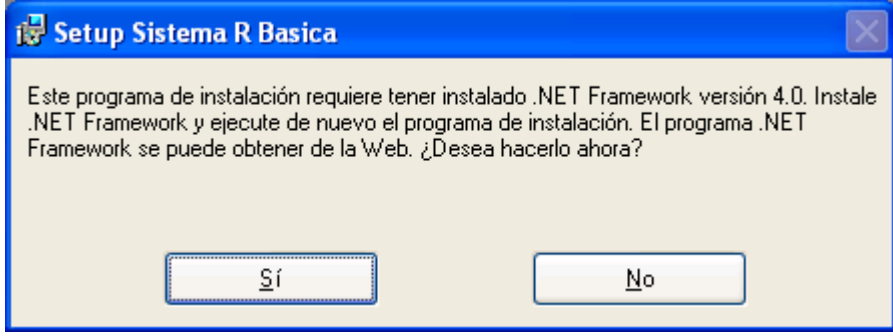

## **2.3 Migración de Carteras**

Esta herramienta permitirá realizar la conversión de una cartera de pólizas en formato PML o RS-Mex al formato que maneja el Sistema R<sup>®</sup> para que así puedan ser evaluadas por éste.

1.- Para instalar el software haga clic en la opción Migración de Carteras en el menú de instalación (opcionalmente habrá la carpeta Migración de carteras y haga clic en cualquiera de los dos programas setup.exe o Instalacion.msi):

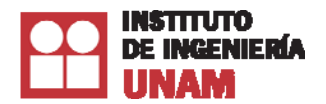

#### Instalación de la herramienta de Migración de Carteras desde el menú de opciones:

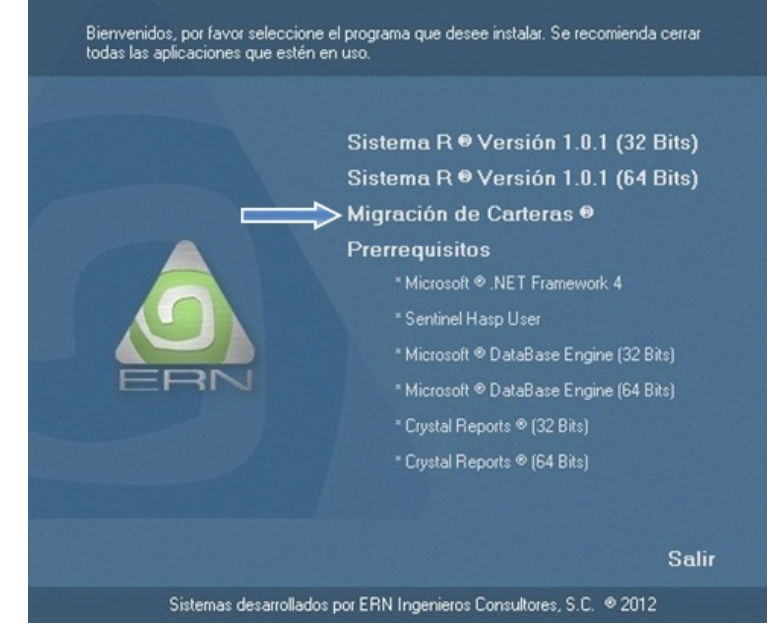

Instalación de la herramienta de Migración de Carteras desde la carpeta del DVD:

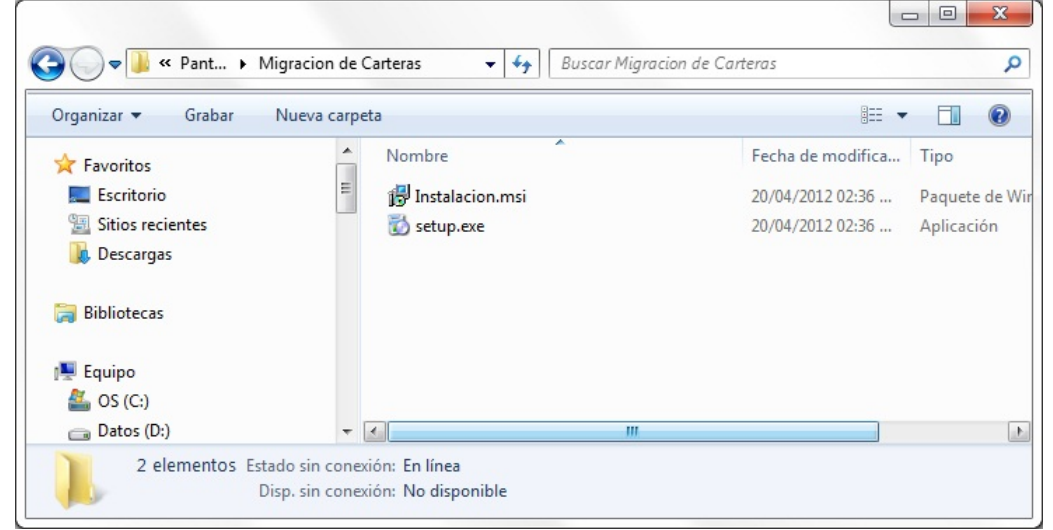

2.- Siga el asistente de instalación hasta completar la instalación:

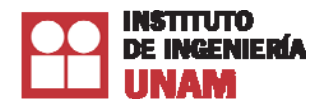

# *Manual de usuario del Sistema R*®

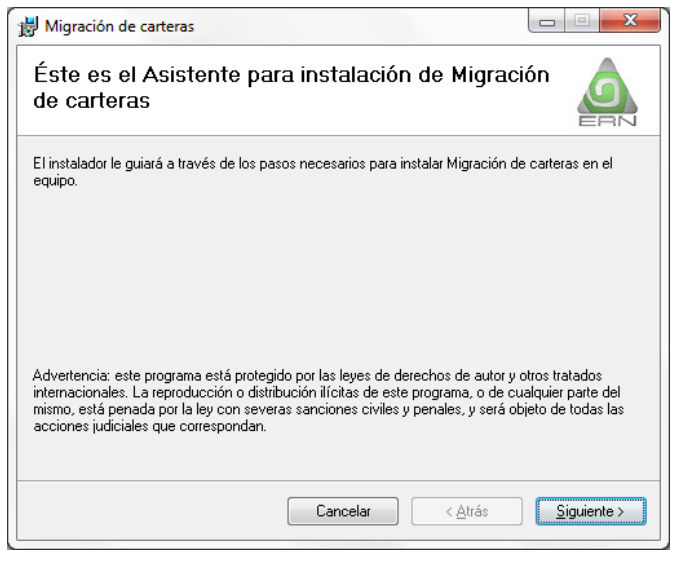

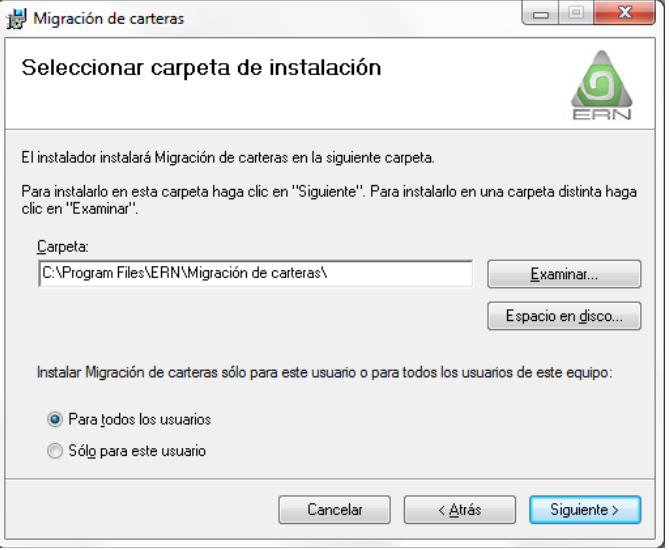

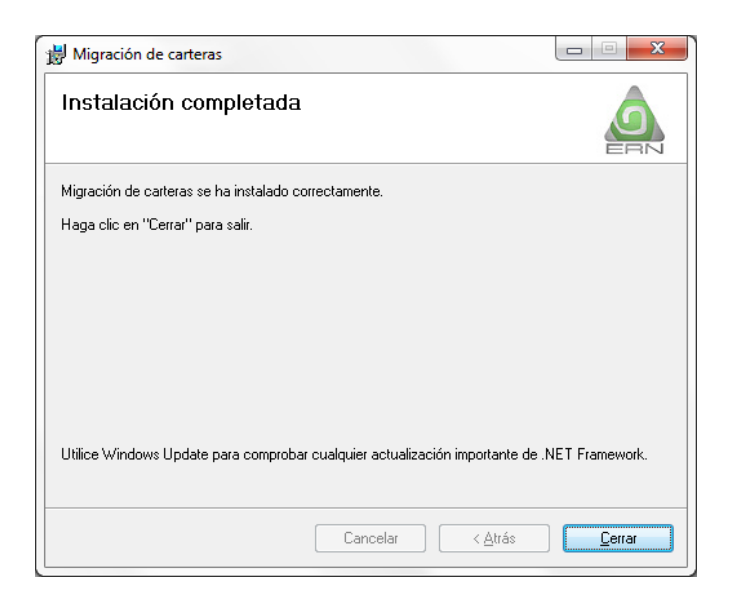

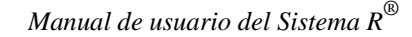

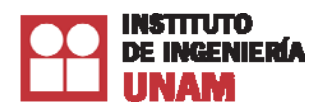

## **2.4 Microsoft .NET Framework 4**

En esta sección se describen las instrucciones para instalar Microsoft .NET Framework 4.0® en caso que su equipo no lo tenga instalado.

1. Con el disco de instalación en la unidad de DVD, haga clic en la opción Microsoft .NET Framework 4 para iniciar la instalación (opcionalmente en la carpeta de instalación seleccione la carpeta DotNetFX40 y ejecute el programa **dotNetFx40\_Full\_x86\_x64):**

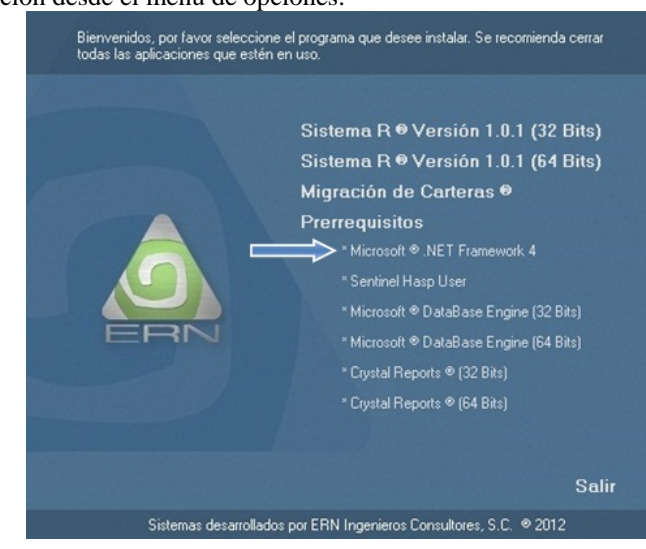

Instalación desde el menú de opciones:

Instalación desde la carpeta del DVD:

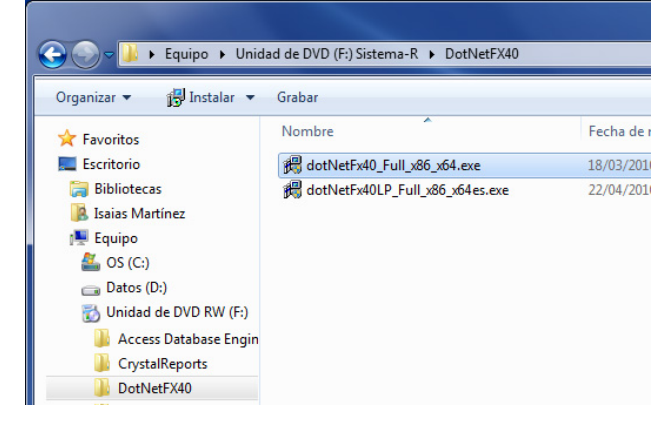

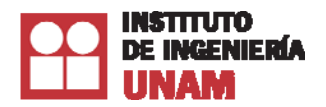

2. Una vez que ejecute el programa, se mostrará la siguiente pantalla:

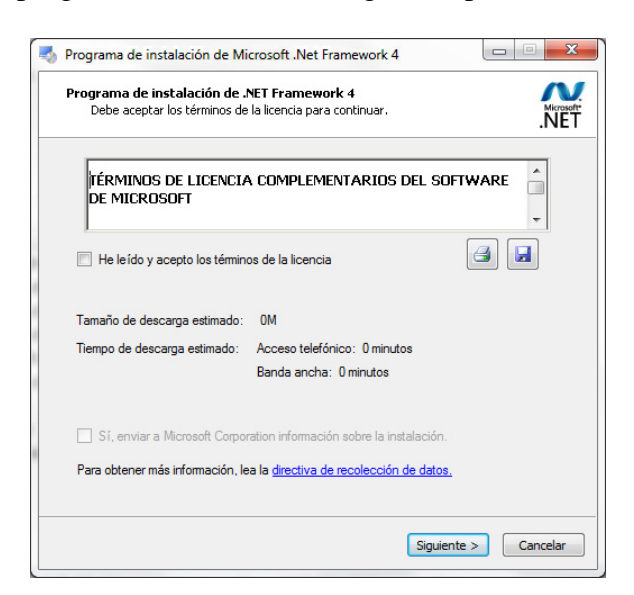

3. Siga las instrucciones en pantalla.

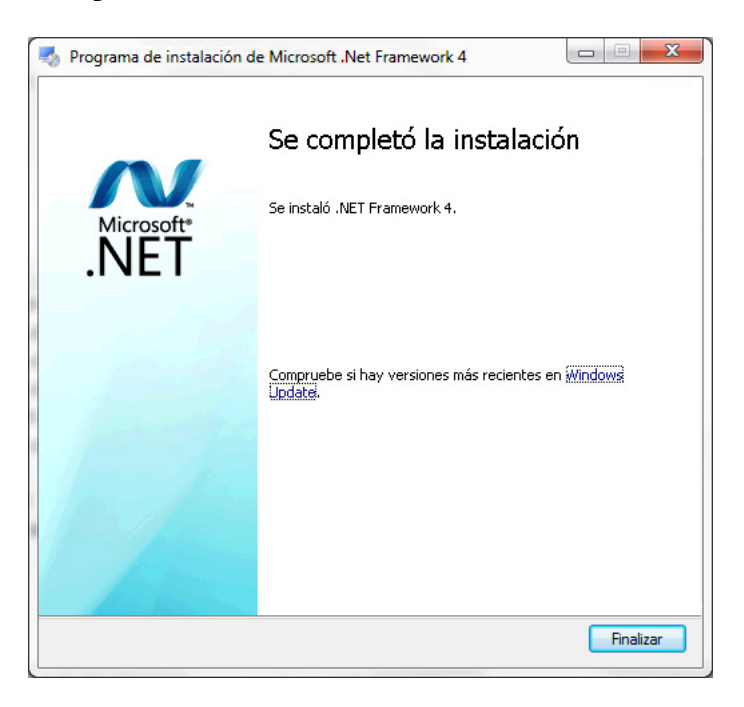

Después deberá instalar el siguiente programa **dotNetFx40LP\_Full\_x86\_x64es,** ubicado en la misma carpeta del disco de instalación a que se refiere a la instalación del idioma en español.

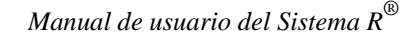

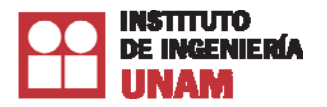

## **2.5 Sentinel Hasp User**

Instrucciones para instalar los controladores necesarios para el *Sentinel Hasp User.*

1. En el menú de opciones de instalación, haga clic en la opción Sentinel Hasp User ( o en la carpeta Sentinel del disco de instalación en la unidad de DVD haga clic en el programa HASPUserSetup.exe):

Instalación desde el menú de opciones:

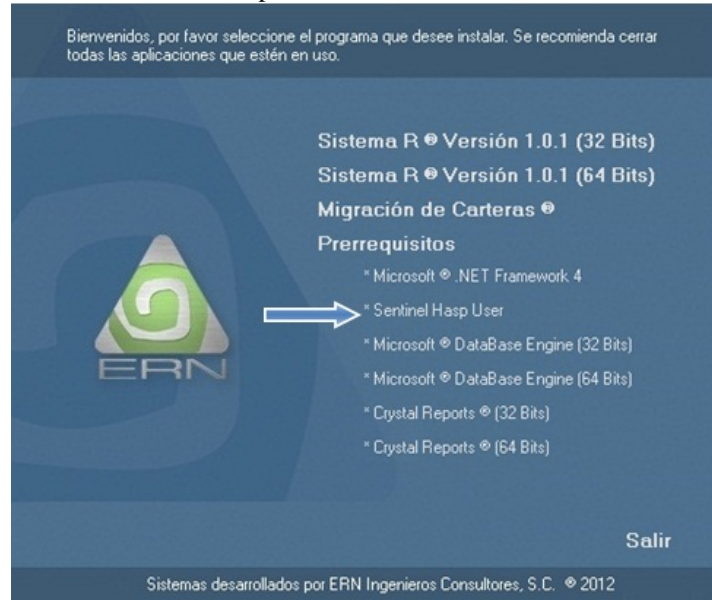

Instalación desde la carpeta del DVD:

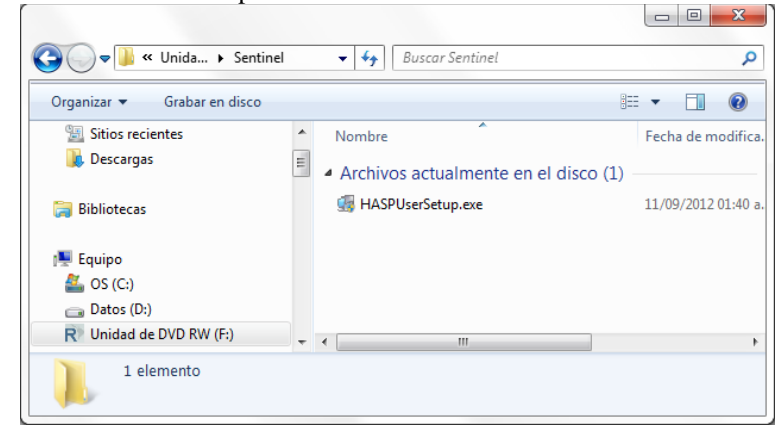

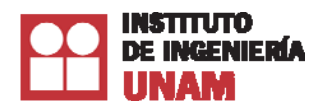

2.- Se iniciará el asistente de instalación, dé clic en Next:

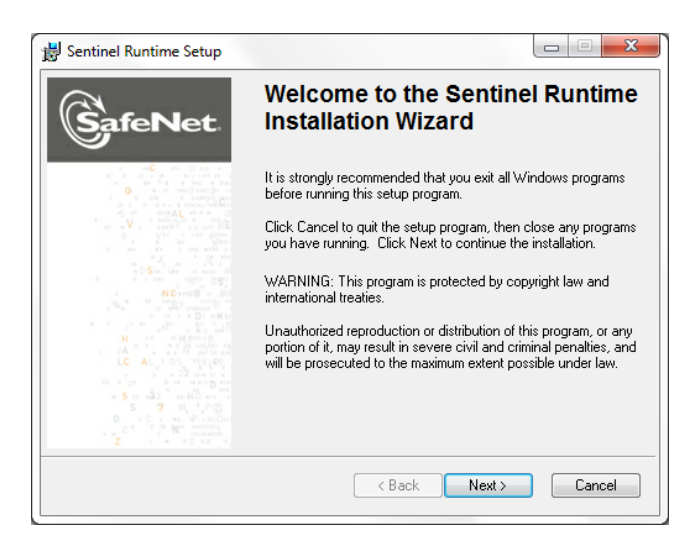

3.- Lea y acepte el acuerdo de licencia y haga clic en Next:

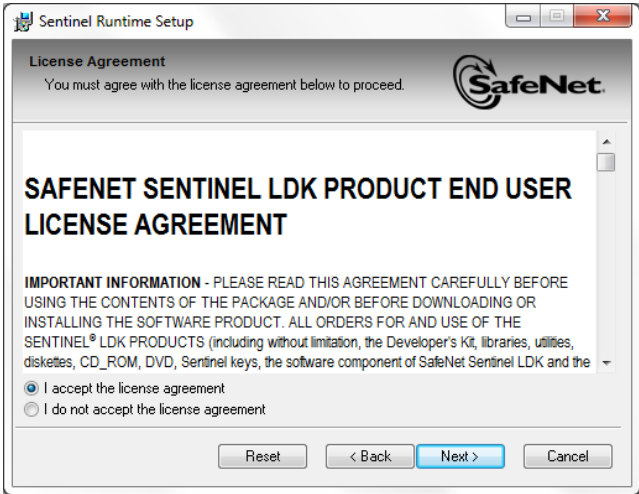

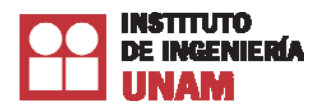

4.- Siga el asistente de instalación haciendo clic en los botones Next hasta finalizar la instalación de los drivers:

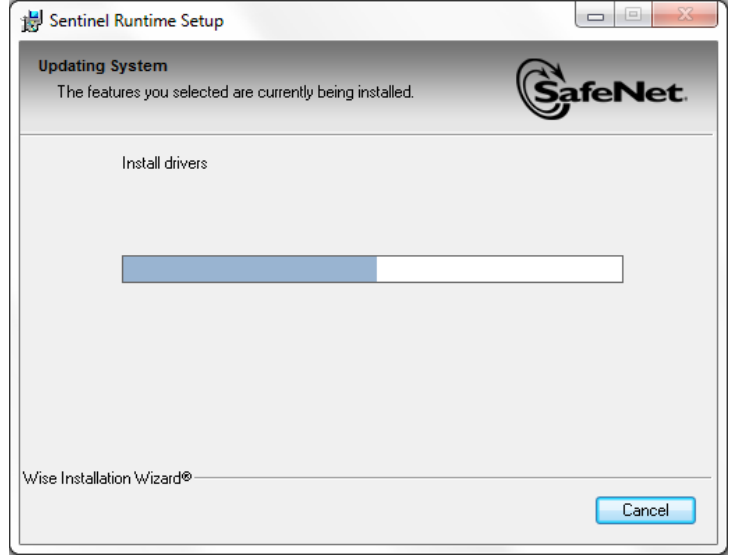

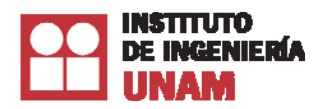

5.- Una vez concluido el proceso de instalación, haga clic en Finish:

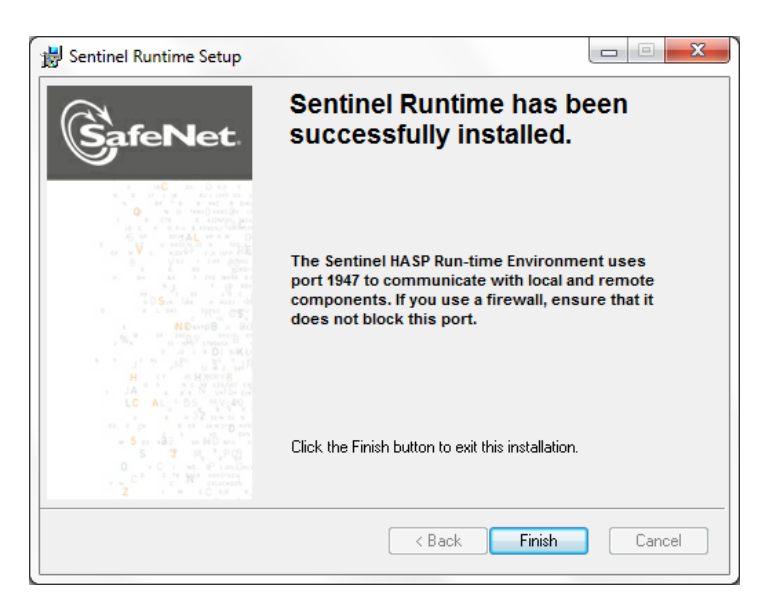

# **2.6 Microsoft ® DataBase Engine**

Si el equipo tiene previamente instalado Microsoft Access<sup>®</sup> o superior, no es necesario instalar el DataBase Engine. Por el contrario, si no lo tiene instalado, deberá seguir las siguientes instrucciones.

## **Instrucciones para instalar Microsoft ® DataBase Engine.**

1. Haga clic en la opción Microsoft **®** DataBase Engine(32 ó 64 Bits ) en el menú de opciones (o en la carpeta Access Database Engine/Access Database Enginex64 del disco de instalación, haga clic en el programa AccessDatabaseEngine.exe/AccessDatabaseEngine\_X64.exe):

 $L - \sqrt{m}$ 

#### Instalación desde el menú de opciones:

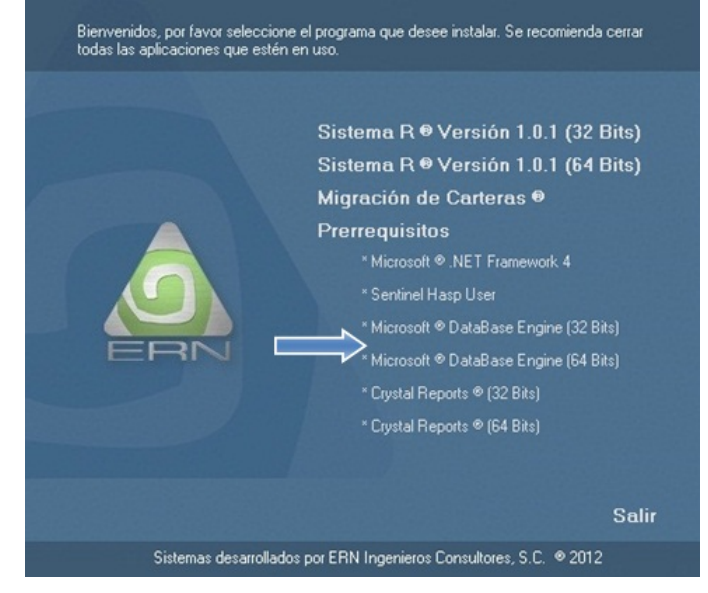

Instalación desde la carpeta del DVD:

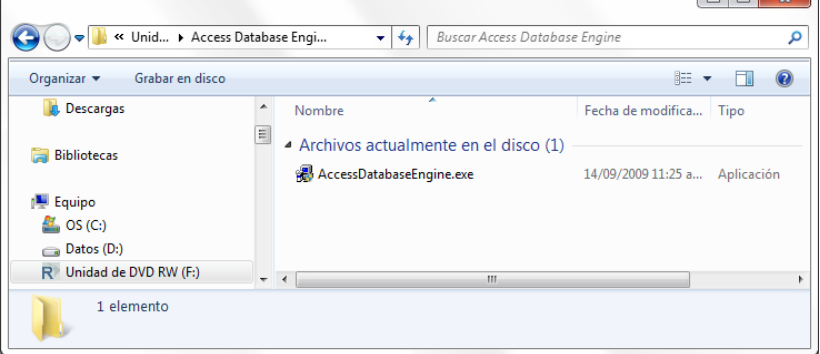

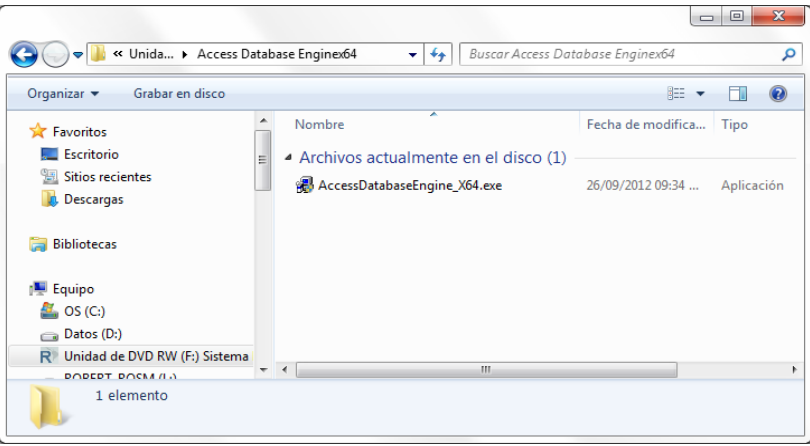

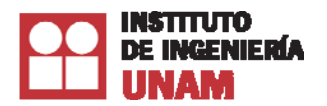

2. Siga las instrucciones en pantalla del asistente.

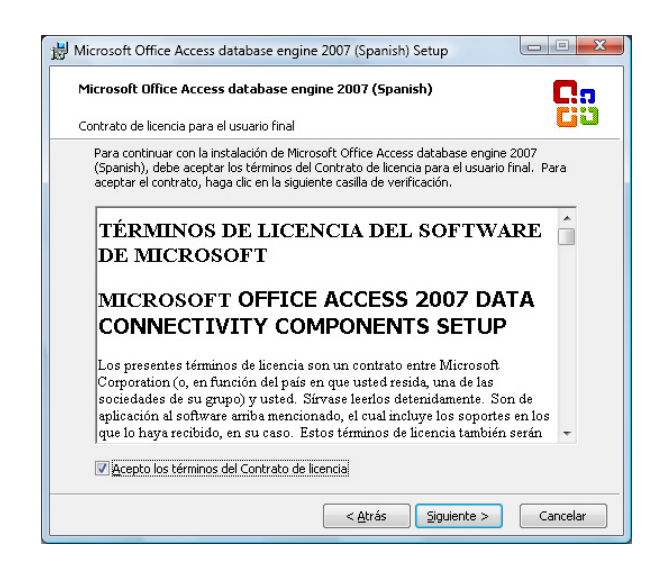

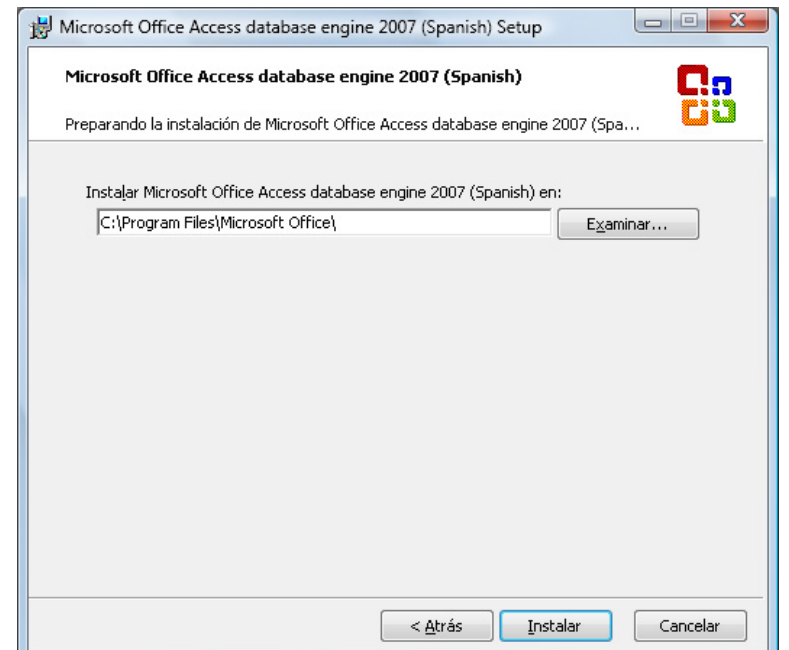

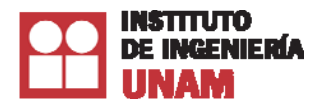

*Manual de usuario del Sistema R*®

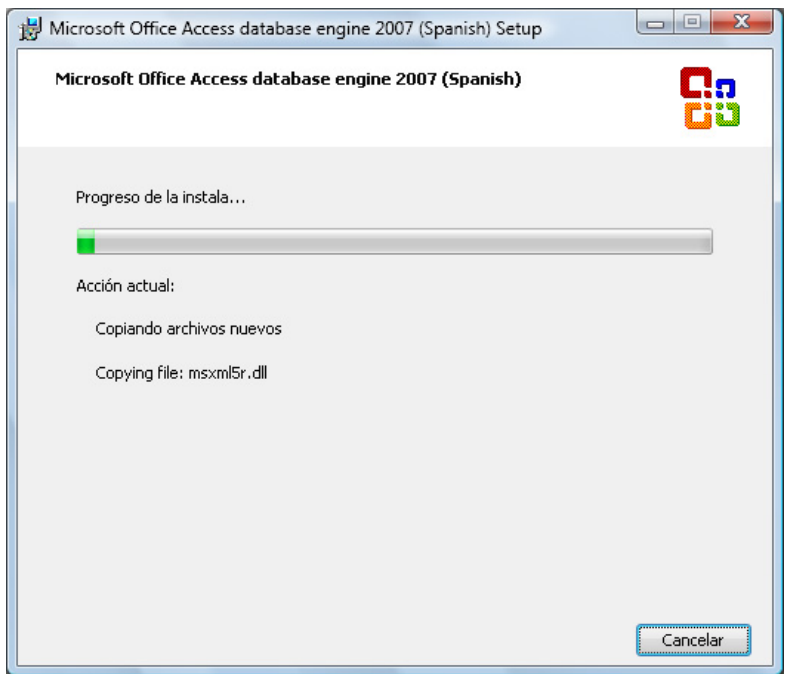

## **2.7 Crystal Reports®**

### **Instrucciones para instalar Crystal Reports®.**

*Nota: Antes de instalar Crystal Reports*®*, debe estar instalado el Framework 4*®*.* 

1. Con el disco de instalación en la unidad de DVD, seleccione la carpeta Crystal Reports **®** (32 ó 64 Bits) del menú de instalación (o abra la carpeta CrystalReports/CrystalReportsX64 y ejecute el archivo CRRuntime\_32bit\_13\_0\_1.msi/CCRuntime\_64bit\_13\_0\_4.msi):

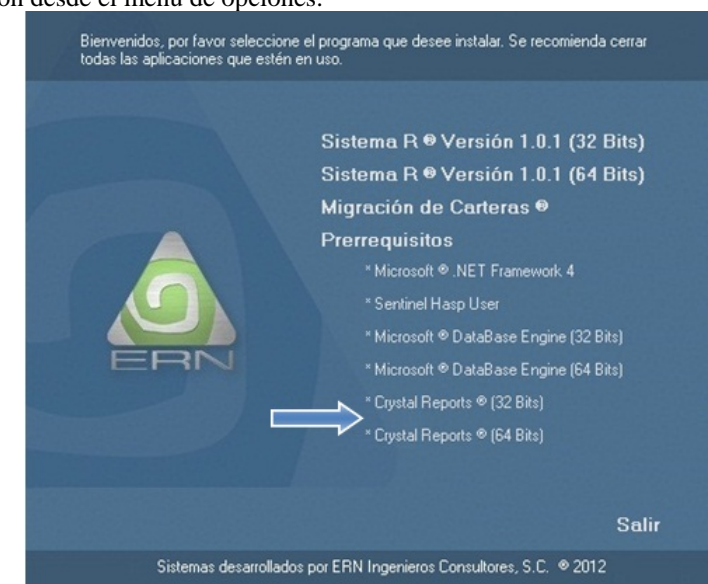

Instalación desde el menú de opciones:

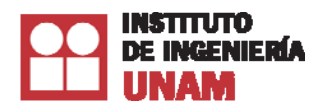

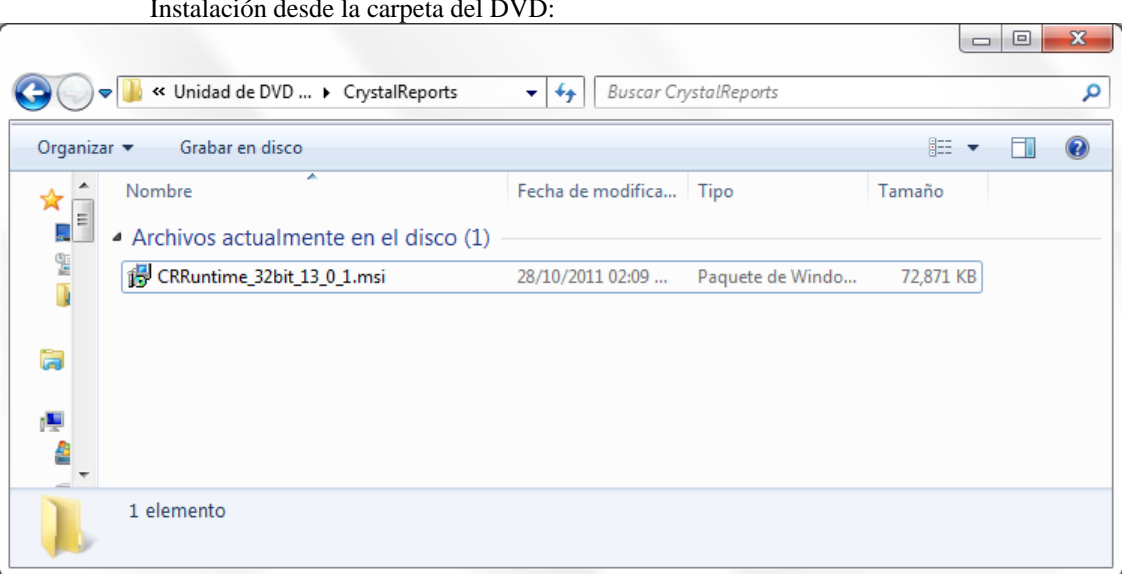

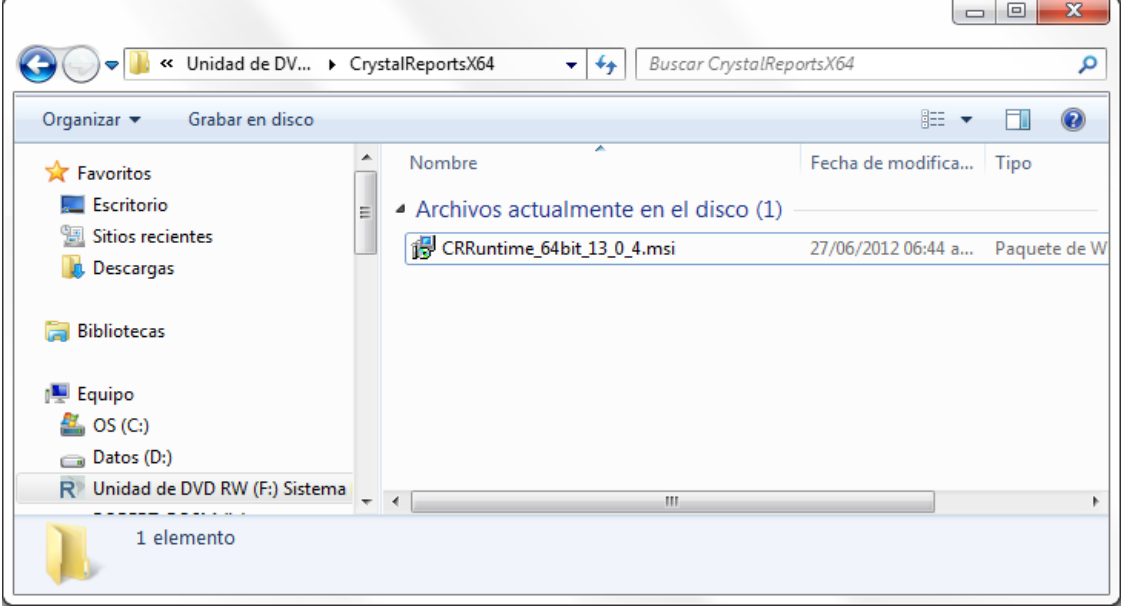

Instalación desde la carpeta del DVD:

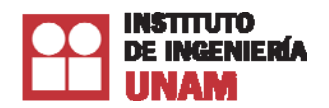

2.- Siga las instrucciones del asistente en pantalla.

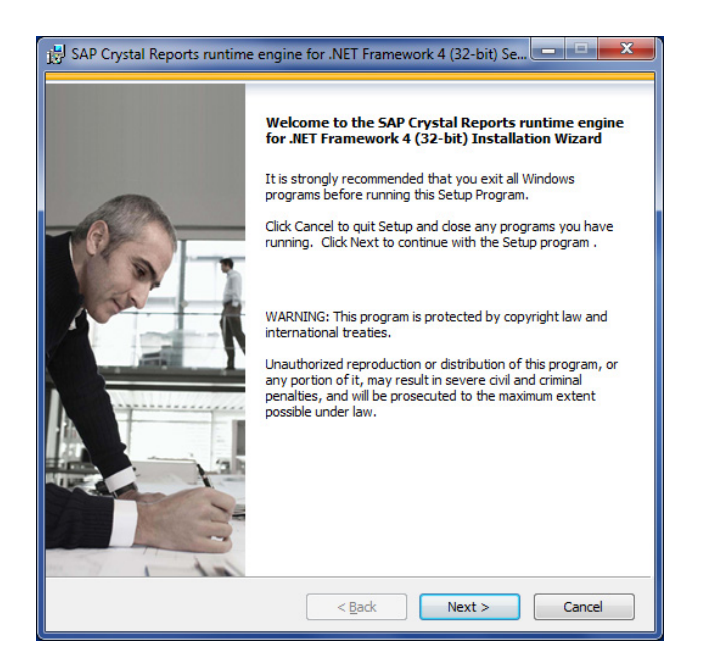

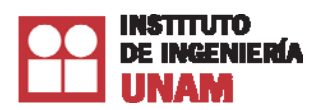

# **3. Inicio del Sistema**

### **3.1 Antes de Iniciar el Sistema**

Una vez instalado el SistemaR®, se debe continuar con las recomendaciones siguientes antes de iniciarlo:

- 1. Colocar el dispositivo de seguridad electrónico en un puerto USB de la computadora.
- 2. El puerto debe estar habilitado y tener comunicación bidireccional. Estas características son comunes, aunque se debe tener especial atención con computadoras portátiles y algunas conectadas en red, en las cuales el puerto USB no está habilitado o no cuenta con la configuración bidireccional.
- 3. Se debe desactivar el ahorro de energía del equipo, en ciertas ocasiones se activa automáticamente sobre todo en computadoras portátiles.
- 4. La ejecución del sistema podría interrumpirse al activarse el ahorro de energía.

Para desactivar el ahorro de energía de la computadora en el ambiente Windows Vista® o Windows  $7^{\circ}$ , haga lo siguiente:

Oprima el botón Inicio y seleccione Panel de Control -> Opciones de energía:

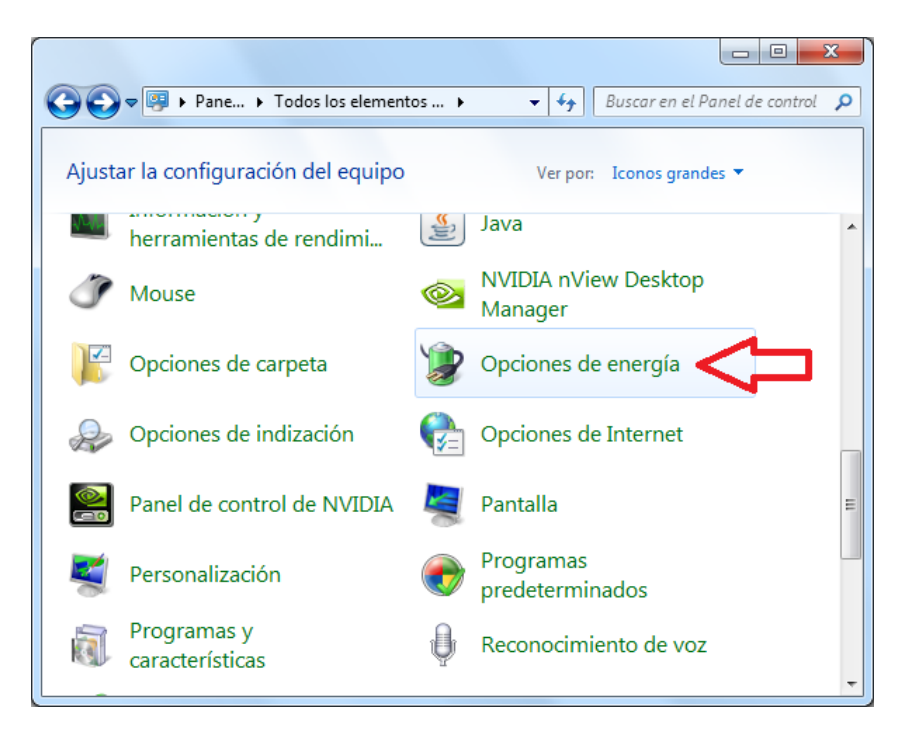

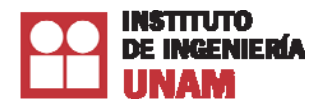

En la opción **Poner el equipo en estado de suspensión**, elija Nunca.

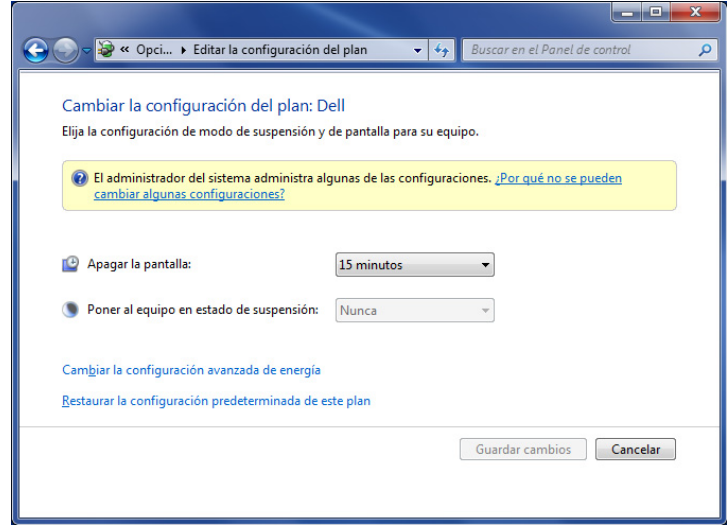

De esta manera, si la evaluación de una cartera utiliza mucho tiempo, la evaluación no se suspenderá.

5. Se debe tener configurada en la pantalla el tamaño de texto de los ppp al 100%.

Para configura el tamaño del texto en el ambiente Windows Vista® ó Windows 7®, haga lo siguiente:

Oprima el botón Inicio y seleccione Panel de Control -> Pantalla:

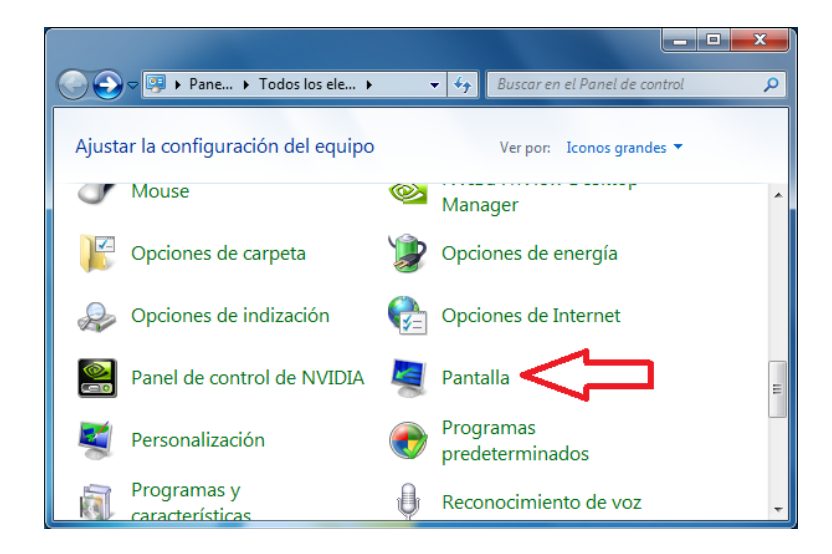

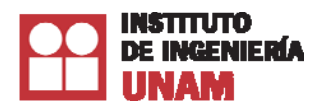

Después debe seleccionar: Establecer tamaño del texto personalizado (PPP)

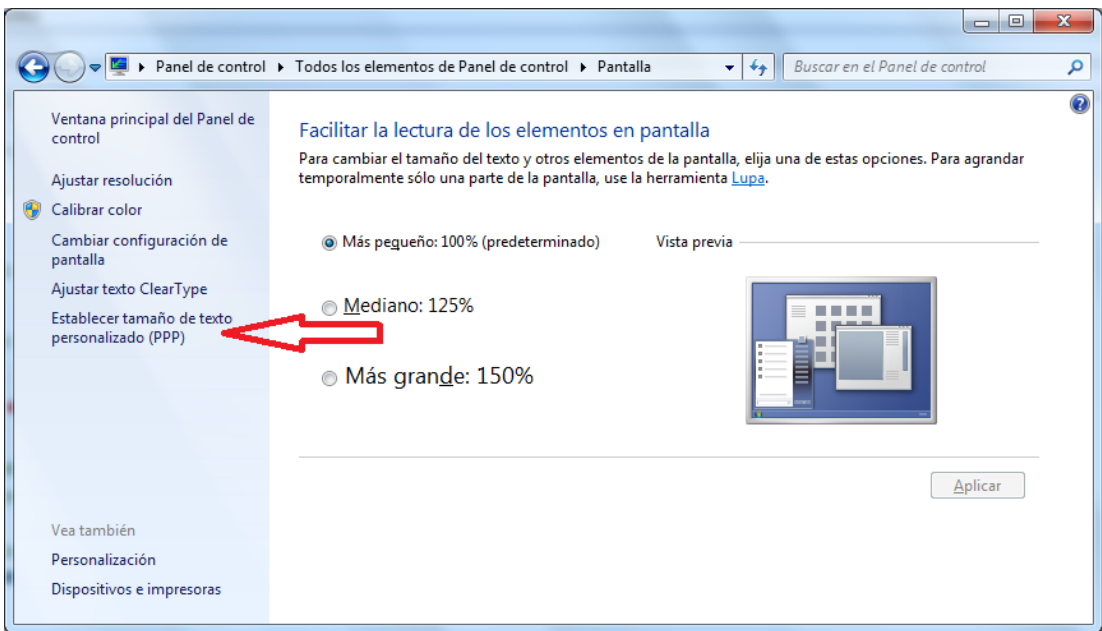

Por último, cambie el porcentaje de tamaño normal al 100% y active la casilla de Usar ajuste de ppp con el estilo de Windows  $\overline{XP}^{\circledcirc}$ .

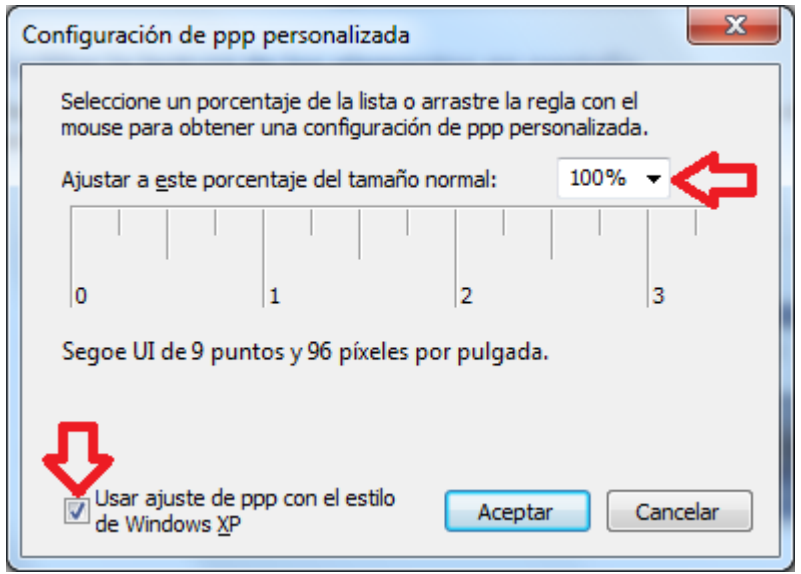

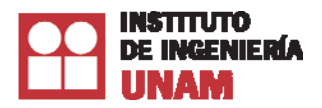

## **3.2 Inicio del Sistema**

El Sistema R® se inicia ejecutando el acceso directo (icono), localizado en el Escritorio o localizado en el menú Iniciar -> Todos los programas -> ERN -> Sistema R Básica. Este icono se crea durante el proceso de instalación.

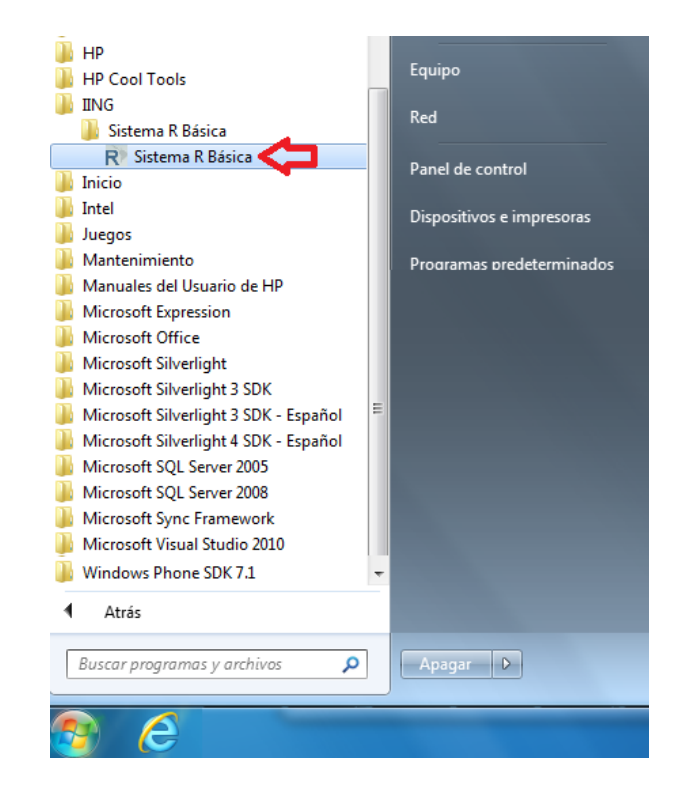

## **3.3 Ejecución del Sistema**

Una vez que se han seguido las recomendaciones mencionadas en el apartado anterior, al ejecutar el Sistema por vez primera aparecerá la pantalla de presentación:

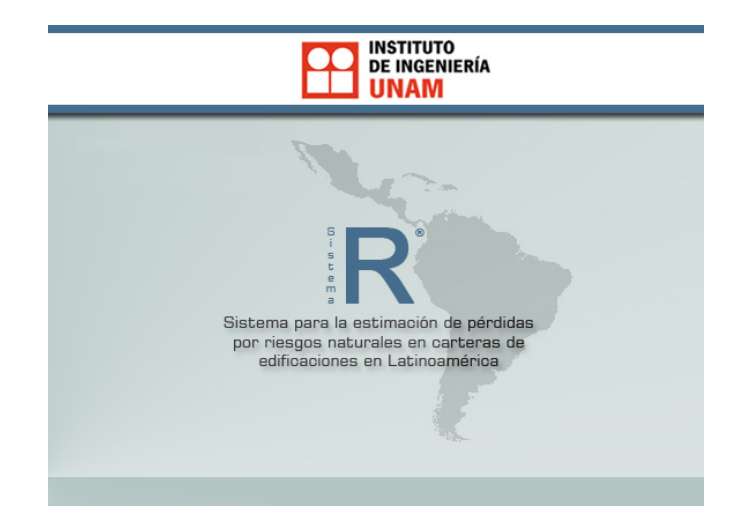

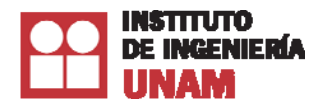

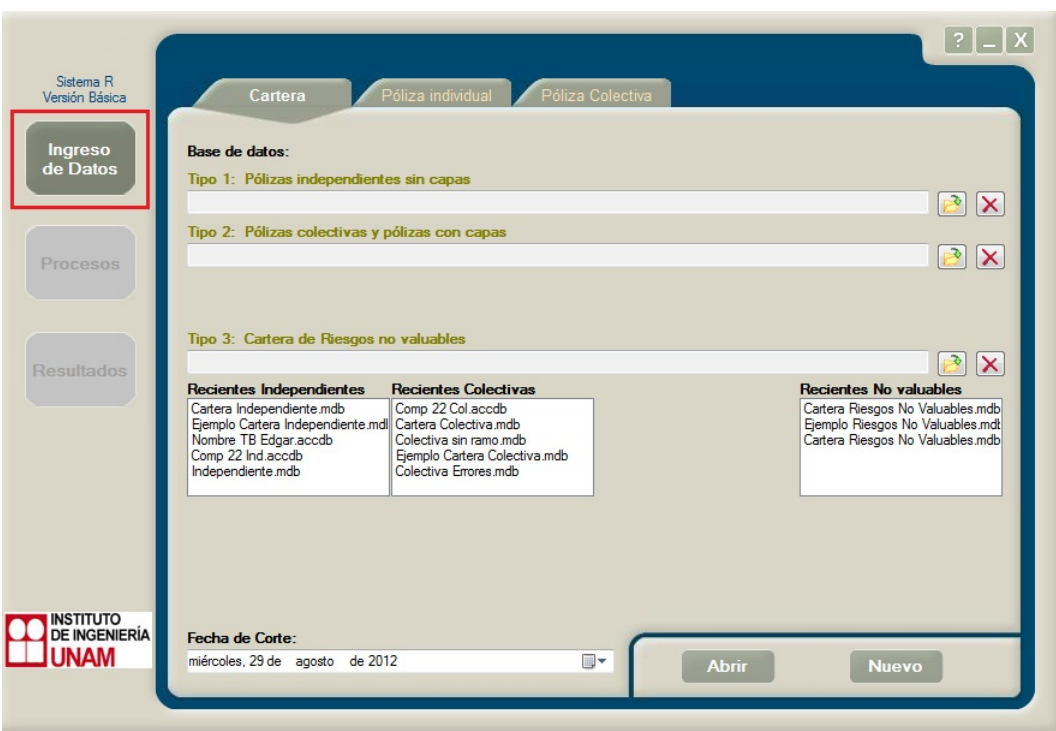

Desde de la pantalla de presentación, se mostrará la pantalla de Ingreso de Datos.

# **4. Definición de datos tabla TB\_Incisos**

Los datos que requiere el Sistema R® estarán dentro de un archivo de Access®, también conocido como "Cartera", con un nombre y tipo de dato específico. Estos nombres se indican en la tabla de incisos, en donde los datos deben ser exactamente iguales a los indicados. La tabla TB\_Incisos es la que contiene todas las ubicaciones a evaluar, por lo que esta tabla se utiliza en carteras con pólizas independientes y con pólizas colectivas.

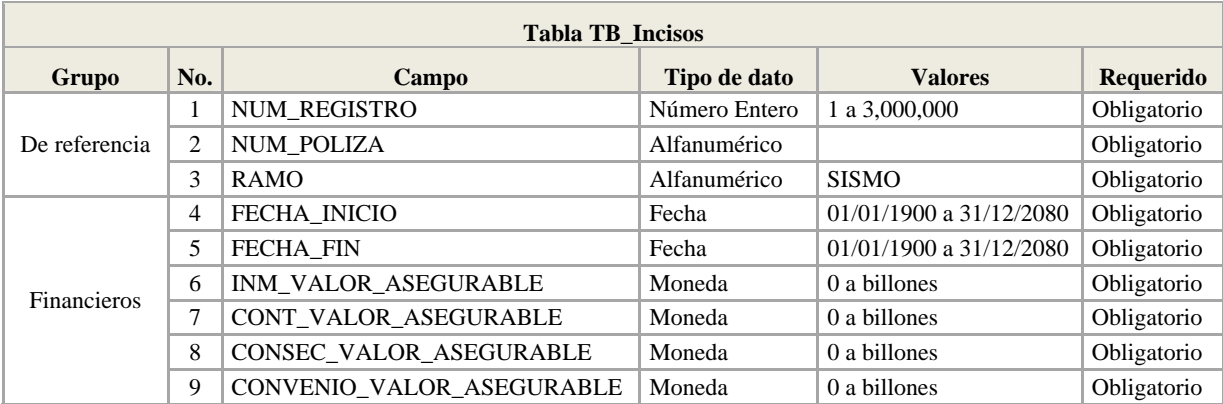

#### **INFORMACION DE INCISOS**

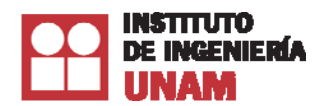

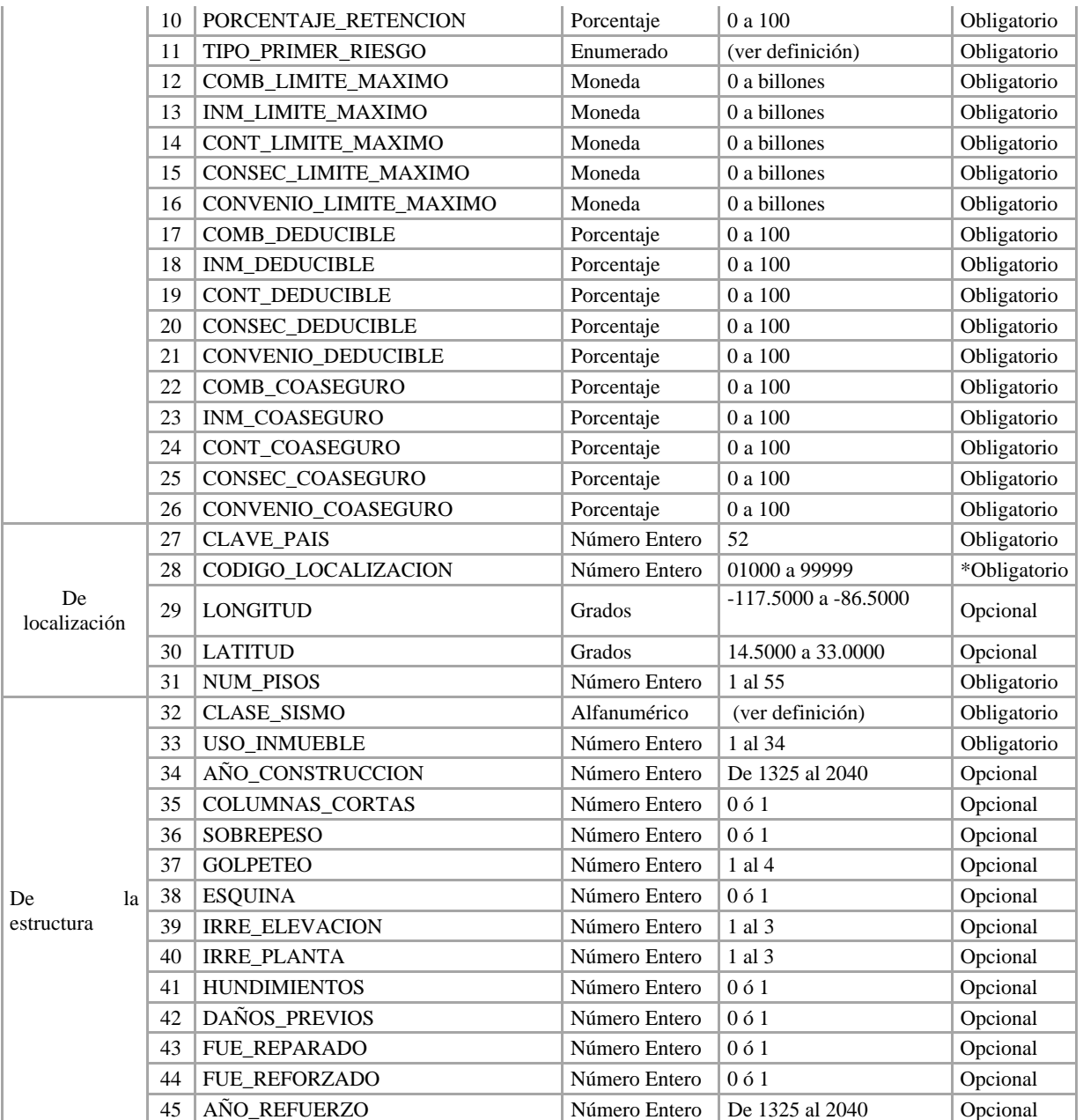

\* Campo obligatorio cuando no se tienen las coordenadas; de lo contrario, es opcional.

#### **INFORMACION DE CARTERAS INDEPENDIENTES**

La tabla está conformada por los siguientes datos:

- Datos de referencia
- Datos financieros de la póliza
- Datos de localización
- Datos de la estructura

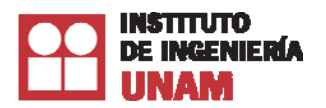

### **4.1 Datos de referencia**

En este grupo se establecen los datos necesarios para identificar el nombre o número del inmueble asegurado.

#### **Número de registro (NUM\_REGISTRO)**  *Dato* **obligatorio**

Formato: números enteros

Es un número único, tanto para las pólizas individuales como para las colectivas, que tiene por objeto ordenar y llevar un control dentro del Sistema R® de todas las ubicaciones. Lo anterior es indispensable para que el usuario identifique, tanto los errores, como los resultados por cada una de las ubicaciones.

Pólizas individuales. El número de registro será un número único y consecutivo que el usuario asigne a cada uno de los renglones (registros) de la base de datos, por lo que no habrá dos ubicaciones con el mismo número de registro, ni números faltantes. Se recomienda que el primer registro inicie con el número "1".

Pólizas colectivas. Al igual que el caso anterior, el número de registro tendrá un número único y consecutivo. En el caso que se tenga los dos tipos de carteras, el número de registro en la cartera colectiva dará continuidad al último número de la cartera de pólizas individuales.

**Número de póliza (NUM\_POLIZA)**  *Dato* **obligatorio** Formato: caracteres alfanuméricos

Se refiere a la clave para identificar cada registro o póliza. Este dato es alfanumérico. Para las pólizas de inmuebles colectivos, todas las ubicaciones que estén amparadas por ésta, deberán llevar el mismo Número de póliza ya que este campo es el que identifica a qué póliza colectiva pertenece cada ubicación. Por lo mismo, este campo no deberá repetirse en otras pólizas colectivas. Para el caso de pólizas de inmuebles independientes este campo sólo es para referencia propia del usuario.

## **Nombre del peligro (RAMO)**  *Dato* **obligatorio**

Formato: caracteres alfanuméricos

Se deberá definir el nombre del peligro o amenaza que se desea valuar. El objetivo de este campo es definir qué peligros o amenazas va a considerar el Sistema R® en la evaluación.

Para considerar el peligro sísmico en los cálculos, en el campo RAMO se debe escribir el texto **SISMO**.

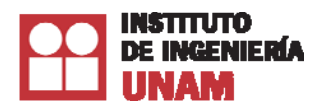

### **4.2 Datos financieros**

En este grupo se describen los datos técnicos que son establecidos comúnmente en la póliza o que se obtienen en el proceso de suscripción y de reaseguro.

**Fecha de inicio (FECHA\_INICIO)**  *Datos* **obligatorios** Formato: dd/mm/aaaa

Este dato se refiere a la fecha de inicio de vigencia de la póliza que asegura el bien. Por convención, el Sistema R® considerará el día de inicio de la vigencia de 24 horas; si la fecha de corte coincide con la fecha de inicio de una póliza, el Sistema R® toma como vigente dicha póliza.

Pólizas de inmuebles colectivos. Estos campos pueden quedar vacíos en la tabla TB\_Incisos, ya que el Sistema R® no los tomará en cuenta. Este dato se debe indicar en la tabla TB\_DatosGenerales, dentro del campo FechaInicio.

**Fecha de terminación (FECHA\_FIN)**  *Datos* **obligatorios**

Formato: dd/mm/aaaa

Este dato se refiere a la fecha de fin de vigencia de la póliza que asegura el bien. El Sistema  $R^{\circledast}$  por convención considerará el último día de vigencia de la póliza de cero horas; si la fecha de evaluación de la reserva coincide con la fecha de finalización de una póliza, el Sistema R® la considerará fuera de vigencia.

Pólizas de inmuebles colectivos. Estos campos pueden quedar vacíos en la tabla TB\_Incisos, ya que el Sistema R<sup>®</sup> no los tomará en cuenta. Este dato se debe indicar en la tabla TB\_DatosGenerales, dentro del campo FechaFin.

### **Valor asegurable inmueble (INM\_VALOR\_ASEGURABLE)**  *Datos* **obligatorios**

Formato: número [en moneda]

Es el valor real o de reposición del inmueble, según se hubiera contratado. Para el caso de pólizas que no sean a "primer riesgo", estos valores deben corresponder a las sumas aseguradas establecidas en la póliza.

En el caso de las pólizas hipotecarias, el valor asegurado debe corresponder al valor real o de reposición del inmueble según se hubiera contratado y no al saldo insoluto del crédito.

## **Valor asegurable contenidos (CONT\_VALOR\_ASEGURABLE)**

*Datos* **obligatorios** Formato: número [en moneda]

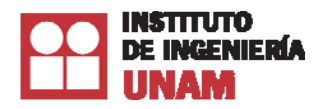

Es el valor real o de reposición de los contenidos según se hubiera contratado. Para el caso de pólizas que no sean a "primer riesgo" estos valores deben corresponder a las sumas aseguradas establecidas en la póliza.

# **Valor asegurable pérdidas consecuenciales (CONSEC\_VALOR\_ASEGURABLE)**

### *Datos* **obligatorios**

Formato: número [en moneda]

Es el valor real o de reposición de las pérdidas consecuenciales según se hubiera contratado. Para el caso de pólizas que no sean a "primer riesgo" estos valores deben corresponder a las sumas aseguradas establecidas en la póliza.

En el caso de pérdidas consecuenciales, el valor asegurable debe ser el monto de la exposición anual, es decir, el valor estimado de las pérdidas que se producirían durante un año.

### **Valor asegurable bienes convenio expreso (CONVENIO\_VALOR\_ASEGURABLE)**  *Datos* **obligatorios**

Formato: número [en moneda]

Es el valor real o de reposición de los valores por convenio expreso según se hubiera contratado. Para el caso de pólizas que no sean a "primer riesgo" estos valores deben corresponder a las sumas aseguradas establecidas en la póliza.

### **Porcentaje de retención del valor asegurable (PORCENTAJE\_RETENCION)**  *Dato* **obligatorio**

Formato: 0 a 100 [por ciento]

Es el porcentaje que representa la obligación que quedará a cargo de la institución de seguros, una vez descontada la parte de obligaciones cedidas en contratos de reaseguro proporcional, respecto de la obligación total suscrita en un contrato de seguro.

Pólizas de inmuebles colectivos. Debido a que el porcentaje de retención es el mismo para todos los inmuebles considerados en la póliza, el campo, dentro de la tabla TB\_Incisos, puede estar vacío para cada uno de los bienes asegurados ya que el Sistema  $R^{\textcircled{}}$  lo ignorará. El porcentaje de retención que se aplicará a los inmuebles se deberá indicar en la tabla TB\_Capas, en el campo Retención.

#### **Tipo de primer riesgo (TIPO\_PRIMER\_RIESGO)**

#### *Dato* **obligatorio**

Formato: número entero enumerado

Es el esquema del límite máximo de responsabilidad cuando actúa de manera combinada para varios rubros. En la tabla se muestran todas las posibles combinaciones para este campo, donde los cuatro dígitos representan de manera esquemática la condición del límite para cada rubro. El número "1" en

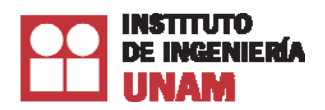

cada una de las cuatro posiciones indica el rubro que presenta un límite combinado; el número "0" indica el rubro donde no se combina el límite máximo de responsabilidad, por lo que este límite se considera independiente en ese rubro. Para más información, ver la definición de **Límite máximo combinado**.

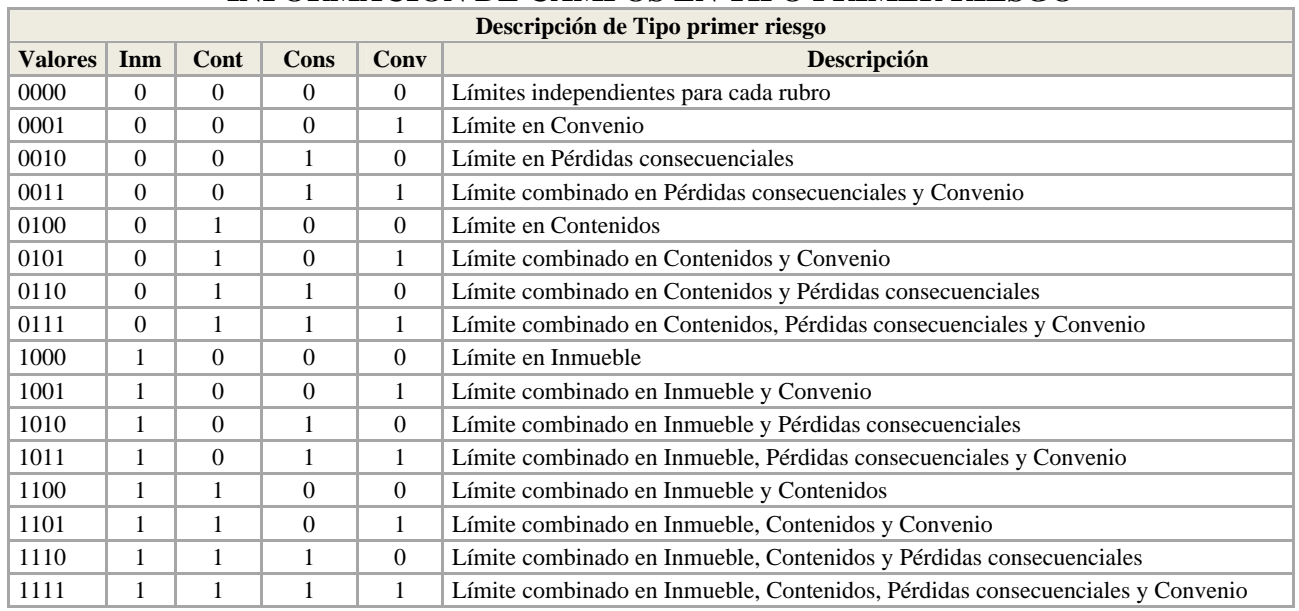

#### **INFORMACION DE CAMPOS EN TIPO PRIMER RIESGO**

La descripción anterior muestra todas las posibles combinaciones del primer riesgo, aunque es posible que algunas de ellas no se lleven en la práctica.

En las pólizas individuales este campo es obligatorio, por lo que se debe indicar el tipo primer riesgo que presenta la póliza.

En las pólizas colectivas no se requiere especificar el tipo a primer riesgo, ya que estos valores son globales para los cuatro rubros. En estos casos, el límite se deberá indicar en el campo LimiteMaximo de la tabla TB\_Capas.

Se entenderá que una póliza está contratada a primer riesgo cuando el límite máximo de responsabilidad sea inferior al valor asegurable del bien.

#### **Límite máximo combinado (COMB\_LIMITE\_MAXIMO)**

#### *Dato* **obligatorio**

Formato: número [en moneda]

Es el valor máximo o el límite máximo de responsabilidad que tiene la aseguradora en la combinación de los rubros de inmueble, contenidos, pérdidas consecuenciales y convenio expreso. Este campo opera de manera conjunta con el campo de tipo de primer riesgo descrito anteriormente.

Límites independientes

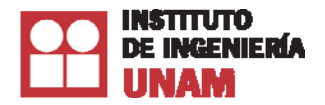

Si el campo **tipo primer riesgo es igual a "0000"**, significa que no existe un límite combinado. Es decir, el límite funciona de manera independiente para cada uno de los cuatro rubros. En estos casos, este campo puede dejarse vacío, ya que el Sistema R® lo ignorará y calculará las pérdidas considerando el límite que se presente de manera independiente en: INM\_LIMITE\_MAXIMO, CONT\_LIMITE\_MAXIMO, CONSEC \_LIMITE\_MAXIMO y CONVENIO\_LIMITE\_MAXIMO.

Límite combinado

Si el campo **tipo primer riesgo es diferente de "0000"** significa que la póliza presenta un límite combinado en al menos uno de los rubros, por lo que este monto deberá capturarse en este campo y será la combinación de los rubros que tengan "1"en el tipo primer riesgo.

Por ejemplo, si se tiene un tipo primer riesgo "1100", significa que hay un límite combinado para Inmueble y Contenidos y que deberá indicarse en COMB\_LIMITE\_MAXIMO, y límites independientes para Consecuenciales y Convenio, que a su vez se indicarán en CONSEC \_LIMITE\_MAXIMO y CONVENIO\_LIMITE\_MAXIMO, respectivamente.

Para calcular las pérdidas, el Sistema  $R^{\odot}$  aplica el límite de responsabilidad al mismo tiempo que el deducible y antes de aplicar coaseguro.

# **Límite del inmueble (INM\_LIMITE\_MAXIMO)**  *Datos* **obligatorios**

Formato: número [en moneda]

Es el valor máximo que la aseguradora está obligada a pagar en las coberturas de Inmuebles a lo previsto en el contrato de seguro.

Para el cálculo de las pérdidas el Sistema R® aplica el límite de responsabilidad al mismo tiempo que el deducible y antes de aplicar coaseguro.

Pólizas de inmuebles colectivos. Este dato se deberá indicar en la tabla TB\_Capas en el campo LimiteMaximo ya que es global para toda la póliza.

**Límite en contenidos (CONT\_LIMITE\_MAXIMO)**  *Datos* **obligatorios**  Formato: número [en moneda]

Es el valor máximo que la aseguradora está obligada a pagar en las coberturas de Contenidos de acuerdo a lo previsto en el contrato de seguro.

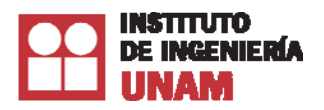

Para el cálculo de las pérdidas el Sistema R® aplica el límite de responsabilidad al mismo tiempo que el deducible y antes de aplicar coaseguro.

Pólizas de inmuebles colectivos. Este dato se deberá indicar en la tabla TB\_Capas en el campo LimiteMaximo ya que es global para toda la póliza.

#### **Límite en pérdidas consecuenciales (CONSEC\_LIMITE\_MAXIMO)**  *Datos* **obligatorios**

Formato: número [en moneda]

Es el valor máximo que la aseguradora está obligada a pagar en las coberturas de Pérdidas consecuenciales de acuerdo a lo previsto en el contrato de seguro.

Pólizas de inmuebles colectivos. Este dato se deberá indicar en la tabla TB\_Capas en el campo LimiteMaximo ya que es global para toda la póliza.

#### **Límite en bienes bajo convenio expreso (CONVENIO\_LIMITE\_MAXIMO)**  *Datos* **obligatorios**

Formato: número [en moneda]

Es el valor máximo que la aseguradora está obligada a pagar en las coberturas de Convenio de acuerdo a lo previsto en el contrato de seguro.

Para el cálculo de las pérdidas el Sistema R® aplica el límite de responsabilidad al mismo tiempo que el deducible y antes de aplicar coaseguro.

Pólizas de inmuebles colectivos. Este dato se deberá indicar en la tabla TB\_Capas en el campo LimiteMaximo ya que es global para toda la póliza.

#### **Deducible combinado (COMB\_DEDUCIBLE)**

*Datos* **obligatorios**  Formato: 0 a 100 [por ciento]

Es el porcentaje del valor asegurable que quedará a cargo del asegurado en caso de siniestro. Este campo opera de manera conjunta con el campo tipo de primer riesgo, dependiendo de las combinaciones que se tienen para cada rubro, el Sistema R® obtiene el porcentaje combinado.

En caso de contratos que prevean deducibles expresados en otras modalidades, la aseguradora deberá recalcularlo mediante criterios técnicos a términos porcentuales del valor asegurable. Para el cálculo de las pérdidas, el Sistema R® aplica el deducible al mismo tiempo que el límite de responsabilidad y antes de aplicar coaseguro.

Pólizas independientes. Cuando el tipo a primer riesgo es igual a "0000" el valor del campo COMB\_DEDUCIBLE debe estar vacío, para cualquier otra combinación en tipo a primer riesgo, se debe especificar en el campo COMB\_DEDUCIBLE el valor combinado del deducible.

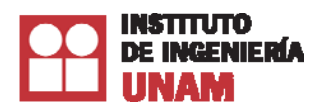

Pólizas Semi agrupadas. Este campo debe estar vacío, ya que tomará el deducible de cada uno de los rubros.

Pólizas Agrupadas. Este campo debe estar vacío ya que tomará un deducible global para toda la póliza el cual se indica en la tabla TB\_Capas.

# **Deducible inmueble (INM\_DEDUCIBLE)**

#### *Datos* **obligatorios**

Formato: 0 a 100 [por ciento]

Es el porcentaje del valor asegurable del inmueble que quedará a cargo del asegurado en caso de siniestro.

En caso de contratos que prevean deducibles expresados en otras modalidades, la aseguradora deberá recalcularlo mediante criterios técnicos a términos porcentuales del valor asegurable. Para el cálculo de las pérdidas, el Sistema R® aplica el deducible al mismo tiempo que el límite de responsabilidad y antes de aplicar coaseguro.

Pólizas independientes. Cuando se especifica en el campo TIPO\_PRIMER\_RIESGO que el deducible es independiente, se debe ingresar el valor en esté campo (INM\_DEDUCIBLE).

Pólizas Semi agrupadas. Para esté tipo de pólizas el deducible es combinado para todos los rubros y se deberá indicar por separado en la tabla TB\_Incisos, en el campo INM\_DEDUCIBLE.

Pólizas Agrupadas. Este dato es global para toda la póliza y se deberá indicar en la tabla TB\_Capas, en el primer renglón que corresponda a cada póliza del campo LimiteMaximo. *Nota: para pólizas agrupadas, el valor se debe indicar en moneda*.

### **Deducible contenidos (CONT\_DEDUCIBLE)**

*Datos* **obligatorios**  Formato: 0 a 100 [por ciento]

Es el porcentaje del valor asegurable de los contenidos que quedará a cargo del asegurado en caso de siniestro.

En caso de contratos que prevean deducibles expresados en otras modalidades, la aseguradora deberá recalcularlo mediante criterios técnicos a términos porcentuales del valor asegurable. Para el cálculo de las pérdidas, el Sistema  $R^{\otimes}$  aplica el deducible al mismo tiempo que el límite de responsabilidad y antes de aplicar coaseguro.

Pólizas independientes. Cuando se especifica en el campo TIPO\_PRIMER\_RIESGO que el deducible es independiente, se debe ingresar el valor en esté campo (CONT\_DEDUCIBLE).

Pólizas Semi agrupadas. Para esté tipo de pólizas el deducible es combinado para todos los rubros y se deberá indicar por separado en la tabla TB\_Incisos, en el campo CONT\_DEDUCIBLE.

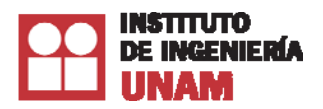

Pólizas Agrupadas. Este dato es global para toda la póliza y se deberá indicar en la tabla TB\_Capas, en el primer renglón que corresponda a cada póliza del campo LimiteMaximo. *Nota: para pólizas agrupadas, el valor se debe indicar en moneda.* 

#### **Deducible por pérdidas consecuenciales (CONSEC\_DEDUCIBLE)**  *Datos* **obligatorios**

Formato: 0 a 100 [por ciento]

Es el porcentaje del valor asegurable de las pérdidas consecuenciales que quedará a cargo del asegurado en caso de siniestro.

En caso de contratos que prevean deducibles expresados en otras modalidades, la aseguradora deberá recalcularlo mediante criterios técnicos a términos porcentuales del valor asegurable. Para el cálculo de las pérdidas, el Sistema  $R^{\circledast}$  aplica el deducible al mismo tiempo que el límite de responsabilidad y antes de aplicar coaseguro.

En el caso específico de pérdidas consecuenciales, el deducible que corresponde al periodo de espera, el cual se expresa comúnmente en días, deberá traducirse a un valor porcentual dividiendo el número de días que comprende dicho periodo, entre 365.

Pólizas independientes. Cuando se especifica en el campo TIPO\_PRIMER\_RIESGO que el deducible es independiente, se debe ingresar el valor en esté campo (CONSEC\_DEDUCIBLE).

Pólizas Semi agrupadas. Para esté tipo de pólizas el deducible es combinado para todos los rubros y se deberá indicar por separado en la tabla TB\_Incisos, en el campo CONSEC\_DEDUCIBLE.

Pólizas Agrupadas. Este dato es global para toda la póliza y se deberá indicar en la tabla TB\_Capas, en el primer renglón que corresponda a cada póliza del campo LimiteMaximo. *Nota: para pólizas agrupadas, el valor se debe indicar en moneda.* 

### **Deducible bienes bajo convenio expreso (CONVENIO\_DEDUCIBLE)**

*Datos* **obligatorios** 

Formato: 0 a 100 [por ciento]

Es el porcentaje del valor asegurable de los bienes bajo convenio expreso que quedará a cargo del asegurado en caso de siniestro.

En caso de contratos que prevean deducibles expresados en otras modalidades, la aseguradora deberá recalcularlo mediante criterios técnicos a términos porcentuales del valor asegurable. Para el cálculo de las pérdidas, el Sistema R® aplica el deducible al mismo tiempo que el límite de responsabilidad y antes de aplicar coaseguro.

Pólizas independientes. Cuando se especifica en el campo TIPO\_PRIMER\_RIESGO que el deducible es independiente, se debe ingresar el valor en esté campo (CONVENIO\_DEDUCIBLE).

Pólizas Semi agrupadas. Para esté tipo de pólizas el deducible es combinado para todos los rubros y se deberá indicar por separado en la tabla TB\_Incisos, en el campo CONVENIO\_DEDUCIBLE.

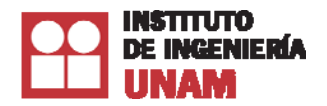

Pólizas Agrupadas. Este dato es global para toda la póliza y se deberá indicar en la tabla TB\_Capas, en el primer renglón que corresponda a cada póliza del campo LimiteMaximo. *Nota: para pólizas agrupadas, el valor se debe indicar en moneda.* 

#### **Coaseguro combinado (COMB\_COASEGURO)**

#### *Datos* **obligatorios**

Formato: 0 a 100 [por ciento]

Es el porcentaje de participación del asegurado en el riesgo. Este campo opera de manera conjunta con el campo tipo de primer riesgo, dependiendo de las combinaciones que se tienen para cada rubro el Sistema R® obtiene el porcentaje combinado.

Para el cálculo de las pérdidas el Sistema R® aplica primero el deducible y el límite de responsabilidad y después el coaseguro.

Pólizas independientes. Cuando el tipo a primer riesgo es igual a "0000", el valor del campo COMB\_COASEGURO debe estar vacío, para cualquier otra combinación en tipo a primer riesgo, se debe especificar en el campo COMB\_COASEGURO el valor combinado del coaseguro.

Pólizas Semi agrupadas. Este campo debe estar vacío, ya que tomará el coaseguro de cada uno de los rubros.

Pólizas Agrupadas. Este campo debe estar vacío ya que tomará un coaseguro global para toda la póliza, el cual se indica en la tabla TB\_Capas.

#### **Coaseguro inmueble (INM\_COASEGURO)**  *Datos* **obligatorios**  Formato: 0 a 100 [por ciento]

Es el porcentaje de participación del asegurado en el riesgo del inmueble. Para el cálculo de las pérdidas, el Sistema R® aplica primero el deducible y el límite de responsabilidad y después el coaseguro.

Pólizas independientes. Cuando se especifica en el campo TIPO\_PRIMER\_RIESGO que el coaseguro es independiente, se debe ingresar el valor en esté campo (INM\_COASEGURO).

Pólizas Semi agrupadas. Para esté tipo de pólizas el coaseguro es combinado para todos los rubros y se deberá indicar por separado en la tabla TB\_Incisos, en el campo INM\_COASEGURO.

Pólizas Agrupadas. Este dato es global para toda la póliza y se deberá indicar en la tabla TB\_Capas, en el campo Coaseguro.

Pólizas colectivas. Este dato es global para toda la póliza y se deberá indicar en la tabla TB\_Capas, campo Coaseguro.
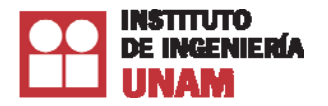

#### **Coaseguro por contenidos (CONT\_COASEGURO)**  *Datos* **obligatorios**  Formato: 0 a 100 [por ciento]

Es el porcentaje de participación del asegurado en el riesgo de los contenidos. Para el cálculo de las pérdidas, el Sistema R® aplica primero el deducible y el límite de responsabilidad y después el coaseguro.

Pólizas independientes. Cuando se especifica en el campo TIPO\_PRIMER\_RIESGO que el coaseguro es independiente, se debe ingresar el valor en esté campo (CONT\_COASEGURO).

Pólizas Semi agrupadas. Para esté tipo de pólizas el coaseguro es combinado para todos los rubros y se deberá indicar por separado en la tabla TB\_Incisos, en el campo CONT\_COASEGURO.

Pólizas Agrupadas. Este dato es global para toda la póliza y se deberá indicar en la tabla TB\_Capas, en el campo Coaseguro.

#### **Coaseguro por pérdidas consecuenciales (CONSEC\_COASEGURO)**  *Datos* **obligatorios**

Formato: 0 a 100 [por ciento]

Es el porcentaje de participación del asegurado en el riesgo de las pérdidas consecuenciales. Para el cálculo de las pérdidas, el Sistema  $R^{\circledast}$  aplica primero el deducible y el límite de responsabilidad y después el coaseguro.

Pólizas independientes. Cuando se especifica en el campo TIPO\_PRIMER\_RIESGO que el coaseguro es independiente, se debe ingresar el valor en esté campo (CONSEC\_COASEGURO).

Pólizas Semi agrupadas. Para esté tipo de pólizas el coaseguro es combinado para todos los rubros y se deberá indicar por separado en la tabla TB\_Incisos, en el campo CONSEC\_COASEGURO.

Pólizas Agrupadas. Este dato es global para toda la póliza y se deberá indicar en la tabla TB\_Capas, en el campo Coaseguro.

# **Coaseguro bienes bajo convenio expreso (CONVENIO\_COASEGURO)**

*Datos* **obligatorios** 

Formato: 0 a 100 [por ciento]

Es el porcentaje de participación del asegurado en el riesgo del convenio expreso. Para el cálculo de las pérdidas, el Sistema  $R^{\circledast}$  aplica primero el deducible y el límite de responsabilidad y después el coaseguro.

Pólizas independientes. Cuando se especifica en el campo TIPO\_PRIMER\_RIESGO que el coaseguro es independiente, se debe ingresar el valor en este campo (CONVENIO\_COASEGURO).

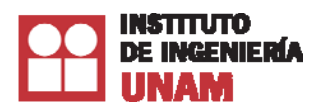

Pólizas Semi agrupadas. Para esté tipo de pólizas, el coaseguro es combinado para todos los rubros y se deberá indicar por separado en la tabla TB\_Incisos, en el campo CONVENIO\_COASEGURO.

Pólizas Agrupadas. Este dato es global para toda la póliza y se deberá indicar en la tabla TB\_Capas, en el campo Coaseguro.

# **4.3 Datos de localización**

Este grupo de datos permitirá que el Sistema R® determine la localización con distintos niveles de aproximación de cada inmueble asegurado. Con esta localización se calculará el peligro o amenaza ante todos los eventos. De igual manera, cuando se trate de carteras con varias ubicaciones o inmuebles, se deberá indicar la localización de cada una de ellas.

Se tendrá especial atención para que la localización que se indique sea precisamente la del inmueble y no de la oficina matriz de la empresa o el domicilio fiscal o del lugar al que se envía la póliza.

El Sistema  $R^{\circledast}$  considera dos posibles formas para localizar una ubicación:

- 1. Ubicación aproximada, por código postal (código de localización). El código postal es un dato poco preciso para determinar la localización de la estructura, pero es muy fácil de conseguir.
- 2. Ubicación precisa, por coordenadas geográficas (longitud y latitud). Aunque es deseable que todas las ubicaciones tengan su coordenada geográfica, se recomienda que al menos en los inmuebles que se consideren más importantes de la cartera, tengan este dato. Las coordenadas geográficas, como se verá más adelante, se pueden obtener actualmente con herramientas fácilmente disponibles.

**Clave del País (CLAVE\_PAIS)**  *Datos* **obligatorios**  Formato: número entero [52]

Es la clave del país que se ingresa para que el Sistema  $R^{\mathcal{B}}$ , identifique los archivos y consideraciones que utiliza cada país en particular. El Sistema  $R^{\circledast}$  tiene configuraciones para poder correr uno o más países, esto dependerá de la licencia adquirida y las necesidades del usuario.

La clave que utiliza el Sistema R<sup>®</sup> en México es 52.

## **Código postal (CODIGO\_LOCALIZACION)**

*Dato* **obligatorio cuando no se tienen las coordenadas** 

Formato: número entero [del 01000 al 99999]

Es un número entero compuesto de cinco dígitos que está asociado a un área geográfica del país. Cada posición, leída de izquierda a derecha, permite identificar una zona específica dentro de la República Mexicana. Generalmente, las dos primeras posiciones corresponden a la Entidad

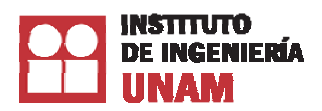

Federativa o a la Delegación, en el caso del Distrito Federal. La tercera posición indica una ciudad importante, un municipio o una de las diez áreas en que está dividida postalmente cada Delegación del Distrito Federal. La cuarta representa un municipio o colonia de una ciudad y la quinta un conjunto de manzanas o el número específico de una dependencia. Sin embargo, los códigos postales no fueron creados para localizar edificaciones sino, evidentemente, como una herramienta para repartir correo, por lo que no es posible asignarles a todos ellos un solo par de coordenadas.

# Coordenada geográfica de longitud (LONGITUD) Coordenada geográfica de latitud (LATITUD)

*Datos* **op pcionales** 

Formato: número [latitud: 14.5000 a 33.0000 grados y longitud: -117.5000 a -86.5000 grados].

Ubicación del inmueble en términos de coordenadas geográficas, en notación decimal (los minutos y segundos deben cambiarse a esta notación). Debido a que un grado es aproximadamente equivalente a 100 km, deben incluirse por lo menos cuatro decimales para tener una precisión mínima de +10 m.

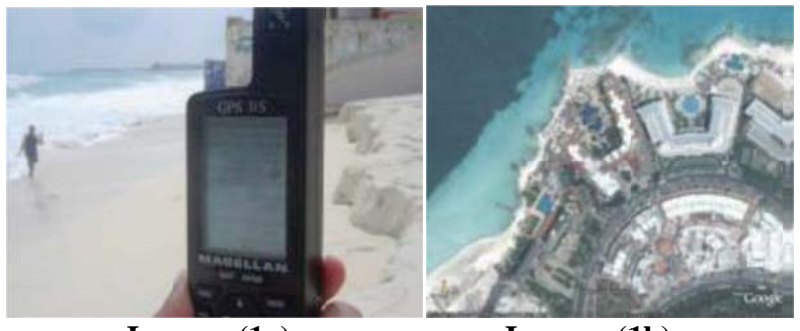

**Ima agen (1a)**

**Imagen** (1**b**)

Imágenes 1a y 1b. Formas para conocer las coordenadas de una ubicación: (a) dispositivo GPS (usado por el Instituto de Ingeniería durante la inspección de los daños) y (b) imagen de una **ubicación en Google Earth® donde se aprecia que es posible fijar las coordenadas precisas de** prácticamente cualquier ubicación.

Las coordenadas geográficas se pueden obtener:

- En gabinete, con ayuda de planos muy detallados.
- En campo (Imagen 1a), con ayuda de dispositivos GPS (Global Positioning Systems). En este caso, debe tomarse en cuenta que la resolución de algunos dispositivos puede variar por decenas de metros, lo que sería particularmente grave si las coordenadas indicadas caen por error en el mar, lo que para el Sistema R<sup>®</sup> no es aceptable y optaría por localizar el edificio con el código posta l.
- Por Internet, con herramientas como Google Earth® (Imagen 1b). En este caso se debe personalizar para que muestre las coordenadas en grados decimales, ya que la opción por omisión es grados-minutos-segundos.
- En caso de que se indiquen coordenadas geográficas, el Sistema  $R^{\textcircled{\tiny{\textcirc}}}$  asumirá que esta información es precisa y no tomará en cuenta el código postal. Sin embargo, si la combinación de coordenadas latitud-longitud se encuentra fuera de las costas del país, el Sistema R<sup>®</sup> advertirá del error y localizará la estructura con el código postal.

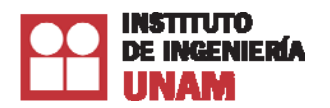

## **4.4 Datos de la estructura**

El siguiente grupo de datos le permitirá al Sistema R® determinar la vulnerabilidad de cada una de las estructuras dentro de la base de datos. El Sistema  $R^{\circledR}$  calcula el riesgo para dos tipos de edificaciones: industriales y no industriales. Cada uno de estos dos tipos puede considerar distintos tipos estructurales y tener características particulares, lo que puede arrojar un riesgo también distinto.

Existen dos grupos de datos que ayudarán a definir esta vulnerabilidad: 1) Dato técnico para conocer el tipo estructural y 2) Datos de otras características estructurales.

#### **1. Dato técnico para conocer el tipo estructural**

Se utiliza específicamente para asignar el tipo estructural. Algunos ejemplos de estos sistemas son estructuras formadas por marcos de concreto, marcos de acero, losa plana, muros de concreto y muros de mampostería, entre otros.

El campo donde se ingresa el tipo estructural es:

#### CLASE\_SISMO

#### **2. Datos de otras características estructurales**

Estos datos brindarán información adicional sobre algunas características particulares que definen, con mucha mayor precisión, la vulnerabilidad de la estructura asegurada. Algunos ejemplos de estas características son inmuebles que presentan irregularidades en planta y elevación, ubicación en esquina, si presentan hundimientos diferenciales o sobrepeso, entre otros.

Los campos dentro de este grupo son los siguientes:

NUM\_PISOS AÑO\_CONSTRUCCION COLUMNAS\_CORTAS **SOBREPESO GOLPETEO** ESQUINA IRRE\_ELEVACION IRRE\_PLANTA HUNDIMIENTOS DAÑOS PREVIOS FUE\_REPARADO FUE\_REFORZADO AÑO\_REFUERZO

**Número de pisos (NUM\_PISOS)**  *Dato* **obligatorio** 

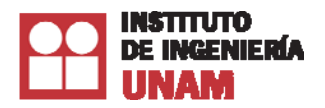

Formato: número entero [1 al 55]

Corresponde al número de pisos que tiene el edificio que se quiere evaluar. El número de pisos se debe contar a partir de la planta baja, sin incluir sótanos. En caso de que el edificio se ubique en una loma y por la pendiente del terreno esté escalonado, el número de pisos debe de contarse a partir del piso más bajo. Cuando existan mezzanines se deben contar éstos como pisos. Algunos ejemplos de estos casos se muestran en la Imagen siguiente.

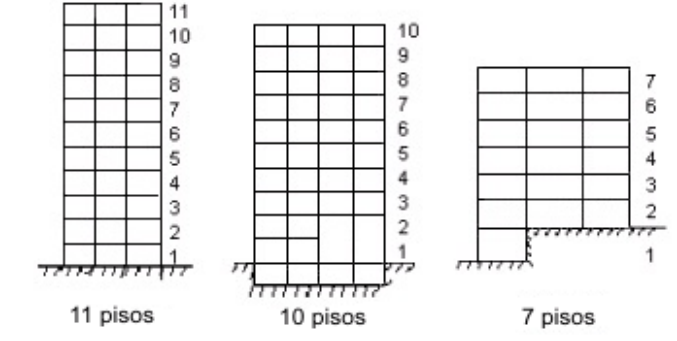

**Imagen. Ejemplos de edificios con diferente número de pisos.**

#### **Tipo Estructural (CLASE\_SISMO)**  *Dato* **obligatorio**

Formato: caracteres alfanuméricos

El tipo estructural es el conjunto de elementos capaces de resistir cargas en las construcciones sin que exista una deformación excesiva. Para el Sistema R<sup>®</sup>, es indispensable definir el tipo estructural de los edificios y naves industriales, ya que de esto dependerá su comportamiento ante los fenómenos naturales. Este comportamiento se expresa mediante funciones de vulnerabilidad para cada tipo.

En la siguiente tabla se describen los diferentes tipos estructurales que contempla el Sistema  $R^{\circledast}$ . El dato que se indica en la columna "Nombre" es la que se ingresa en el campo CLASE\_SISMO.

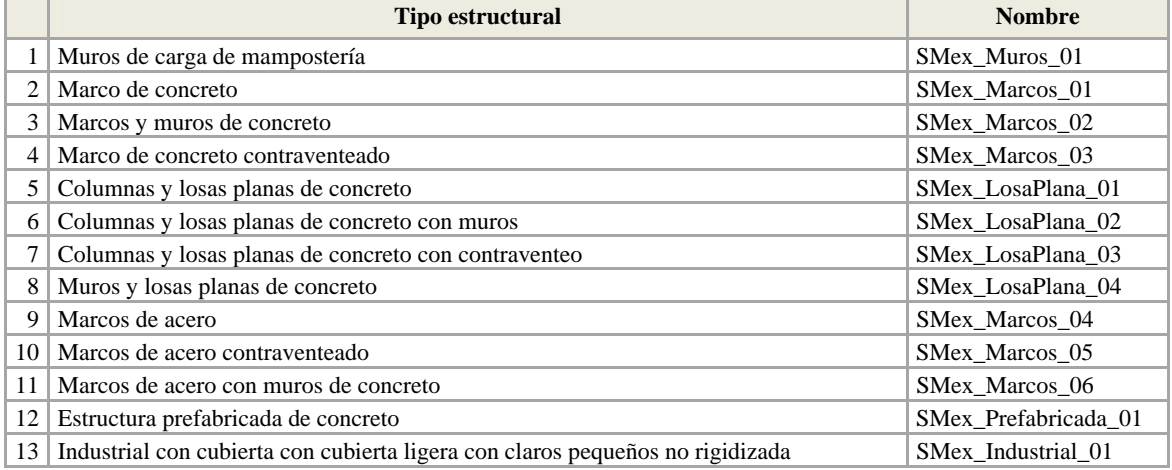

### **INFORMACION DE NOMBRES DE TIPOS ESTRUCTURALES**

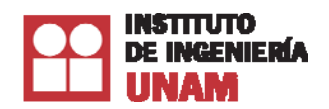

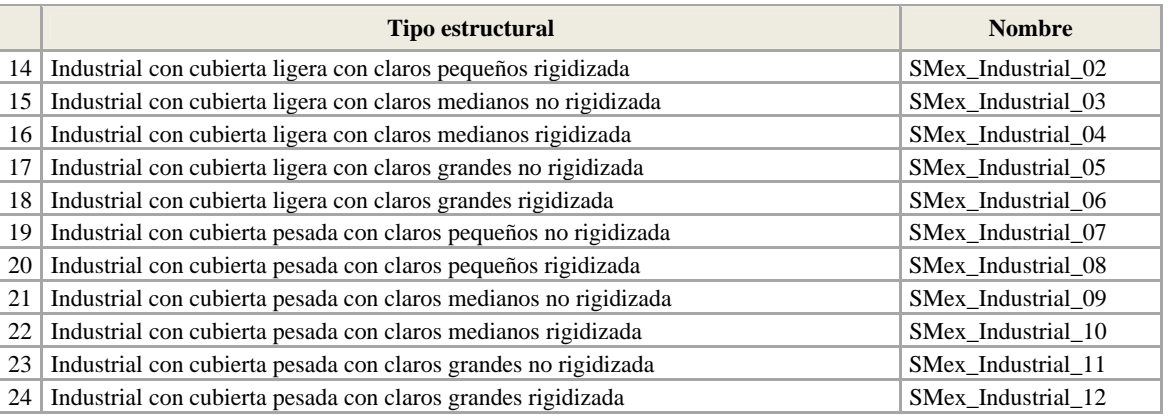

*Nota: En el Anexo 1 se hace una descripción más detallada de cada una de estos tipos estructurales.* 

# **Uso del inmueble (USO\_INMUEBLE)**

#### *Dato* **obligatorio**

Formato: número entero [1 al 30]

Se debe seleccionar el uso principal del edificio de acuerdo a la Tabla **Catálogo de uso de inmueble**. Si en el catálogo no se encuentra la opción exacta, se deberá seleccionar la que de acuerdo al criterio del usuario se aproxime más al uso de la estructura.

La importancia de indicar el uso se debe a que el diseño de las estructuras está en función del mismo, por lo que el Sistema R® también toma en cuenta estas consideraciones. El uso del edificio es importante también porque define el tipo de contenidos y su vulnerabilidad.

Es común que una misma póliza contenga varios inmuebles con diferentes usos. En estos casos, se recomienda introducir cada uno de ellos, con su respectiva clave, para que el cálculo de las pérdidas sea más preciso.

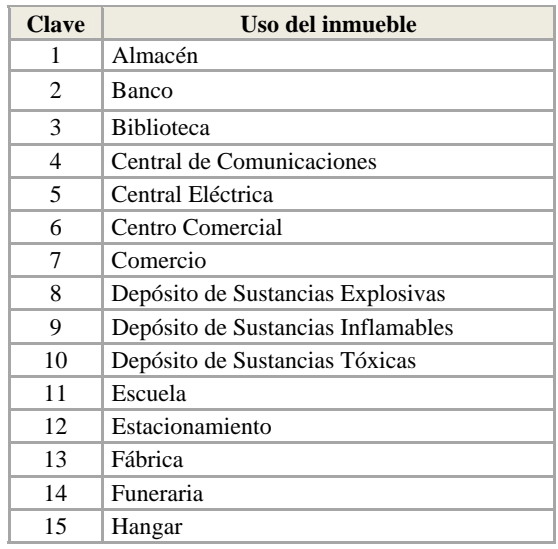

## **CATÁLOGO DE USO DE INMUEBLE**

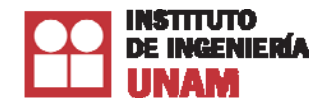

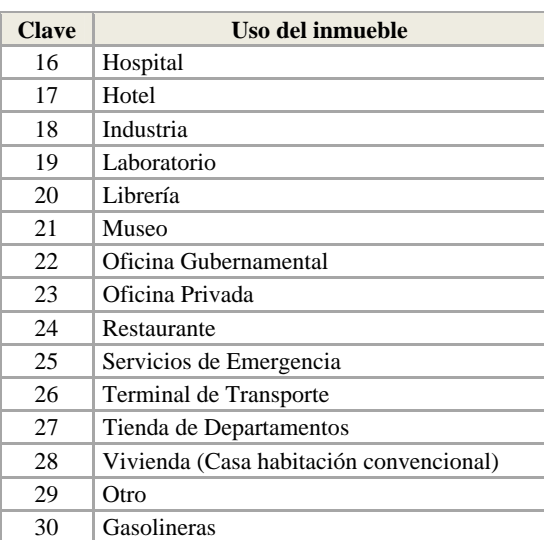

De los usos mostrados en la tabla anterior, se distinguen tres grupos, aquéllos de estructuras tipo edificio, tipo industrial y otros. A continuación se describen de manera general los dos primeros.

- Tipo Edificio. Es el tipo más común. Se utiliza principalmente para oficinas, viviendas, escuelas, hospitales, pequeños comercios, entre otros. Consta de columnas, trabes, muros y losas rígidamente unidas en todos los niveles.
- Tipo Industrial. Sistemas estructurales que en general se usan para fábricas, talleres, almacenes, bodegas y plantas de ensamble, entre otras. Algunas edificaciones de uso comercial pueden tener una estructura tipo industrial, como casi todas las tiendas de autoservicio formados por estructuras de grandes claros de un solo nivel.

#### **Fecha de construcción (AÑO\_CONSTRUCCION).**

#### *Dato* **opcional**

Formato: número entero [De 1325 al 2040]

Especifica la fecha de construcción del inmueble. El año de construcción refleja indirectamente el reglamento de construcción que se empleó para su diseño. Con el paso del tiempo, los reglamentos de construcción han tenido modificaciones importantes, especialmente para algunos tipos estructurales en lo relativo al diseño por sismo. Para conocer el año de construcción del edificio se puede preguntar al dueño o recurrir a los planos estructurales o arquitectónicos.

#### **Columna corta (COLUMNAS\_CORTAS).**

#### *Dato* **opcional**

Formato: número entero [0 ó 1]

Se deberá definir si la estructura:

- 1. Tiene columnas cortas
- 0. No tiene columnas cortas

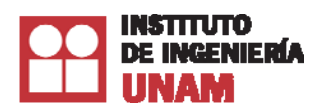

Se le llama columna corta a aquella cuya altura se reduce por la presencia de elementos arquitectónicos adosados a ella. Estos elementos arquitectónicos generalmente son pretiles, faldones o muros de media altura que están ligados a la columna, pudiendo ser de mampostería (ladrillo o block) o de concreto. Generalmente, las columnas cortas, si existen, se pueden identificar en las fachadas, aunque pudieran existir en el interior del edificio.

Para que una columna se clasifique como columna corta deberá haber una relación entre la altura del pretil y la altura del entrepiso mayor o igual que 0.25, es decir, la altura del pretil deberá ser de al menos una cuarta parte de la altura de la columna. Además, el pretil y la columna deberán estar en íntimo contacto.

La presencia de columnas cortas en una estructura la hace más vulnerable, por lo que será de vital importancia que se identifique su posible existencia, lo que puede resultar relativamente sencillo.

### **Sobrepeso (SOBREPESO).**

*Dato* **opcional**  Formato: número entero [0 ó 1]

Se deberá definir si el edificio:

- 1. Tiene sobrepeso
- 0. No tiene sobrepeso

Las estructuras son diseñadas para un nivel de carga de acuerdo al uso que se le dará al inmueble. Sin embargo, algunos cambios en el uso durante su vida útil pueden implicar un cambio importante en la carga que se le impone a la estructura. Un ejemplo de esto es el caso de un edificio que fue diseñado en la década de los años 60's para oficinas y hoy se ocupa como bodega de almacenamiento de telas.

Otra situación que implicaría sobrepeso, se localiza en aquellas oficinas en las que existen archivos de papeles y documentos de forma abundante, en gran parte del área del edifico y en los niveles superiores del mismo. Se deberá indicar que el inmueble tiene sobrepeso sólo cuando éste se encuentre en un área mayoritaria de su superficie.

# **Posibilidad de golpeteo (GOLPETEO).**

*Dato* **opcional** 

Formato: número entero [1 al 4]

Se definirá si el edificio tiene posibilidades de golpeteo durante un sismo, de acuerdo a la tabla **Catálogo posibilidad de golpeteo**. El golpeteo entre edificios puede causar daños importantes a uno o ambos de los edificios que intervienen en el mismo. Para que estos no se golpeen entre sí durante un sismo intenso, la separación libre entre los edificios debe ser aproximadamente 3 cm por cada piso en el edificio de menor altura. Si la separación libre entre ambos edificios es menor, se debe indicar al Sistema R® que sí existe la posibilidad de golpeteo del edificio con algún edificio vecino.

#### **CATALOGO POSIBILIDAD DE GOLPETEO**

**Clave Posibilidad de golpeteo** 

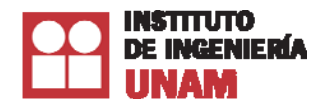

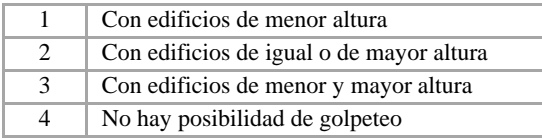

Para ejemplificar una manera de predecir si existirá golpeteo, en la siguiente figura se muestran dos edificios, uno de 11 niveles y otro de 7 niveles. La separación libre existente entre ellos es de 14 cm, pero se estima que el edificio pequeño tendrá un desplazamiento máximo de 7 niveles x 3 cm/nivel  $= 21$  cm. Como la separación existente de 14 cm es menor que los 21 cm recomendados, entonces contemplar que existe la posibilidad de golpeteo entre estos dos edificios durante un sismo intenso.

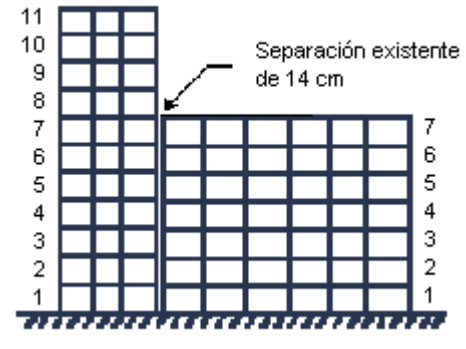

**Imágenes 3. Golpeteo** 

**Edificio en esquina (ESQUINA).**  *Dato* **opcional**  Formato: número entero [0 ó 1]

Se deberá definir si el edificio:

- 1. Inmueble ubicado en esquina
- 0. No ubicado en esquina

Un edificio localizado en esquina es más vulnerable ante la acción de los sismos si los muros que colindan con las edificaciones vecinas son mucho más resistentes que los marcos (columna y trabes) de las fachadas, y no están adecuadamente desligados unos de los otros. De ser así, se tendrá un edificio con una gran irregularidad en planta, produciendo torsiones y un comportamiento indeseable, sobre todo en las fachadas que resultarán más flexibles y menos resistentes.

Cuando el edificio en esquina es simétrico o tiene los muros colindantes adecuadamente desligados de la estructura principal se tomará el criterio "0".

## **Irregularidad en altura (IRRE\_ELEVACIÓN).**

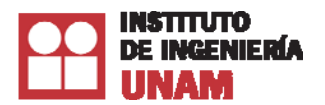

### *Dato* **opcional**

Formato: número entero [1 al 3]

Se deberá especificar si el inmueble es irregular en su altura de acuerdo con el siguiente criterio:

- 1. Irregularidad nula
- 2. Poca irregularidad
- 3. Mucha irregularidad

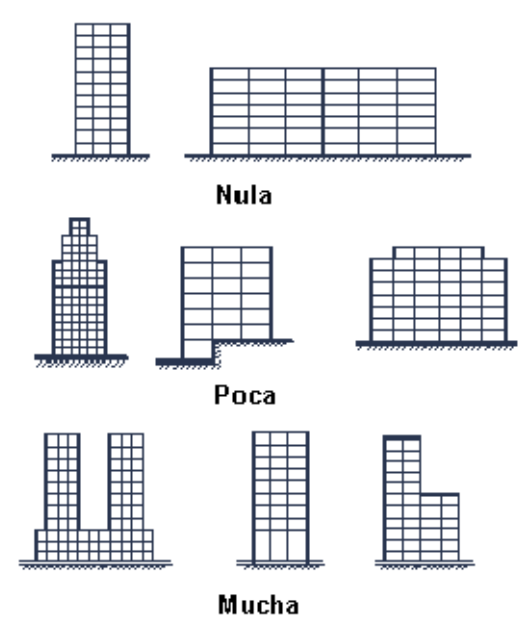

**Imagen. Irregularidad en altura** 

La estructura es más vulnerable cuando la distribución de los elementos resistentes en la altura del edifico no es uniforme.

Configuraciones típicas que calificarían a un edificio con alta irregularidad en elevación:

- Edificios con un primer entrepiso muy alto en comparación con el resto de los pisos.
- Edificios con un entrepiso cualquiera, mucho más alto que el resto de los pisos.
- Edificios en los que se suspende la altura en algún nivel y no ha sido desligado del resto de la estructura.
- Edificios en los que elementos estructurales importantes (columnas o muros) se suspenden antes de llegar a la cimentación.

## **Irregularidad en planta (IRRE\_PLANTA).**

#### *Dato* **opcional**

Formato: número entero [1 al 3]

Se deberá definir la irregularidad en planta del inmueble de acuerdo con el siguiente criterio:

1. Irregularidad nula

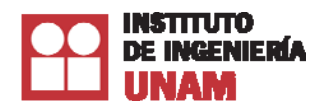

- 2. Poca irregularidad
- 3. Mucha irregularidad

Las estructuras simples, simétricas y regulares, presentan en términos generales un mejor comportamiento que aquéllas que no lo son. Bajo la acción de los sismos, las estructuras irregulares y asimétricas tienden a presentar movimientos de torsión que causan daños severos.

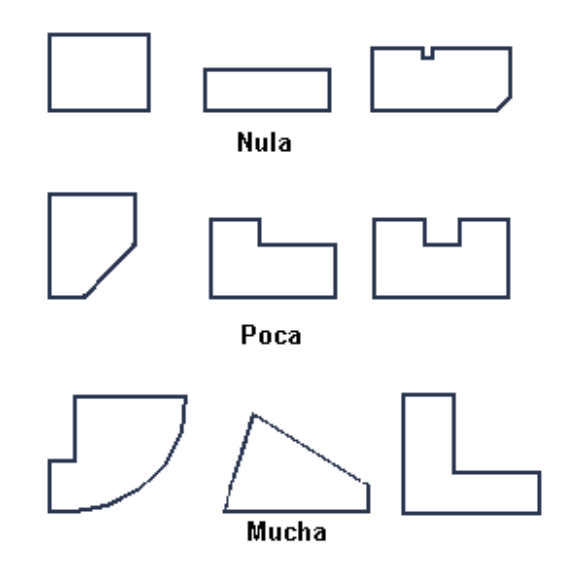

**Imagen. Irregularidad en planta** 

# **Hundimientos diferenciales (HUNDIMIENTOS).**

#### *Dato* **opcional**

Formato: número entero [0 ó 1]

Se deberá definir si el inmueble:

- 1. Tiene hundimientos diferenciales
- 0. No tiene hundimientos diferenciales

Los hundimientos diferenciales generan efectos que pueden ser apreciables a simple vista, ya sea por los desplomes de la estructura (inclinación con respecto a la vertical) o por agrietamientos diagonales en muros divisorios o muros de carga. Si los asentamientos son pequeños, sólo afectarán a elementos no estructurales y acabados, con poca posibilidad de afectar la estabilidad de la estructura. Sin embargo, cuando los hundimientos diferenciales son grandes, y se aprecian a simple vista, sus efectos sobre los elementos de la estructura pueden ser considerables.

Los hundimientos diferenciales son más probables en zona de suelos blandos y pueden ser producidos a causa de un sismo, como consecuencia de la construcción de una edificación vecina o por defectos de la cimentación.

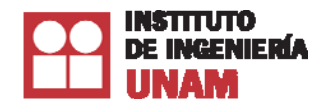

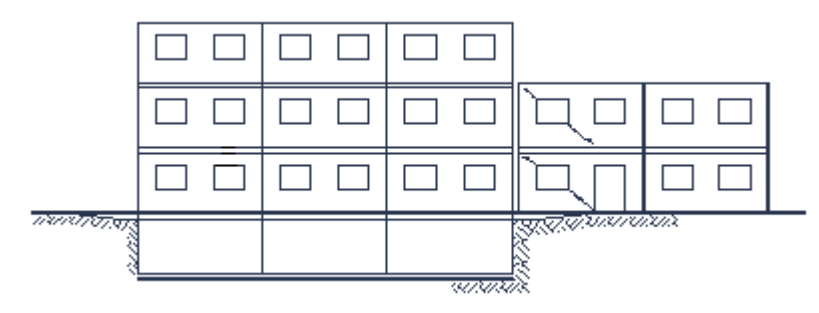

**Imagen. Hundimientos diferenciales** 

#### **Daños previos (DAÑOS\_PREVIOS).**  *Dato* **opcional**  Formato: número entero [0 ó 1]

Se deberá definir si el inmueble ha sufrido daños previos, de acuerdo con el siguiente criterio:

- 1. Inmueble con daños previos
- 0. Inmueble sin daños previos

Una estructura que se ha dañado durante algún sismo ha manifestado su gran vulnerabilidad. Existe una clara evidencia de que aquellos edificios que colapsan o que tienen daños graves durante sismos intensos, es porque ya se habían dañado durante temblores previos.

En términos generales, será muy difícil identificar los daños estructurales de una edificación si es que ésta ha tenido un adecuado programa de mantenimiento. No obstante el buen mantenimiento no es señal de que la estructura vaya a tener un comportamiento satisfactorio en sismos futuros.

Es posible encontrar indicios de daños previos en aquellos lugares o partes de la estructura que generalmente quedan ocultos: muros de colindancia, ductos de instalaciones, cubos de escaleras o elevadores, sótanos y elementos estructurales tapados por plafones o acabados. La mejor manera de conocer si ha presentado algún tipo de daño es preguntando a los dueños o ocupantes, aunque esta información está limitada a los años más recientes. Si no se identifican claramente señales de daño estructural por sismos previos, se tomará el criterio 1 en este campo.

## **Reparación (FUE\_REPARADO).**

*Dato* **opcional** 

Formato: número entero [0 ó 1]

Si ha tenido daños previos se deberá indicar si estos:

- 1. Sí fueron reparados
- 0. No fueron reparados

Cuando una estructura fue dañada por algún sismo, pudo haber tenido reparaciones estructurales y no estructurales. En términos generales, no será sencillo identificar el tipo de reparación que tuvo la edificación, aunque esto puede conocerse mediante la consulta de memorias de cálculo o realizando

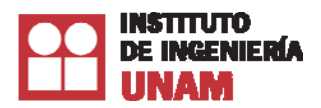

una inspección en sitios como muros de colindancia, ductos de instalaciones, cubos de escaleras o elevadores, sótanos, elementos estructurales tapados por plafones, etc. Si la reparación sólo consistió en el resane superficial de grietas, se deberá indicar que no fueron reparados, es decir, con el número "0". Reparar implica proveer de nuevo a la estructura su capacidad sismorresistente.

### **Reforzamiento (FUE\_REFORZADO).**

*Dato* **opcional**  Formato: número entero [0 ó 1]

Se deberá definir si la estructura:

- 1. Sí ha sido reforzada
- 0. No ha sido reforzada

Desde el punto de vista estructural, reforzar es un paso más que reparar. Reforzar implica modificar y mejorar las características sismorresistentes de la edificación.

En la práctica profesional en México, las maneras más comunes que se han utilizado para el refuerzo de las estructuras han sido utilizando diagonales de contraventeo de perfiles de acero o cables, encamisado de columnas y trabes de concreto mediante celosías de acero o inclusión de muros de concreto. Normalmente, estas reparaciones son tan generalizadas que no se pueden ocultar del todo, por lo que su identificación es relativamente sencilla, aunque en algunos casos podrán estar ocultas por acabados arquitectónicos. Es recomendable revisar cubos de escaleras y elevadores, fachadas laterales y posteriores.

**Fecha de reforzamiento (AÑO\_REFUERZO).**  *Dato* **opcional**  Formato: número entero [De 1325 al 2040]

En caso de que la estructura haya sido reforzada, tal y como se describe en el punto anterior, se deberá indicar el año en que se realizó el refuerzo, ya que en ella se encuentra implícito el código o reglamento de construcción vigente durante el refuerzo.

# **5. Definición de datos para pólizas colectivas**

En esta sección se establecen los datos que identifican las características de las pólizas colectivas y las pólizas con capas.

Las pólizas colectivas son aquellas que amparan dos o más inmuebles con un límite de responsabilidad único, por lo que al menos deben contener una capa que defina este límite o varias capas que definan los esquemas de reaseguro, comunes para todos los inmuebles.

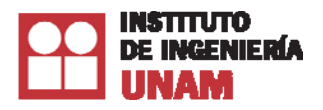

Una póliza individual puede tener capas sólo si ésta comparte un límite máximo de responsabilidad único para todos sus rubros (inmueble, contenidos, consecuenciales y bienes bajo convenio), para lo cual se debe definir un encabezado igual al de las pólizas colectivas y, de la misma manera, los esquemas de capas para definir el reaseguro no proporcional. En resumen, una póliza individual pude tener capas sólo si se modela como una póliza colectiva de un solo registro.

La manera en que se ingresan las pólizas colectivas es utilizando la tabla TB\_Incisos, descrita con anterioridad, y dos tablas adicionales, TB\_Capas y TB\_DatosGenerales. En términos prácticos, esta última se relaciona, mediante el número de póliza, con las otras dos tablas para formar las pólizas colectivas. La siguiente imagen muestra el diagrama entidad relación de las tablas.

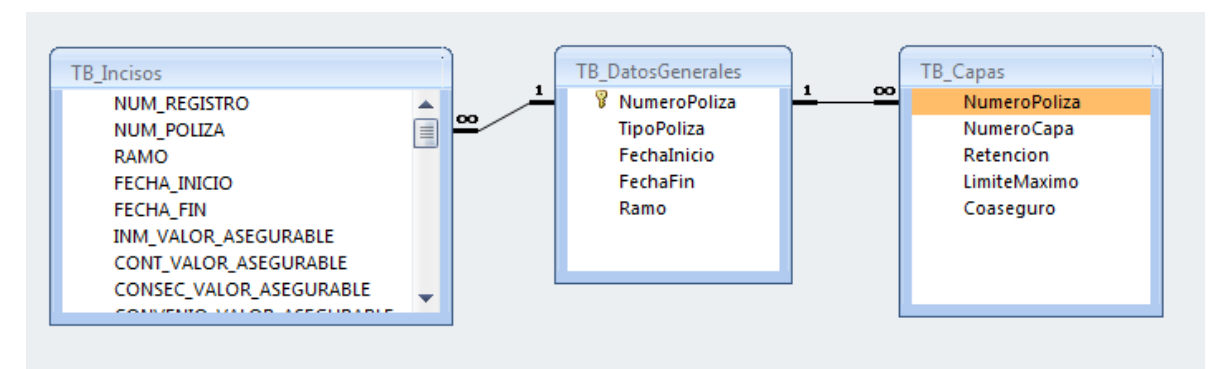

**Imagen. Diagrama entidad relación en pólizas colectivas**

Cada uno de los incisos se vinculada a una sola póliza colectiva mediante un encabezado que contiene los datos de referencia de la misma, tal y como se muestra en la imagen siguiente.

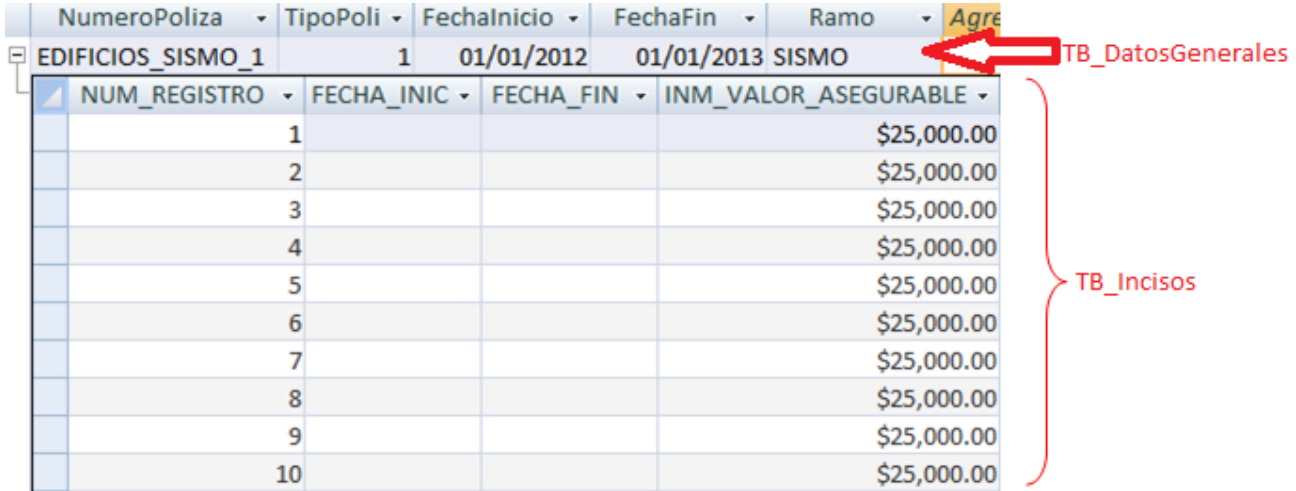

## **Imagen. Relación de tablas entre TB\_DatosGenerales y TB\_Incisos**

Este encabezado también se utiliza para definir las capas que indican los valores globales y las variables de reaseguro.

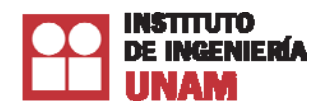

|   |                     |    |                                                     | NumeroPoliza - TipoPoliza - Fechalnicio - FechaFin - Ramo - |  |
|---|---------------------|----|-----------------------------------------------------|-------------------------------------------------------------|--|
|   | 日 EDIFICIOS SISMO 1 |    |                                                     | 01/01/2012 01/01/2013 SISMO                                 |  |
|   |                     |    | NumeroCapa - Retencion - LimiteMaximo - Coaseguro - |                                                             |  |
|   | Capa1               |    | 5000000                                             |                                                             |  |
|   | Capa2               | 50 | 15000000                                            |                                                             |  |
| ⋇ |                     |    |                                                     |                                                             |  |

**Imagen. Relación de tablas entre TB\_DatosGenerales y TB\_Capas** 

#### Tipo de datos

Los datos que requiere el Sistema R<sup>®</sup> estarán en archivos de Access<sup>®</sup> con un nombre y tipo de dato específico. Estos nombres se indican en las tablas TB\_Incisos, TB\_Capas y TB\_DatosGenerales, en donde el nombre de la tabla y los campos deben ser exactamente iguales a los indicados.

Debido a que la tabla TB\_Incisos se describió anteriormente, en esta sección se hará la descripción de las tablas TB\_Capas y TB\_DatosGenerales.

#### **INFORMACION DE TIPO GENERAL PARA CARTERAS COLECTIVAS Y CON CAPAS**

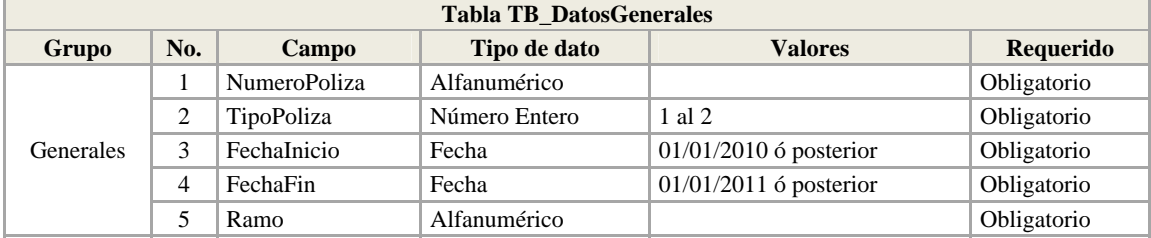

### **INFORMACION DE TIPO FINANCIERO PARA CARTERAS COLECTIVAS Y CON CAPAS**

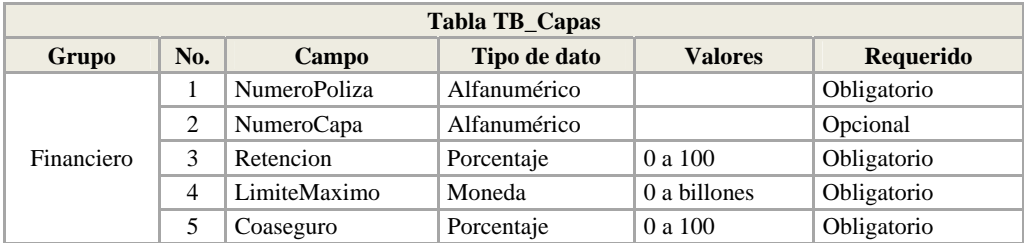

## **5.1 Definición de datos generales tabla TB\_DatosGenerales**

Es la tabla principal de las carteras colectivas, se relaciona con las tablas TB\_Incisos y TB\_Capas. La tabla TB\_DatosGenerales contiene información general de todas las pólizas colectivas.

## **Número de póliza cómo llave primaria (NumeroPoliza)**

#### *Dato* **obligatorio**

Formato: caracteres alfanuméricos

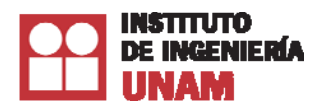

Es la clave que se utiliza para identificar cada póliza colectiva. Este dato debe ser único para esta tabla y no deberá repetirse, ya que con él se hacen las relaciones a las tablas TB\_Incisos y TB Capas.

Este campo se emplea para vincular una póliza colectiva con los inmuebles que pertenecerán a ella. Estos registros, contenidos en la tabla TB\_Incisos, deberán tener exactamente el mismo Numero de póliza que el utilizado en este campo, incluyendo mayúsculas, minúsculas y caracteres especiales.

#### **Tipo de póliza colectiva (TipoPoliza)**  *Dato* **obligatorio**

Formato: número entero [1 ó 2]

Este campo identifica el tipo de póliza colectiva con las siguientes opciones:

- 1. Semi-agrupadas: Comparten el mismo límite máximo de responsabilidad, y tanto el deducible como el coaseguro se toma de cada registro dentro de la tabla TB\_Incisos.
- 2. Agrupadas: Comparten el mismo límite máximo de responsabilidad, el deducible y coaseguro es de manera global para toda la póliza.

Estas opciones son igualmente aplicables a las pólizas independientes que se modelan como colectivas y de esta manera poder ingresar esquemas de reaseguro por capas.

#### **Fecha de inicio de póliza colectiva (FechaInicio)**  *Datos* **obligatorios** Formato: dd/mm/aaaa

Este dato se refiere a la fecha de inicio de vigencia de la póliza colectiva y tienen las mismas características que las fechas de vigencia de las pólizas individuales. El sistema, por convención, considerará el día de inicio de la vigencia de 24 horas; si la fecha de corte coincide con la fecha de inicio de una póliza, el sistema toma como vigente dicha póliza.

En una póliza colectiva, el dato de fecha inicio de vigencia es de manera global para todos los registros que pertenecen a ella, por lo que deberá de indicarse en la tabla TB\_DatosGenerales. Si este dato se ingresa en la tabla TB\_Incisos, el sistema no lo tomará en cuenta.

# **Fecha de terminación de póliza colectiva (FechaFin**) *Datos* **obligatorios**

Formato: dd/mm/aaaa

Este dato se refiere a la fecha de fin de vigencia de la póliza colectiva y tiene la misma característica que la fecha de vigencia de las pólizas individuales. El sistema, por convención, considerará el último día de vigencia de la póliza de cero horas; si la fecha de evaluación de la reserva coincide con

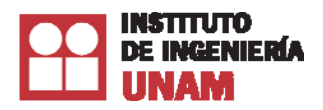

la fecha de finalización de una póliza, el sistema toma como fuera de vigencia dicha póliza. Para el caso de créditos hipotecarios que requieran un cálculo del mes completo, deberá ponerse como fecha de terminación el primer día del mes siguiente.

En una póliza colectiva el dato de fecha fin de vigencia es de manera global para todos los registros que pertenecen a ella, por lo que deberá de indicarse en la tabla TB\_DatosGenerales. Si este dato se ingresa en la tabla TB\_Incisos, el sistema no lo tomará en cuenta.

**Nombre del peligro (RAMO)**  *Dato* **obligatorio** Formato: caracteres alfanuméricos

Se deberá definir el nombre del peligro o amenaza que se desea valuar. El objetivo de este campo es definir qué peligros o amenazas va a considerar el Sistema  $R^{\circledast}$  en la evaluación, de acuerdo al tipo de licencia adquirida.

Para considerar el peligro sísmico en los cálculos, se deberá escribir el texto **SISMO** en el campo RAMO.

## **5.2 Definición de capas tabla TB\_capas**

En esta parte se explican los datos necesarios para ingresar un esquema de capas para definir el reaseguro no proporcional en pólizas colectivas o en una póliza individual (evaluada como una póliza colectiva de un solo registro).

Cada póliza pude tener un número diferente de capas, las cuales corresponden a diferentes contratos de reaseguro con varias compañías y con diferentes límites y prioridades. Las capas se definen por el número de renglones de la tabla correspondiente.

En la imagen siguiente se ilustra el ejemplo de dos pólizas con cuatro capas cada una. Las capas corresponden a una **póliza semi-agrupada**, indicada por la tabla superior y esquema izquierdo; y una **póliza agrupada**, tabla inferior y esquema derecho.

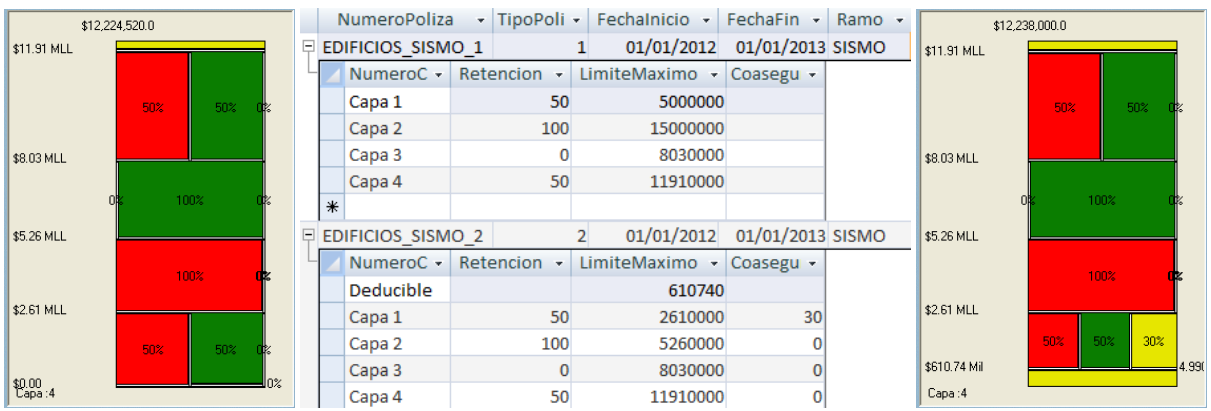

**Imagen. Esquema de póliza con capas**

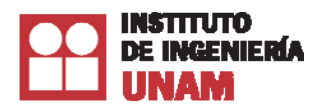

Recuerde que en el campo TipoPoliza, "1" representa una póliza semi-agrupada y "2" una póliza agrupada.

#### **Número de póliza (NumeroPoliza)**  *Dato* **obligatorio**

Formato: caracteres alfanuméricos

Es la clave para identificar cada registro o póliza. Este dato es alfanumérico. Para las pólizas colectivas, todas las ubicaciones que sean amparadas por ésta, deberán llevar el mismo número de póliza, ya que este campo es el que identifica a qué póliza colectiva pertenece cada ubicación.

## **Descripción del número de capa (NumeroCapa)**

*Dato* **obligatorio**

Formato: caracteres alfanuméricos

Es la clave para identificar el número de capa de la póliza. Este dato es alfanumérico y por claridad se recomienda ingresar la palabra "Capa" seguido del número de capa que corresponda.

Generalmente las capas empiezan desde la **Capa 1**, pero para la definición del deducible en pólizas agrupadas se recomienda indicar la primera capa como **Deducible,** como se ilustra en la imagen Anterior.

#### **Porcentaje de retención por capa (Retencion)**  *Dato* **obligatorio** Formato: 0 a 100 [por ciento]

Es el porcentaje que representa la obligación que quedará a cargo de la compañía de seguros una vez descontada la parte de obligaciones cedidas en contratos de reaseguro a capas. En cada capa se debe definir un porcentaje de retención a excepción de la capa Deducible que corresponde al deducible de una póliza agrupada, por lo cual este campo debe quedar vacío.

# **Límite de la capa (LimiteMaximo)**  *Dato* **obligatorio**

Formato: número [en moneda]

Es el valor máximo del que se hace responsable la reaseguradora en la capa que participa. Para que una capa quede completamente definida se debe conocer tanto el límite como la prioridad, que es la cantidad máxima que la aseguradora decide pagar. Por fines prácticos, la prioridad se toma como el límite de la capa anterior y en el caso de la primera capa, la prioridad es igual a cero. Pare el caso de pólizas agrupadas, el límite de la primera capa es el deducible de la póliza.

# **Coaseguro de la capa (Coaseguro)**  *Dato* **obligatorio**

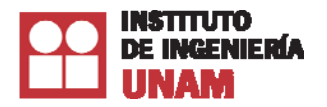

Formato: 0 a 100 [por ciento]

Es el porcentaje de participación del asegurado en el riesgo, para la capa correspondiente.

En caso de pólizas semi-agrupadas no es necesario ingresar este valor, ya que, por definición, estas pólizas toman el coaseguro de cada inmueble. En pólizas agrupadas el coaseguro de la capa Deducible debe quedar vacío, ya que, como se indicó, esta capa corresponde al deducible de la póliza.

# **6. Definición de datos para las Pólizas no valuables**

Los datos que requiere el Sistema R<sup>®</sup> estarán en archivos de Access<sup>®</sup> con un nombre y tipo de dato específico. El nombre de los campos para las pólizas no valuables se indican en la tabla TB\_RiesgosNoValuables, en donde el tipo de dato debe ser exactamente al indicado.

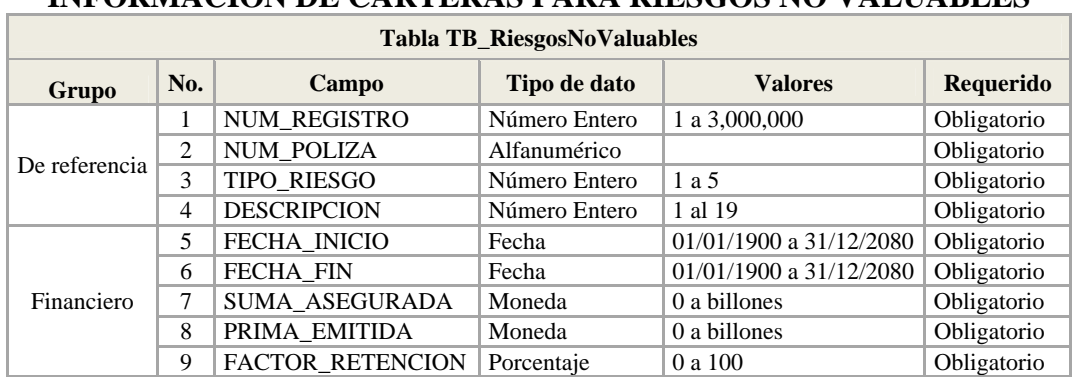

## **INFORMACION DE CARTERAS PARA RIESGOS NO VALUABLES**

## **Número de registro (NUM\_REGISTRO)**  *Dato* **obligatorio**

Formato: números enteros

Es un número único y consecutivo por registro, que tiene por objeto ordenar y llevar un control dentro del sistema de todas las ubicaciones. Es indispensable para que el usuario identifique los errores y resultados que arroja el "Sistema  $R^{\circledast}$ ".

**Número de póliza (NUM\_POLIZA)**  *Dato* **obligatorio** Formato: caracteres alfanuméricos

Se refiere a la clave que utilice el usuario para identificar cada registro o póliza.

**Tipo de riesgo (TIPO\_RIESGO)**  *Dato* **obligatorio**  Formato: número entero [1 al 5]

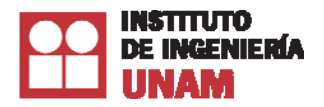

Se refiere a las características de tipos de riesgos no valuables, considerados en las disposiciones 7.2.4. y 7.2.5. del Capítulo 7.2 "DE LAS BASES TÉCNICAS PARA LA VALUACIÓN DE LA RESERVA DE RIESGOS EN CURSO Y DE LA PÉRDIDA MÁXIMA PROBABLE DE LOS SEGUROS DE TERREMOTO".

Las claves correspondientes se especifican en la tabla siguiente:

# **CATÁLOGO DE CARACTERÍSTICAS DE TIPOS DE RIESGO**

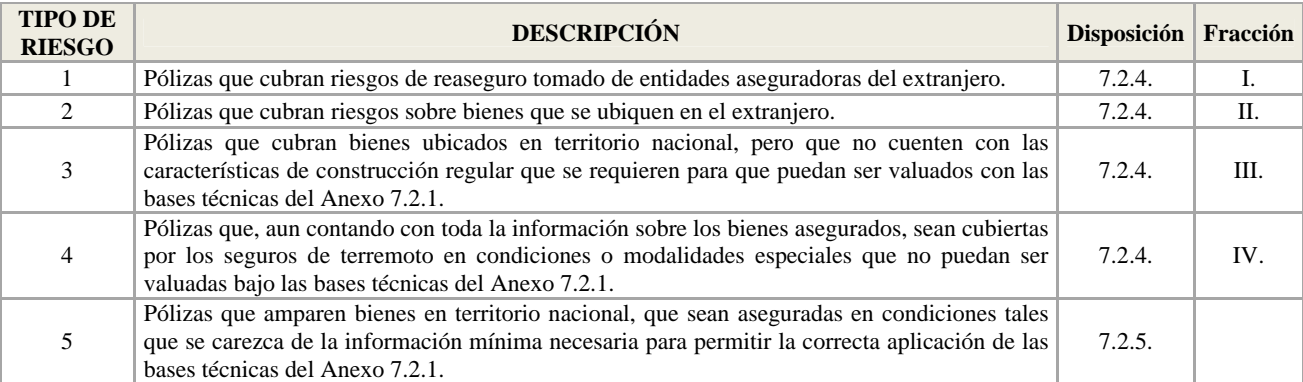

### **Descripción (DESCRIPCION)**

*Dato* **obligatorio** 

Formato: número entero [1 al 19]

Se refiere a las características de los tipos de riesgos no valuables. Las claves correspondientes se especifican en la tabla siguiente:

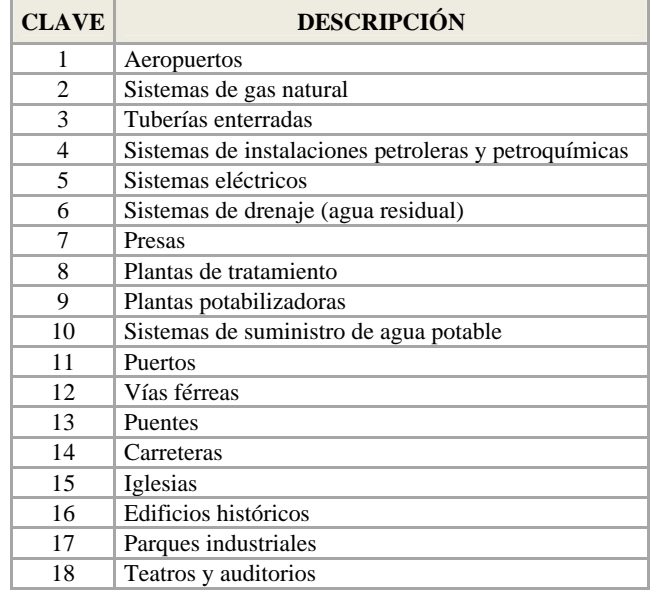

# **CATALOGO DE TIPO DE RIESGO**

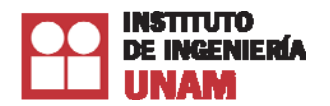

**CLAVE DESCRIPCIÓN** 19 | Otros.

**Fecha de inicio (FECHA\_INICIO)**  *Datos* **obligatorios** Formato: dd/mm/aaaa

Este dato se refiere a la fecha de inicio de vigencia de la póliza que asegura el bien. El Sistema R<sup>®</sup> por convención considerará el día de inicio de la vigencia de 24 horas; si la fecha de corte coincide con la fecha de inicio de una póliza, el Sistema R® toma como vigente dicha póliza.

**Fecha de terminación (FECHA\_FIN)**  *Datos* **obligatorios** Formato: dd/mm/aaaa

Este dato se refiere a la fecha de fin de vigencia de la póliza que asegura el bien. El Sistema R® por convención considerará el último día de vigencia de la póliza de cero horas; si la fecha de evaluación de la reserva coincide con la fecha de finalización de una póliza, el Sistema  $R^{\infty}$  la toma como fuera de vigencia.

**Valor de la Suma asegurada (SUMA\_ASEGURADA)**  *Datos* **obligatorios** Formato: número [en moneda]

Corresponde a la suma asegurada establecida en la carátula de la póliza.

**Prima emitida (PRIMA\_EMITIDA)**  *Datos* **obligatorios** Formato: número [en moneda]

Corresponde a la prima emitida correspondiente al registro por evaluar. **Nota: En el caso particular de las pólizas de "tipo de riesgo 5", será necesario que en este campo se reporte la prima de riesgo emitida.** 

**Factor de retención (FACTOR\_RETENCION)**  *Dato* **obligatorio**  Formato: 0 a 100 [por ciento]

Es el porcentaje que representa la obligación que quedará a cargo de la institución de seguros, una vez descontada la parte de obligaciones cedidas en contratos de reaseguro proporcional, respecto de la obligación total suscrita en un contrato de seguro.

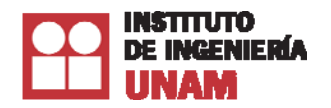

# **7. Ingreso de datos**

# **7.1 Introducción**

El sistema tiene en la pantalla de Ingreso de Datos varias pestañas, cada pestaña muestra una manera distinta de como ingresar los datos al sistema.

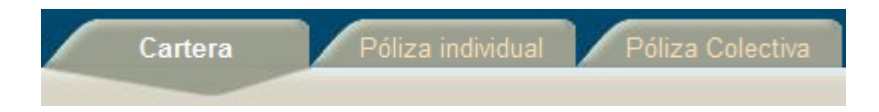

Cada una de estas pestañas muestra una pantalla diferente, por ejemplo, la siguiente imagen muestra la pantalla **Cartera**:

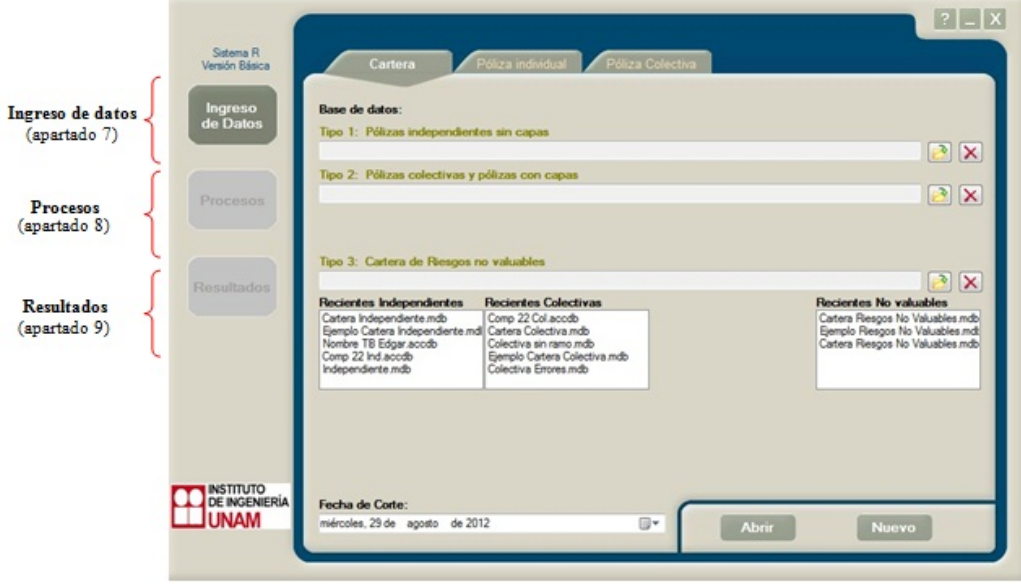

# **7.2 Carteras**

# *7.2.1 Ingreso de archivos de datos*

Para ingresar los datos de la evaluación se oprime el botón **Ingreso de Datos** que se encuentra en la parte izquierda del marco principal. En la pestaña **Cartera**, se mostrará la siguiente pantalla:

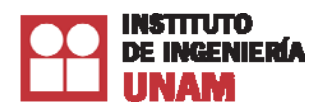

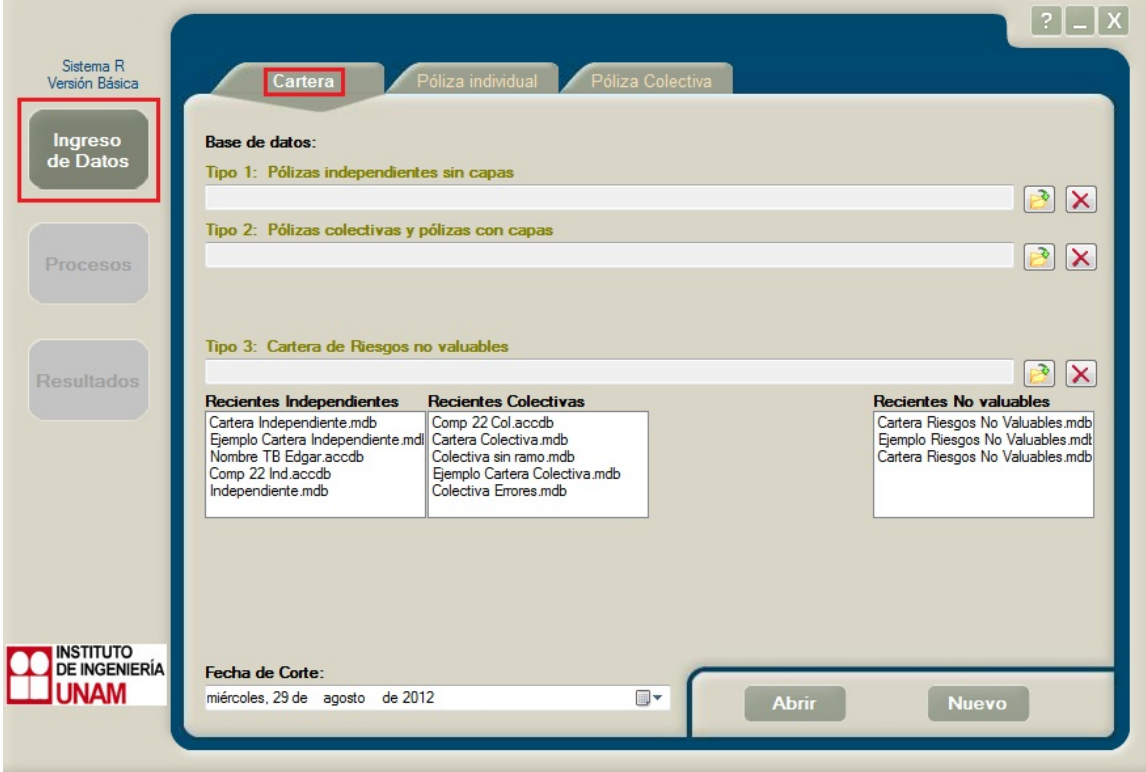

En esta pantalla se debe seleccionar la base de datos en Access® que se desea evaluar. Existen tres tipos de datos que se pueden ingresar al sistema, por tal motivo, las bases de datos se clasifican tomando como criterio las características de cada cartera, siendo éstas:

- Pólizas independientes sin capas (Tipo 1)
- Pólizas colectivas y pólizas con capas (Tipo 2)
- Cartera de Riesgos no valuables (Tipo 3)

Para cada tipo de datos existe un botón que selecciona la ruta de la base de datos, o en su defecto, elimina la base de datos, si se ha seleccionado alguna.

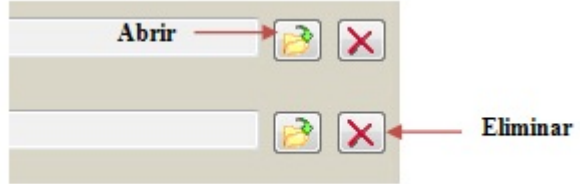

*Nota: Los nombres de las tablas no deben incluir espacios.* 

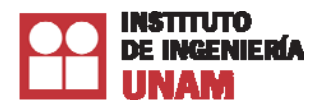

# *7.2.2 Pólizas Independientes*

La estructura de la base datos para este tipo de cartera, consiste en un arreglo matricial donde cada columna tendrá el nombre del Campo. La estructura de estos campos se verá más adelante en el apartado definición de campos.

Para seleccionar una cartera Independiente, dé clic en el botón abrir, correspondiente a las pólizas independientes.

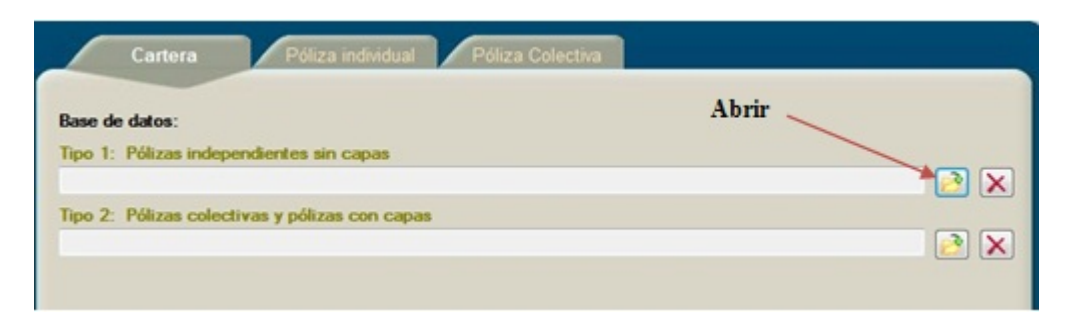

Posteriormente, abrirá el cuadro de diálogo **Abrir,** seguido seleccione la ruta de la base de datos a evaluar.

Una vez seleccionada la base de datos, la ruta se mostrará en el cuadro de texto. En estos momentos, el Sistema R® verificará que los nombres de los campos y que su respectivo tipo de datos sean los correctos. Si todo está bien, el botón de procesos se habilitará.

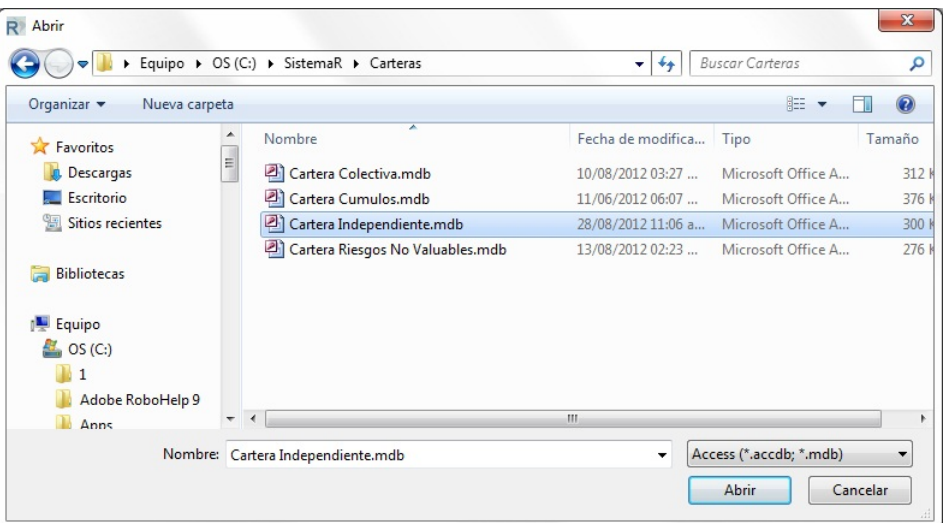

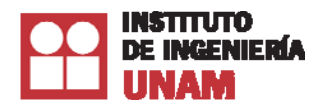

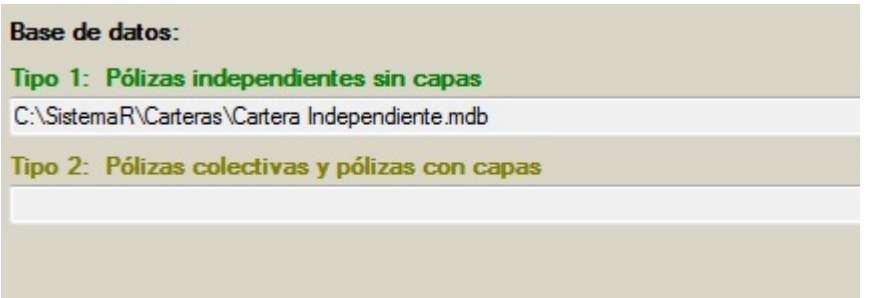

Si la base de datos seleccionada tiene más de una tabla, se mostrará un mensaje indicando que la cartera tiene más tablas y se deberá seleccionar una de ellas. Para seleccionar alguna de las tablas, dé doble clic sobre la tabla a evaluar.

*Nota: Los nombres de las tablas no deben incluir espacios.* 

Para ingresar la fecha de corte de la evaluación, seleccione la fecha correspondiente en la casilla que se encuentra en la parte inferior izquierda de la pantalla.

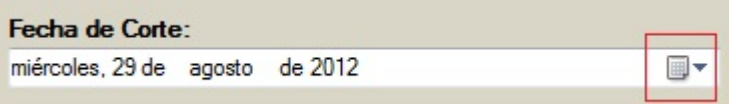

## *7.2.3 Pólizas Colectivas*

Al igual que la base de datos para los inmuebles de pólizas independientes, la estructura de esta base de datos debe realizarse en un arreglo matricial en una base de datos de Access®. La estructura de estos campos se revisa en el apartado definición de campos.

Esta base de datos deberá contener pólizas de seguros en las que los límites de responsabilidad, retenciones, deducibles y coaseguros de las coberturas no operan en forma individual o inmueble por inmueble, sino para un conjunto de inmuebles y en las que se tienen contemplados, o no, esquemas de reaseguro por capas; es decir, esta base de datos se aplica a pólizas colectivas con o sin capas o a una combinación de ambas.

Para la base de datos de las pólizas colectivas, existen tres tablas que se relacionan entre sí: Datos Generales, Incisos y Capas.

Tabla A – Datos Generales: Esta tabla contiene la información de cada póliza colectiva (agrupada o semiagrupada) con los datos de Número de póliza, Tipo de póliza, Fecha de Inicio y Fecha Fin, en donde el número de póliza es la relación entre las otras dos tablas. El nombre de esta tabla debe ser **TB\_DatosGenerales.**

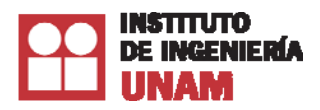

Tabla B - Incisos: Esta tabla contiene los datos generales en todos los inmuebles de la base de datos o cartera. El nombre de esta tabla debe ser **TB\_Incisos**.

Tabla C - Capas: Esta tabla contiene los esquemas de capas de cada póliza, con información de retención, límite máximo y coaseguro. El nombre de esta tabla deber ser **TB\_Capas**.

Cada renglón de la tabla de nombre TB\_DatosGenerales debe corresponder a una póliza la cual reúne a todos los inmuebles colectivos de la tabla TB\_Incisos y la descripción de los esquemas de reaseguro por capas se define en una tercera tabla de nombre TB\_Capas.

Para seleccionar una cartera Colectiva, dé clic en el botón abrir correspondiente a las pólizas colectivas.

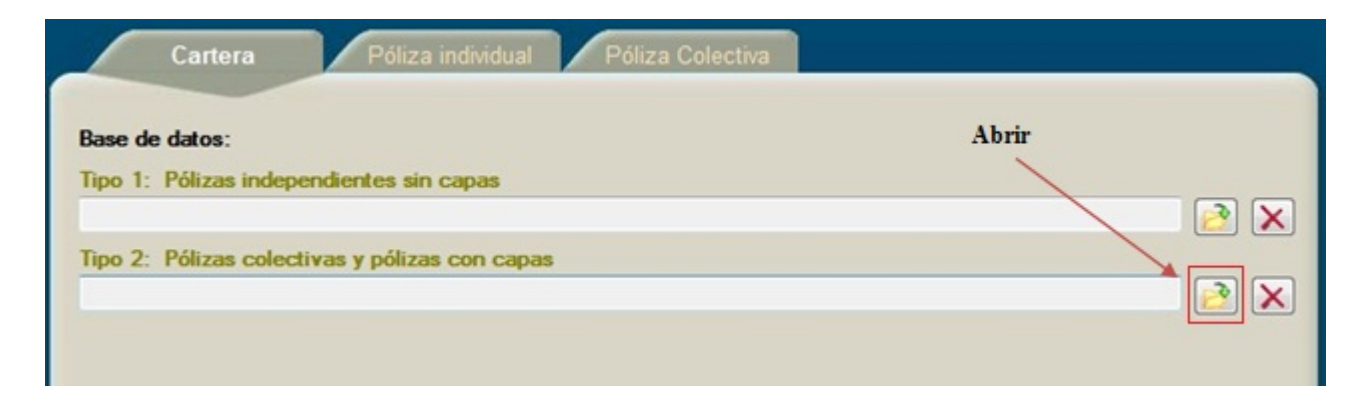

Luego se abrirá el cuadro de diálogo **Abrir**, donde se seleccionará la base de datos correspondiente a la cartera colectiva.

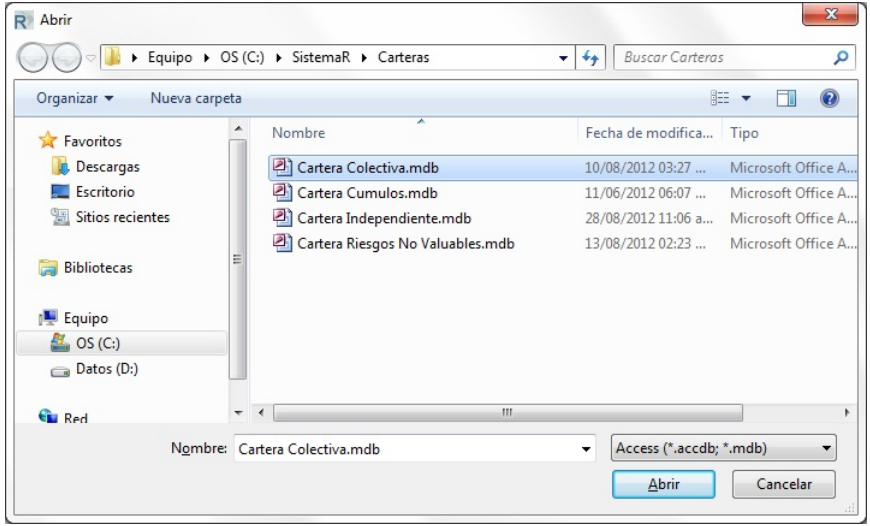

Una vez seleccionada la base de datos, se mostrará su ruta correspondiente en el cuadro de texto. El Sistema R® verificará que la cartera tenga valores y que los nombres de los campos y que los tipos de datos sean correctos. Si todo está bien, se habilitará el botón de procesos.

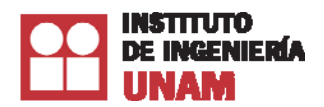

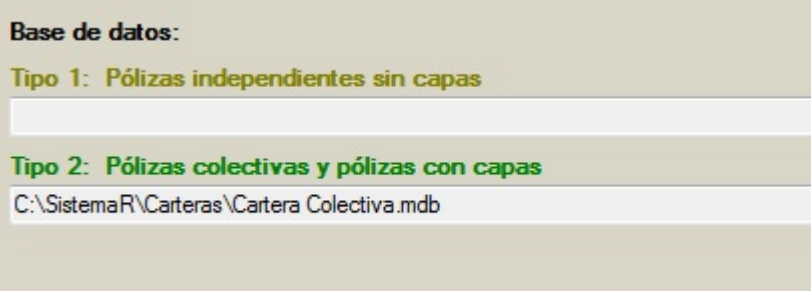

Finalmente, es necesario ingresar la fecha de corte de la evaluación en la casilla que se encuentra en la parte inferior izquierda.

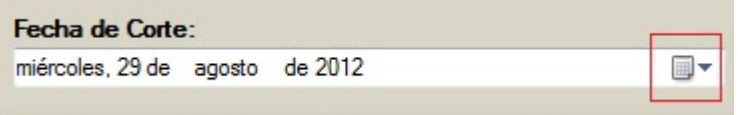

## *7.2.4 Cartera de Riesgos no valuables*

Para seleccionar una cartera de riesgos no valuables, dé clic en el botón correspondiente, indicado en la imagen siguiente:

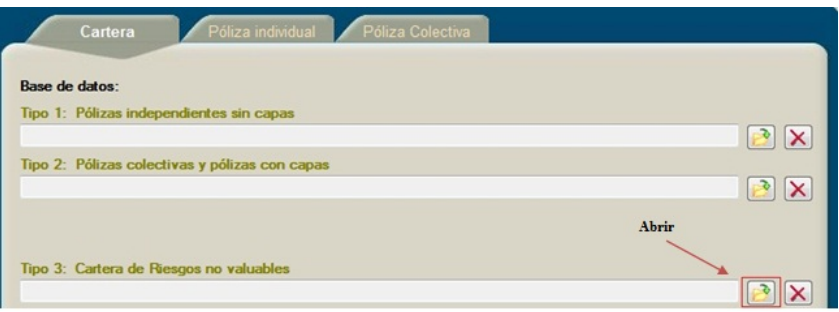

Posteriormente se abrirá el cuadro de diálogo **Abrir**, por lo que deberá seleccionar ruta de la base de datos correspondiente:

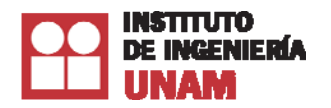

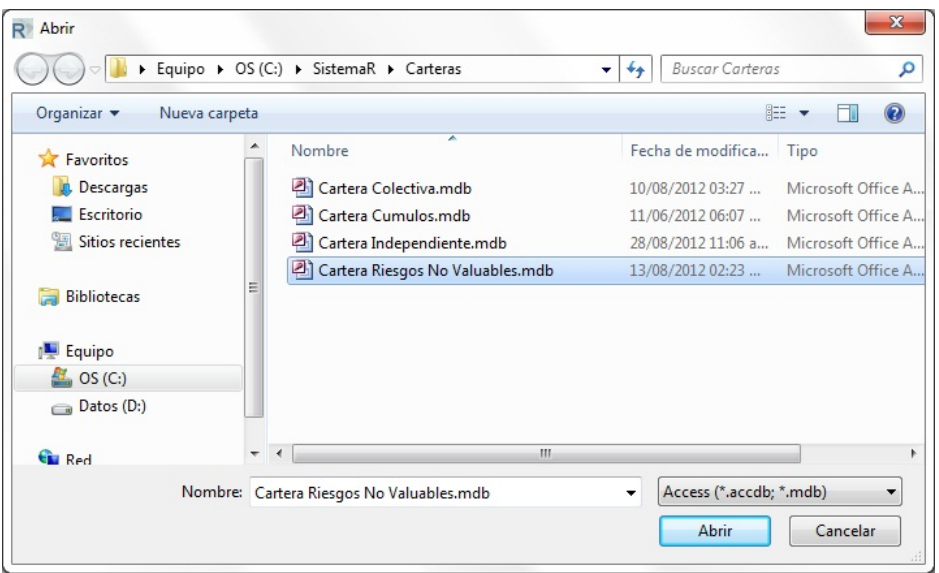

Una vez seleccionada la base de datos se mostrará la ruta en el programa, el cual verificará que la cartera tenga valores y que los nombres de los campos y que los tipos de datos sean correctos. Si todo está bien, se habilitará el botón de procesos.

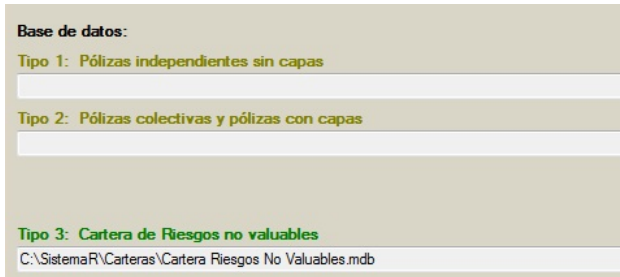

Finalmente, será necesario ingresar la fecha de corte de la evaluación en la casilla que se encuentra en la parte inferior izquierda.

## *7.2.5 Fecha de corte*

Como ya se mencionó anteriormente, una vez que se ha(n) seleccionado la(s) cartera(s) a evaluar, se deberá especificar la fecha de corte a la que será(n) evaluada(s). Las pólizas cuyo rango de Fecha Inicio y Fecha Fin, no contenga a la Fecha de corte, no se evaluarán.

Para ingresar los datos fecha de corte, se deberá seguir los siguientes pasos:

1.- En el cuadro de texto que indica la fecha, presione sobre el dato que desee cambiar y utilice las teclas de arriba y abajo, para cambiar el dato. Los datos numéricos también se pueden introducir desde su teclado.

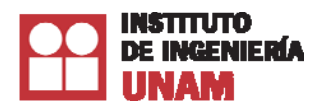

国**マ** 

2.- Otra forma, es presionar en el icono ubicado a la derecha del casillero con lo que se desplegará un calendario.

sábado , 03 de agosto de 2013

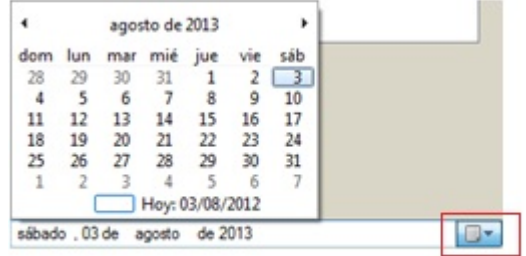

3.- Mediante los botones de retroceder **<** y avanzar **>** se puede navegar en el calendario para poder seleccionar la fecha de corte de interés.

## *7.2.6 Botones Abrir y Nuevo.*

Finalmente, dentro de la sección de Carteras, en la parte inferior derecha se encuentran los botones Abrir y Nuevo que permitirán abrir un proyecto evaluado anteriormente o crear uno nuevo:

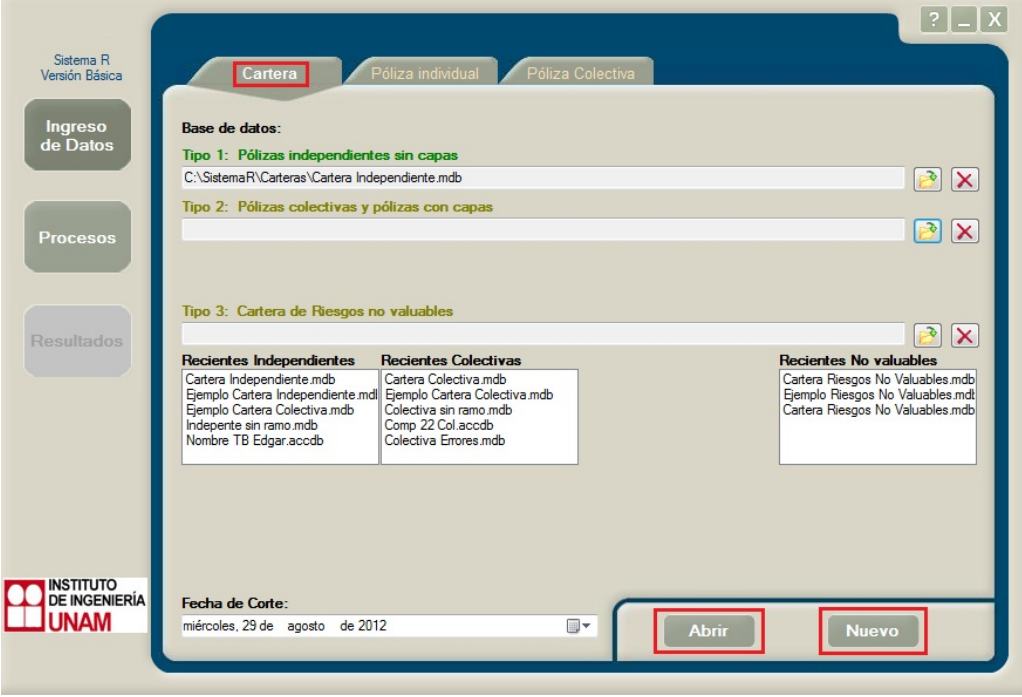

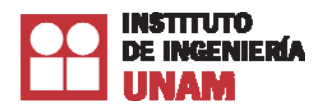

Las características que estos botones que proveen al Sistema  $R^{\circledR}$  se mencionan en los párrafos siguientes:

• **Abrir**: permite cargar un proyecto evaluado con anterioridad con el objetivo de consultar nuevamente la información generada tal como las rutas de las carteras evaluadas, las carteras más recientes, detección de errores/advertencias en los procesos efectuados así como la información de los resultados de evaluación concerniente a Primas de riesgo y PML. Para abrir un proyecto se hace clic sobre este botón y se abrirá un diálogo que solicitará se indique la ruta y el nombre del proyecto:

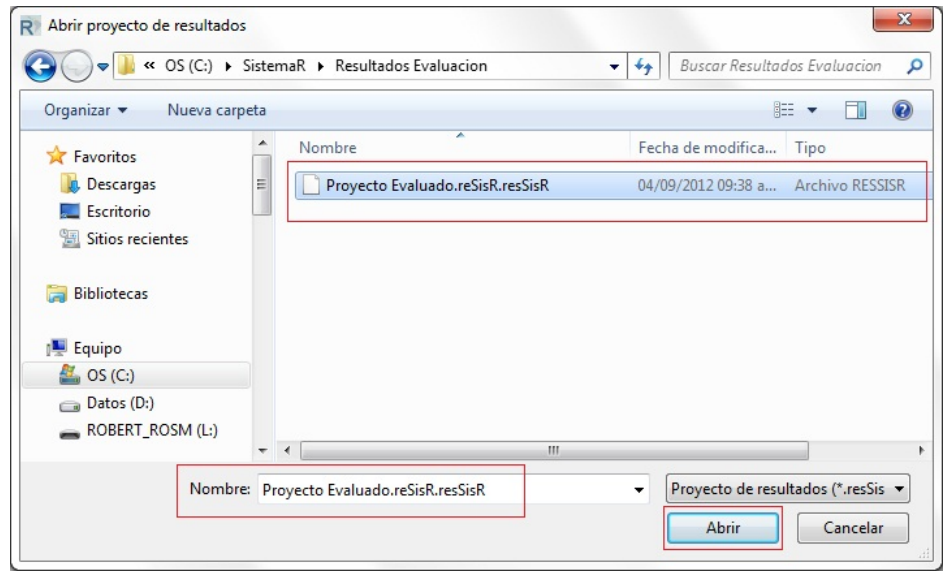

Como puede observarse en la imagen de arriba, el proyecto es un archivo de extensión \*.resSisR. Seleccionar el archivo y presionar el botón Abrir para que el Sistema  $R^{\omega}$  lo cargue y muestre las interfaces de información que se consultan en los botones habilitados (*Ingreso de Datos* y *Resultados*):

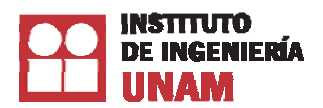

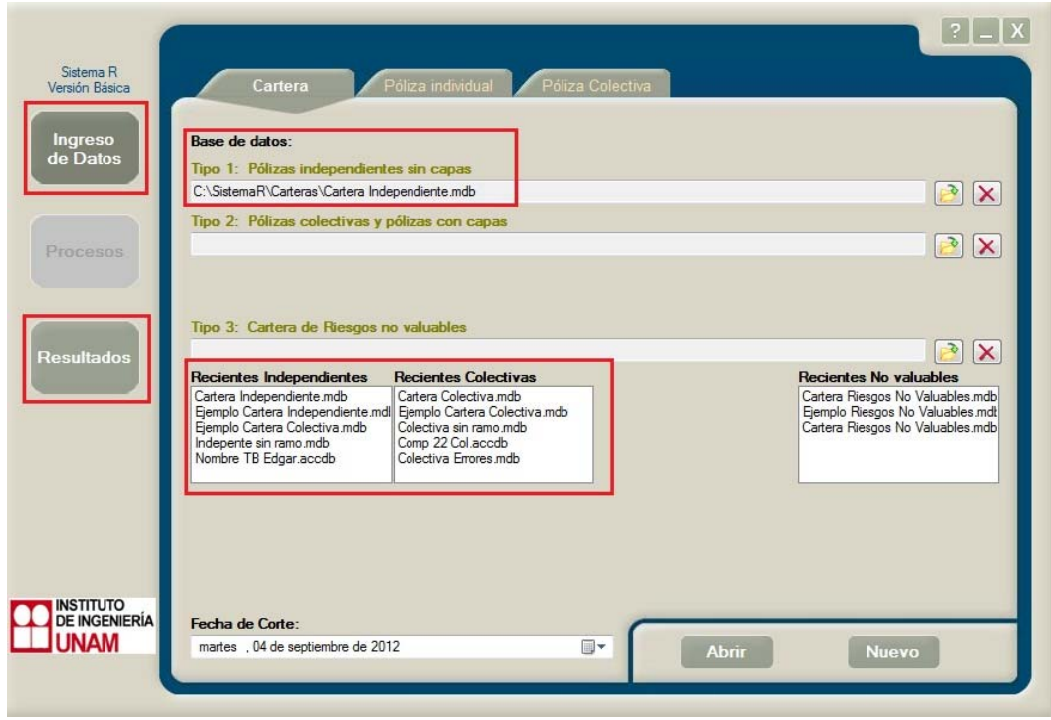

Información provista en *Ingreso de Datos*.

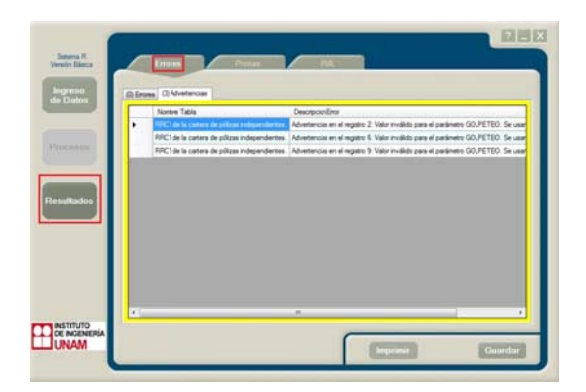

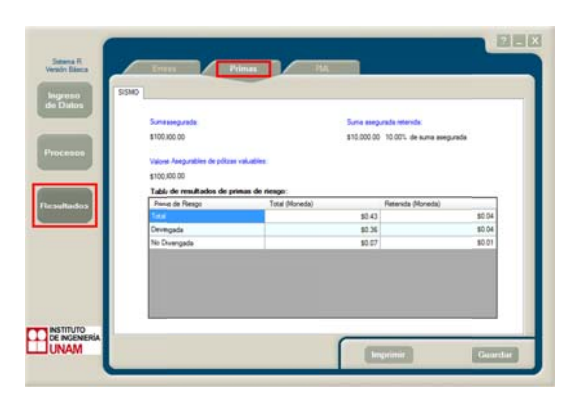

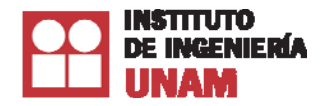

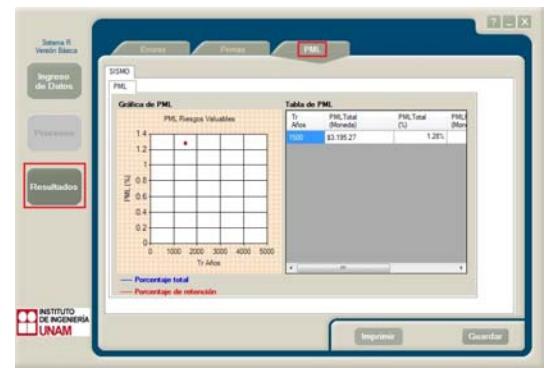

Información provista en *Resultados*.

• **Nuevo**: si requiere limpiar la información de las carteras evaluadas y los resultados para efectuar otro proceso de verificación/evaluación, sólo es necesario hacer clic sobre este botón y la interfaz quedará lista para cargar más carteras y evaluarlas (sólo el botón *Ingreso de Datos* quedará habilitado):

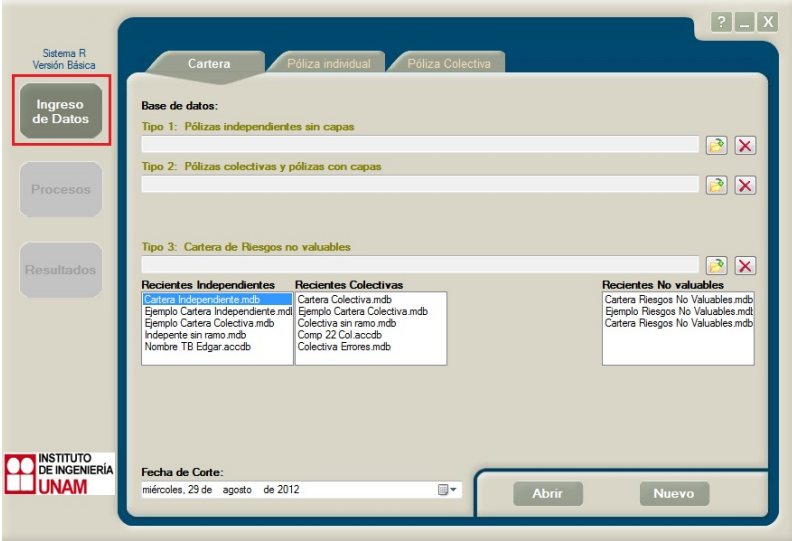

# **7.3 Póliza Individual**

En la pestaña de póliza individual se ofrece la funcionalidad de crear una póliza y guardarla. También es posible abrir alguna para editarla o realizar un proceso de verificación. Para ello se cuenta con un conjunto de 4 botones, tal como lo muestra la imagen siguiente.

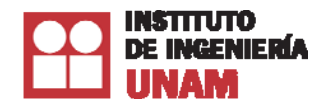

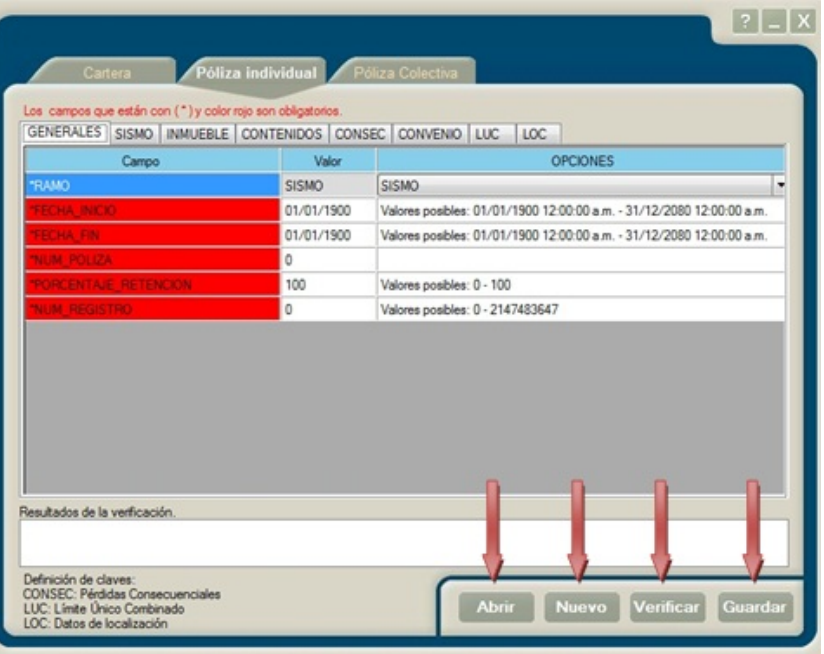

A continuación se describe la funcionalidad de cada uno de estos botones.

Los campos en color rojo son obligatorios. El tipo de datos está clasificado en varias pestañas. Antes de guardar el registro, se deberá capturar los datos para cada una de las pestaña.

## *7.3.1 Abrir.*

Al presionar el botón, una ventana le solicitará que indique la cartera de pólizas a editar (observar la imagen de abajo):

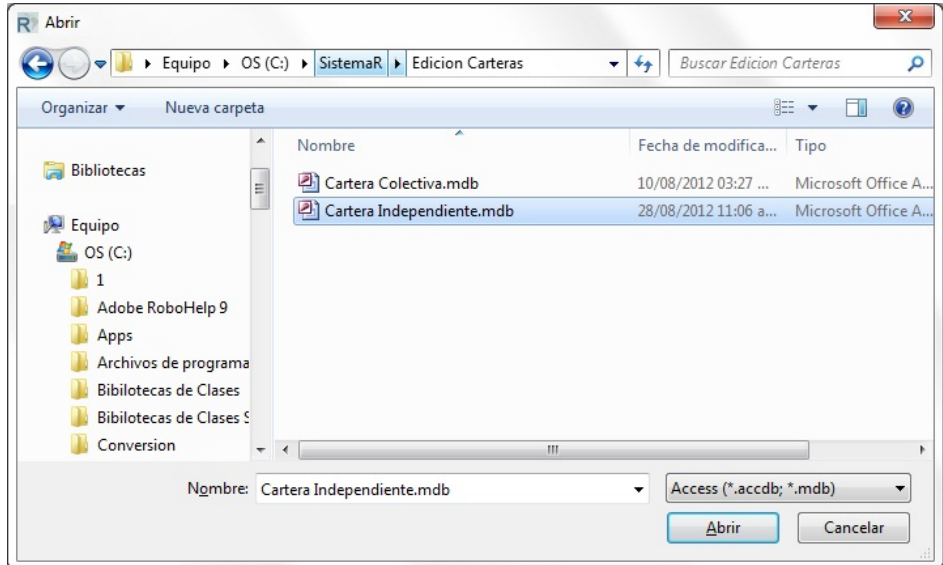

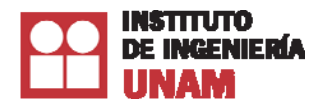

Una vez seleccionada la cartera, una nueva ventana indicará que seleccione un registro de la cartera para poder editarlo:

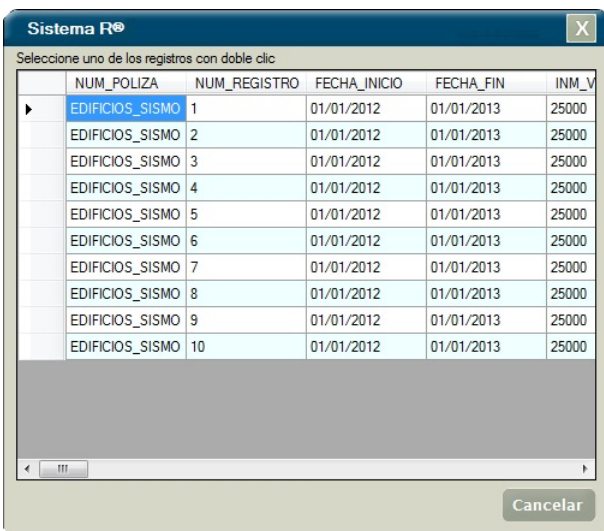

Al hacer doble clic sobre el registro, la información de éste se podrá consultar y editar a través de la interfaz del sistema en las pestañas GENERALES, SISMO, INMUEBLE, CONTENIDOS, CONSEC, CONVENIO, LUC y LOC:

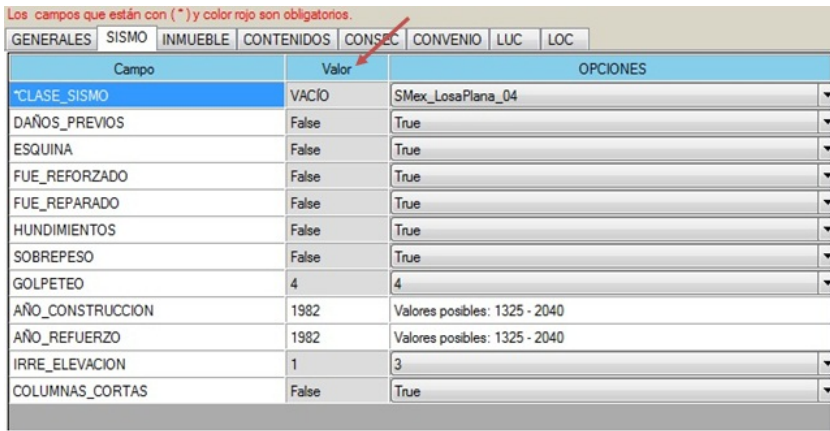

En la columna **Valor** debe capturar el dato, si hay una lista despegable del lado derecho (columna OPCIONES), el dato deberá seleccionarse de esa lista.

Una vez capturados los datos, la póliza se puede guardar, dando clic en el botón **Guardar**. Este proceso guarda la información semejante a una cartera independiente de un solo registro.

En el proceso de edición, el sistema realiza un proceso de validación de la información introducida, determinando si cumple con criterios de tipo, longitud, formato y otros. Cuando lo anterior no se cumpla, se solicitará que corrija la información introducida.

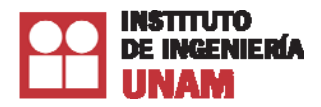

# *7.3.2 Nuevo.*

Si desea cargar algún otro registro, entonces al presionar este botón los valores introducidos se limpiarán de los controles de la interfaz y se restablecerá a su valor por defecto o predeterminado. Para editar un nuevo registro se deberá proceder de la forma descrita en el botón Abrir.

# *7.3.3 Verificar.*

Una vez terminada la edición de la póliza, al hacer clic sobre este botón, se le solicita al sistema que efectúe un proceso de comprobación en donde indicará si los valores introducidos son congruentes, también hará una revisión de campos obligatorios y opcionales, valores fuera de rango y otros. Una vez que haya finalizado, los resultados se podrán consultar en la caja de texto localizada en la parte inferior:

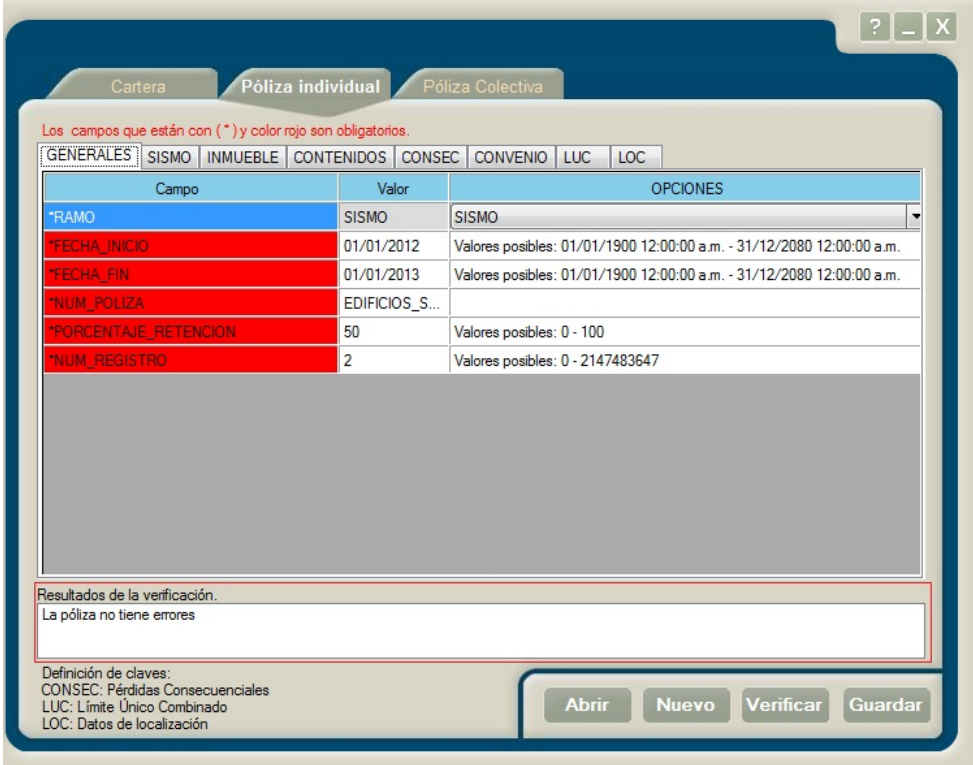

# *7.3.4 Guardar.*

Para almacenar la póliza editada, se deberá dar clic en este botón, momento en el cual se solicitará la ruta y nombre del archivo que contendrá la información de la póliza:

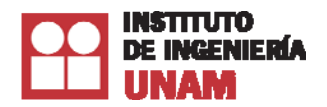

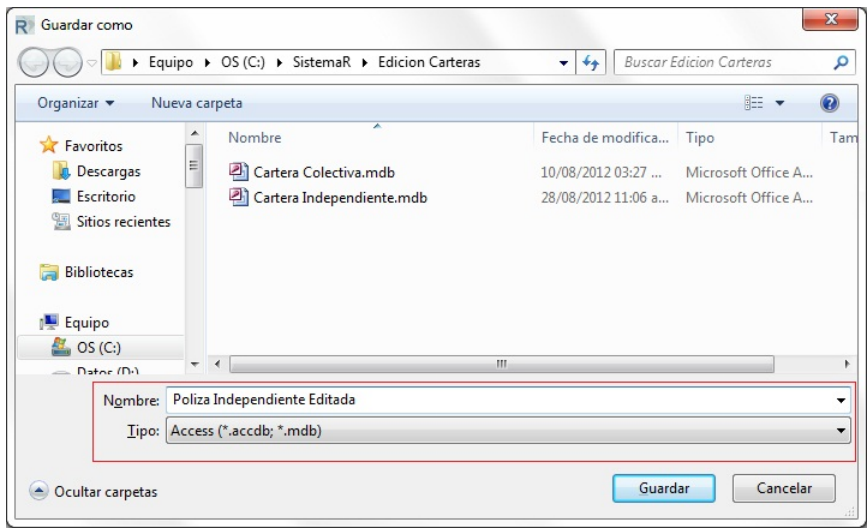

La información se guardará en un archivo Access® \*.accdb/\*mdb y se podrá consultar en la ruta seleccionada con anterioridad:

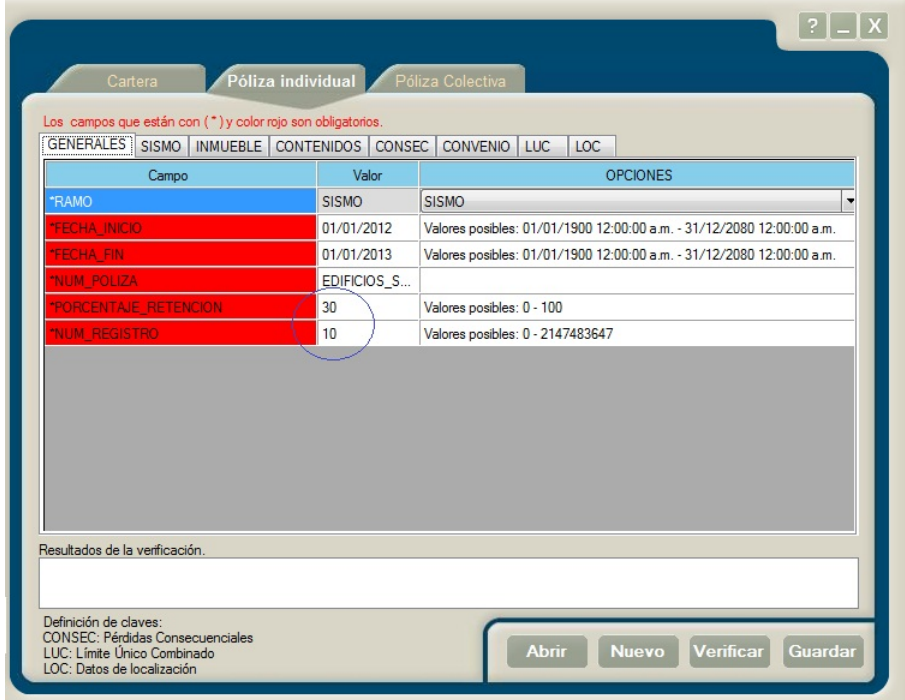
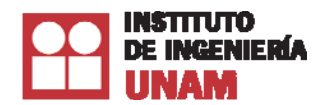

#### *Manual de usuario del Sistema R*®

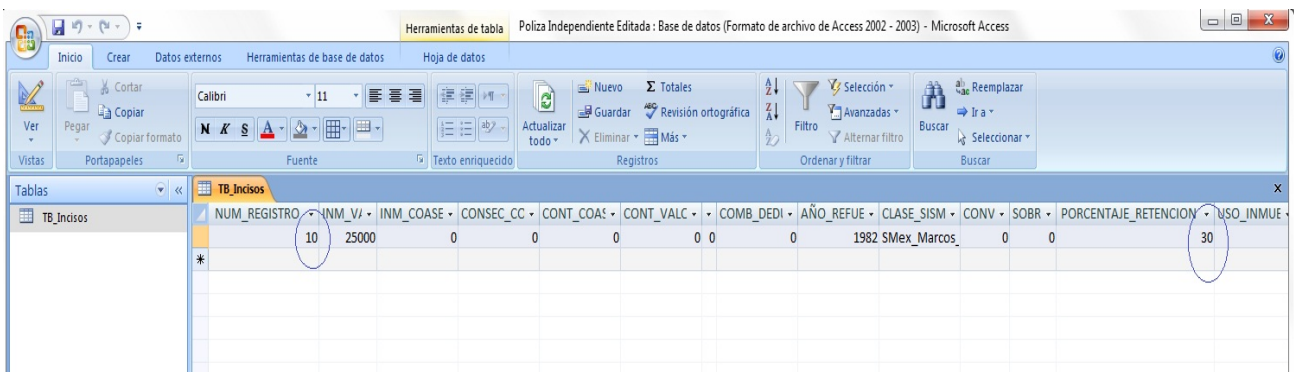

# **7.4 Pólizas Colectivas**

El Sistema R® también ofrece la posibilidad de realizar ediciones manuales de pólizas colectivas y para ello cuenta con la pestaña Póliza Colectiva, cuya interfaz se muestra en la imagen siguiente:

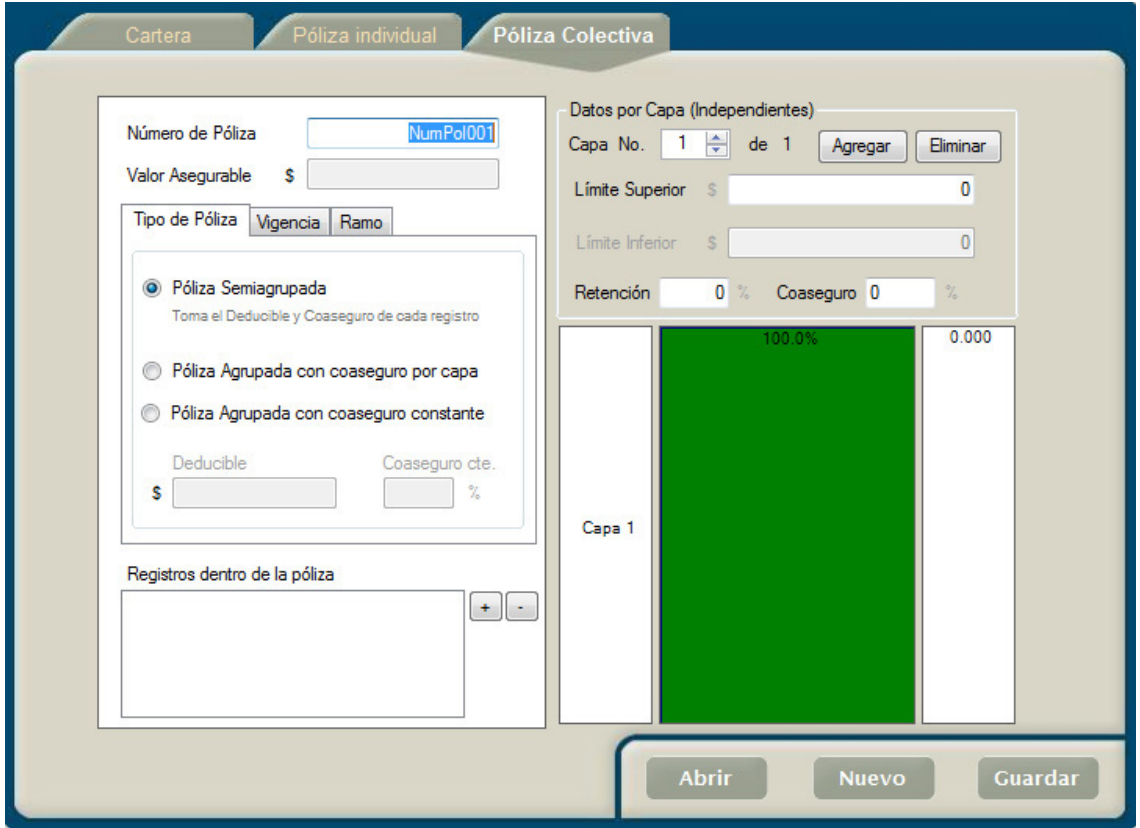

Las pólizas colectivas pueden constar de varias pólizas individuales agrupadas. Por tal razón, primero debe agregar pólizas individuales y posteriormente editar los datos para terminar de formar una póliza colectiva.

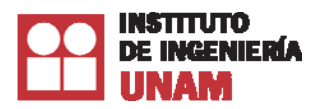

Con el botón **Abrir**, podemos cargar la información de alguna póliza colectiva que exista o que haya sido creada anteriormente.

Con el botón **Nuevo**, crearemos una nueva póliza.

Una vez capturados los datos requeridos, la póliza se puede grabar presionando el botón **Guardar**.

Mediante el conjunto de controles de la interfaz es posible abrir una póliza colectiva, editarla y guardarla. La información que se puede proporcionar para estas tareas incluye:

- Tipo de póliza
- Vigencia de la póliza.
- Ramo.
- Los registros que integran la póliza.
- Datos por capa (Independientes) que contempla el número de capa, el límite superior, la retención y el coaseguro.

Además de los controles que integran la interfaz mostrada en la imagen anterior, el proceso de edición se completa con la funcionalidad provista por los botones ubicados en la parte inferior derecha de esta pestaña:

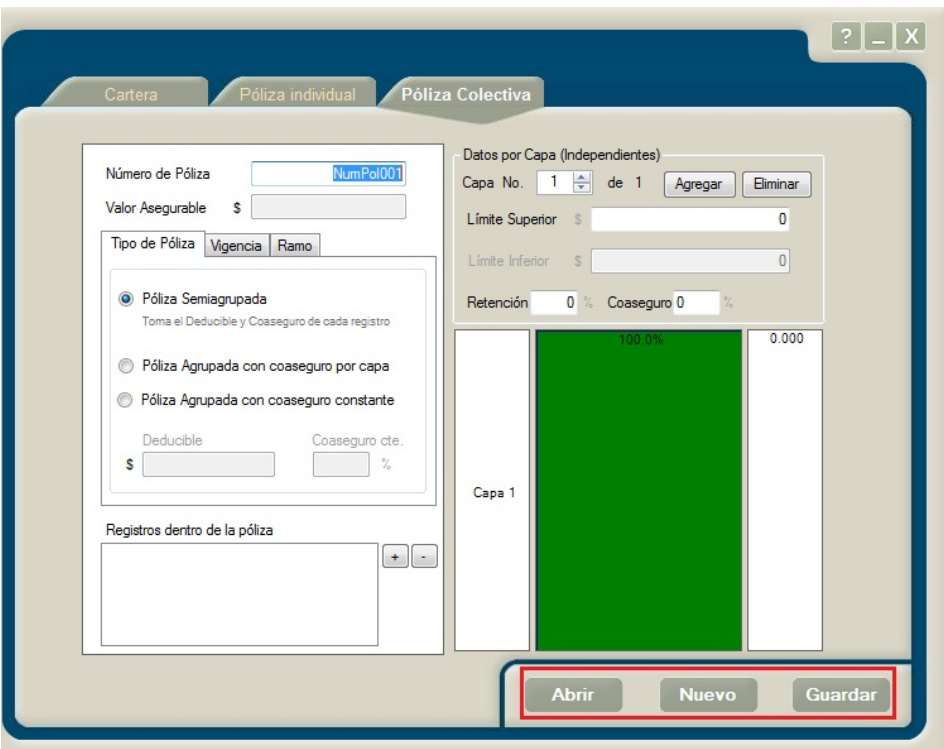

La manera de funcionamiento de cada uno de éstos se detalla a continuación:

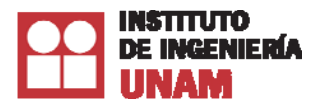

# *7.4.1 Abrir*

Al presionar el botón de abrir se abre una caja de diálogo que le solicita especificar el archivo Access® que contiene la tabla de datos generales de la cual se elegirá una póliza a editar:

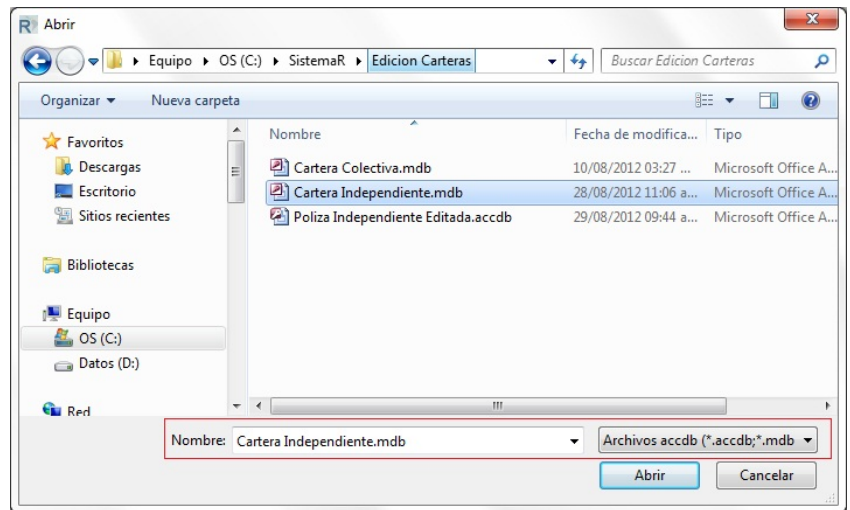

Se pueden abrir archivos Access® \*.accdb y \*. mdb. Al hacer clic en el botón Abrir, el sistema le informará que la tabla de donde se hará la edición de pólizas (TB\_DatosGenerales) tiene varios registros:

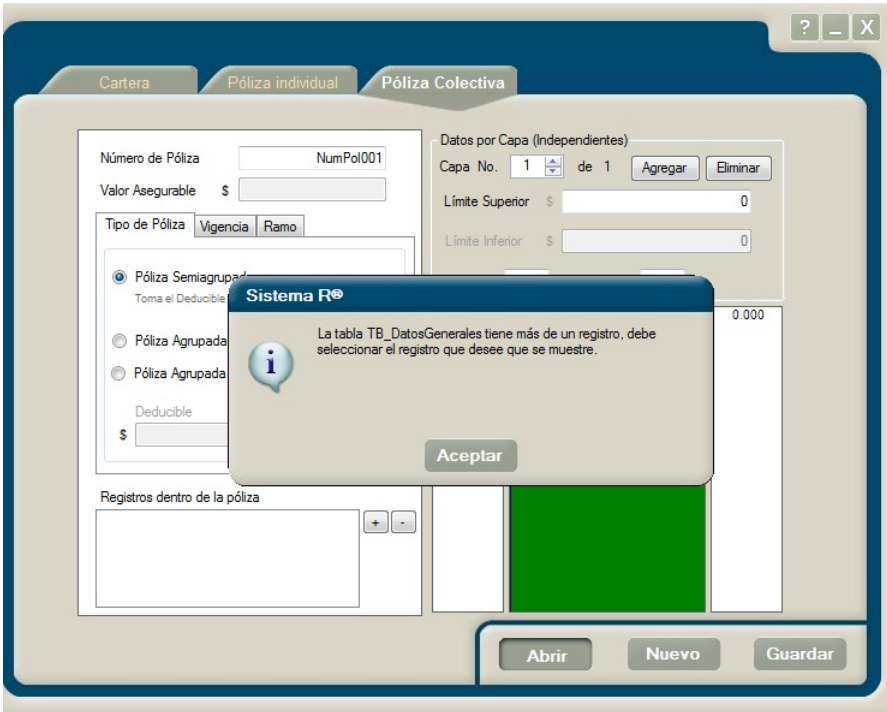

Al hacer clic en Aceptar, se le mostrará el conjunto de pólizas que integran la tabla TB\_DatosGenerales. Para seleccionar aquella póliza que va a editar, basta con hacer doble clic al inicio de un registro de la tabla o seleccionarlo y presionar el botón aceptar:

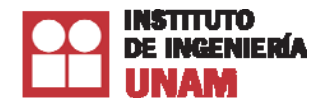

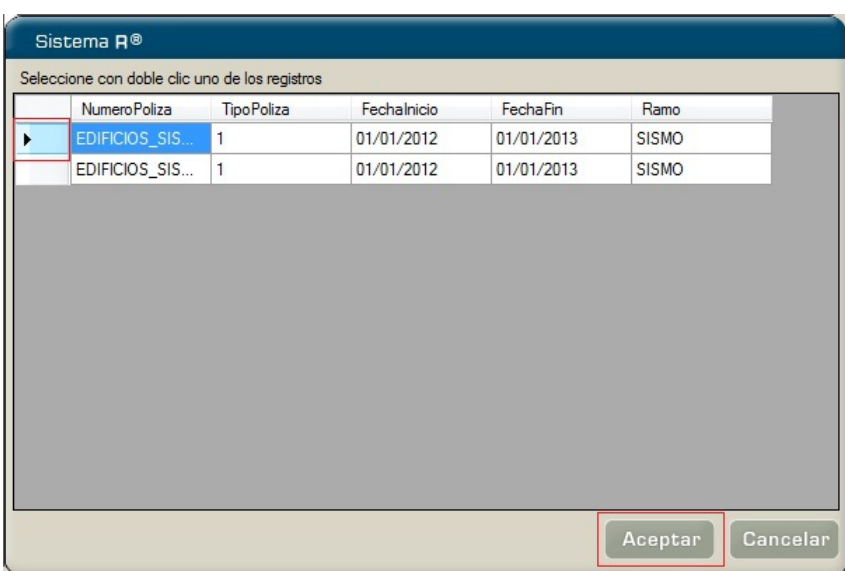

Una vez elegida la póliza, en la interfaz se cargarán los registros existentes, para esta póliza, de la tabla TB\_Incisos:

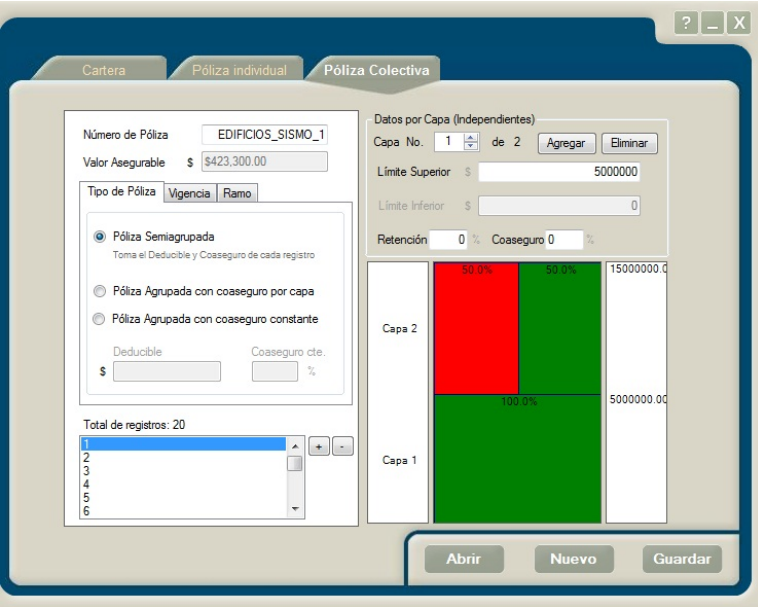

Al terminar la carga de registros, se listará el número de póliza seleccionada, su valor asegurable, el tipo de póliza, su vigencia, el ramo al que pertenece, el total de registros cargados, el número de capas, así como los valores de retención y de coaseguro. Ahora, ya es posible realizar la edición de la póliza seleccionada.

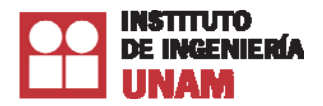

# *7.4.2 Nuevo*

Cuando desee cargar una póliza distinta o limpiar los datos mostrados en la interfaz de edición, sólo requerirá hacer clic en este botón y el Sistema R® reiniciará los controles de edición a su estado predeterminado o *default*:

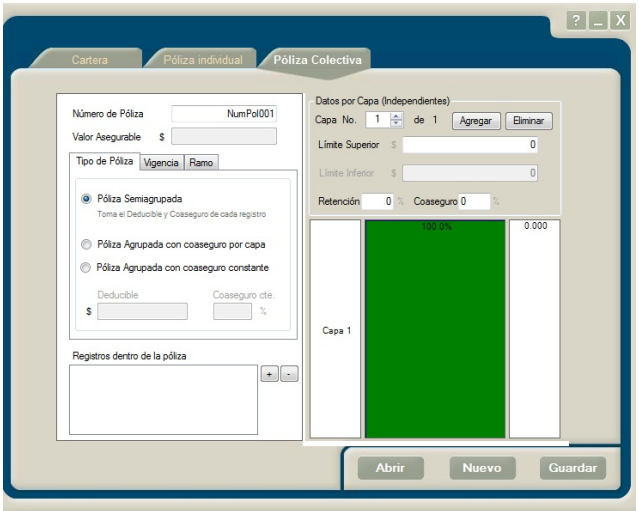

# *7.4.3 Crear una Póliza Colectiva*

Este ejemplo nos mostrará cómo crear una póliza colectiva utilizando la interfaz gráfica del Sistema R®. Para poder realizar este ejemplo, es necesario tener una póliza individual.

Número de Póliza y Valor Asegurable:

Primero se asignará el Número de Póliza. El Valor Asegurable no se puede editar directamente, ya que este valor se modificará conforme se vayan agregando las pólizas independientes.

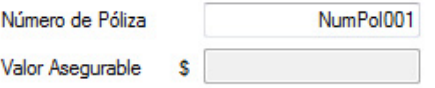

Tipo de Póliza:

Se deberá seleccionar el tipo de póliza a generar. Para este ejemplo, seleccionaremos **Póliza Semiagrupada**, es decir, las ubicaciones que conforman este tipo de póliza comparten el mismo límite máximo de responsabilidad; en tanto que el deducible y el coaseguro serán tomados de cada ubicación.

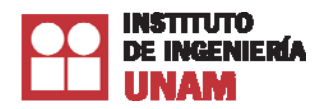

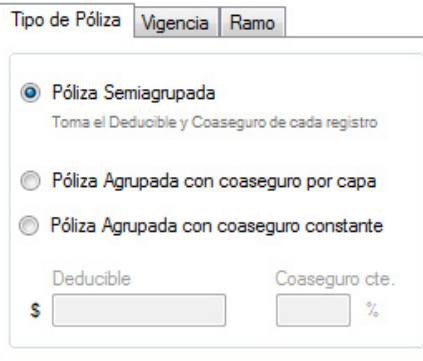

Vigencia:

Se seleccionará la fecha inicio y fin de nuestra póliza colectiva.

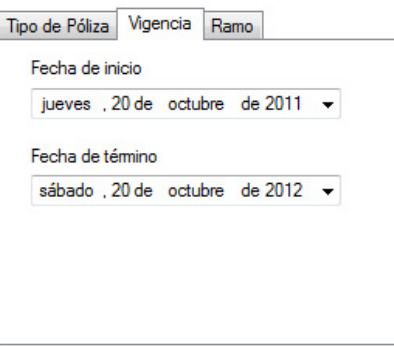

Verificar que en la pestaña de Ramo esté seleccionada una opción para esta pestaña

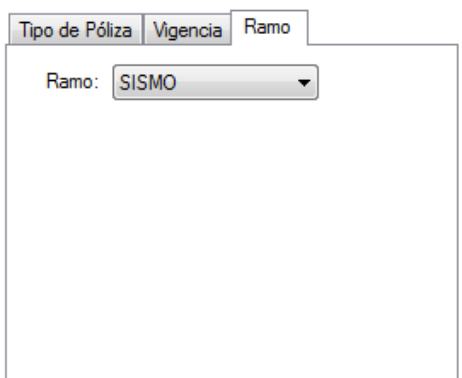

Agregar incisos dentro de la póliza:

Nuestro ejemplo se refiere a una póliza Colectiva, por tal motivo agregaremos dos pólizas. Para hacer esto, presionamos el botón de agregar, identificado con el signo de más (+).

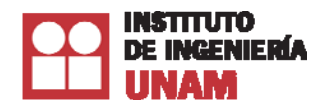

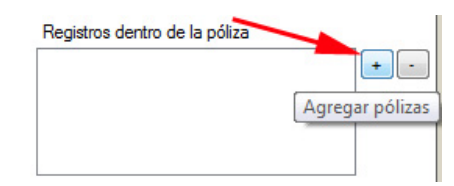

Posteriormente, se mostrará la siguiente pantalla:

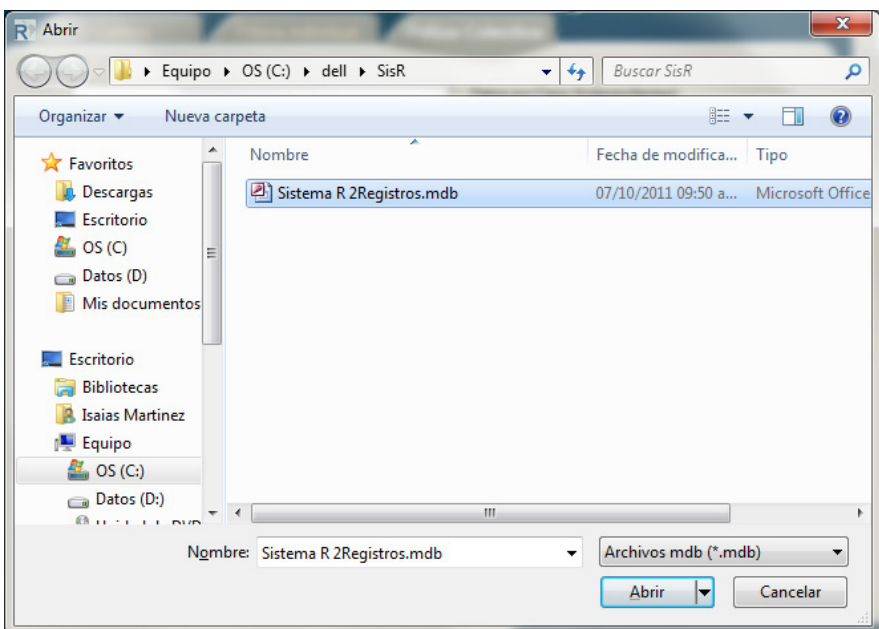

Una vez seleccionado el archivo, escogemos la póliza independiente; luego, un mensaje nos indicará que el registro se cargó correctamente.

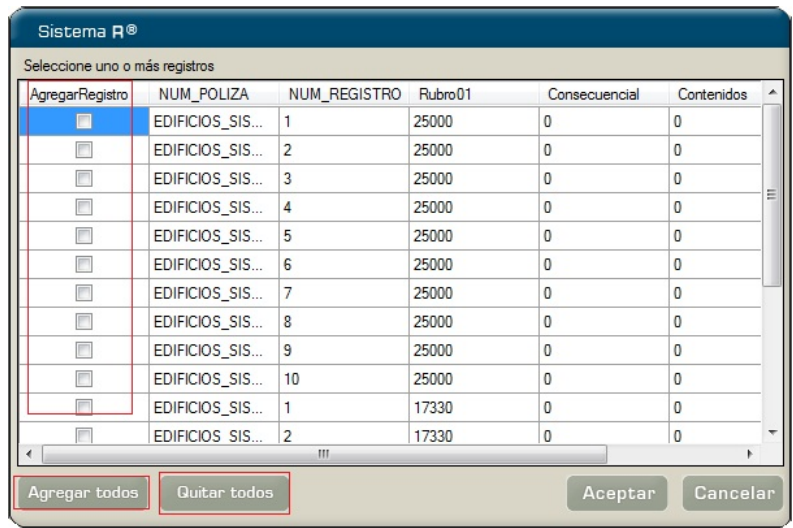

Cuando ya se hayan elegido los registros a cargar, se deberá presionar el botón Aceptar.

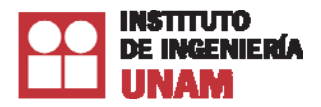

En la interfaz de edición podrá observar que se muestra el número total de registros cargados, el número de póliza a la que pertenecen, el valor asegurable, el tipo de póliza, su vigencia, así como los datos por capa (límite superior, número de capa, la retención y el coaseguro). Ahora, es posible realizar el proceso de edición de este conjunto de registros.

La imagen siguiente muestra el área designada para los registros dentro de la póliza colectiva y el valor asegurable es calculado

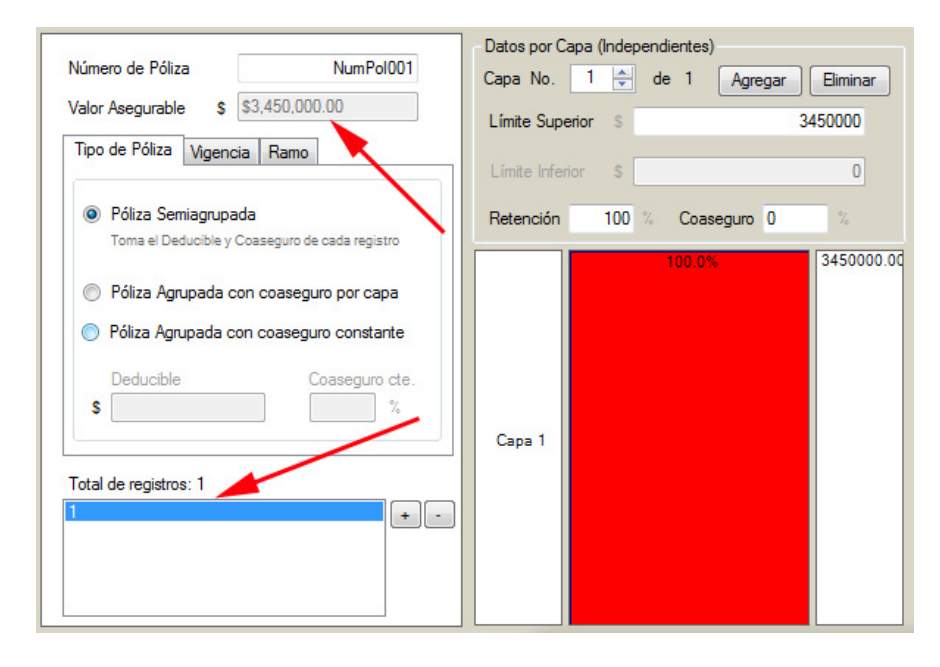

Si durante la captura de datos, algún valor es incorrecto, se mostrará un signo de admiración con un  $c$ írculo rojo  $\bigcirc$  y la etiqueta del campo cambiará del color negro al rojo.

Ahora puede presionar el botón de **Guardar** para guardar la póliza.

# *7.4.4 Guardar*

Cuando ha finalizado de realizar las tareas de edición sobre una póliza, el sistema R® le permite guardarla como un archivo Access® \*.accdb/\*.mdb; al presionar este botón, una ventana de diálogo le solicitará proporcionar una ruta, así como el nombre del archivo en el que se guardará la edición efectuada:

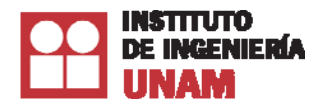

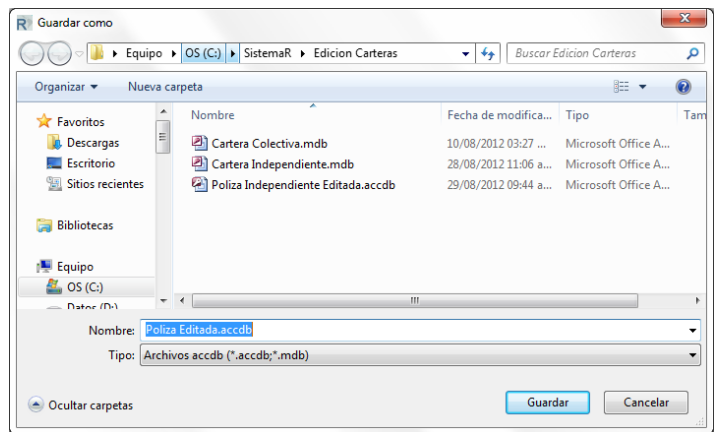

Al presionar el botón Guardar, el Sistema R® le informará que el proceso se realizó exitosamente:

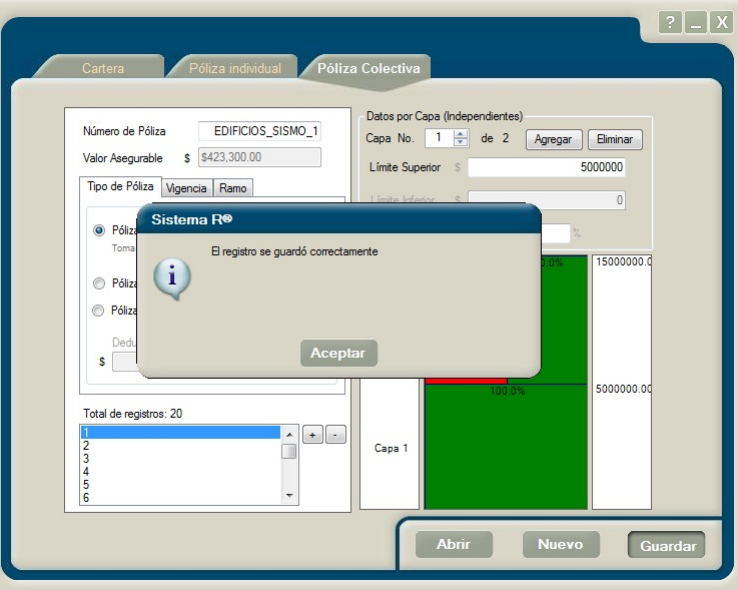

Cuando se desee editar la póliza nuevamente, será necesario proceder como se mencionó en el apartado de la funcionalidad del botón Abrir.

# **8. Procesos**

# **8.1 Introducción**

Una vez ingresada la cartera o carteras a evaluar, se puede continuar con la evaluación.

Para realizar la evaluación, dar clic en el botón **Procesos** que se encuentra en la parte izquierda del marco principal del sistema. Enseguida aparecerá la siguiente pantalla de ejecución de procesos:

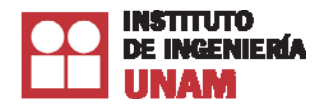

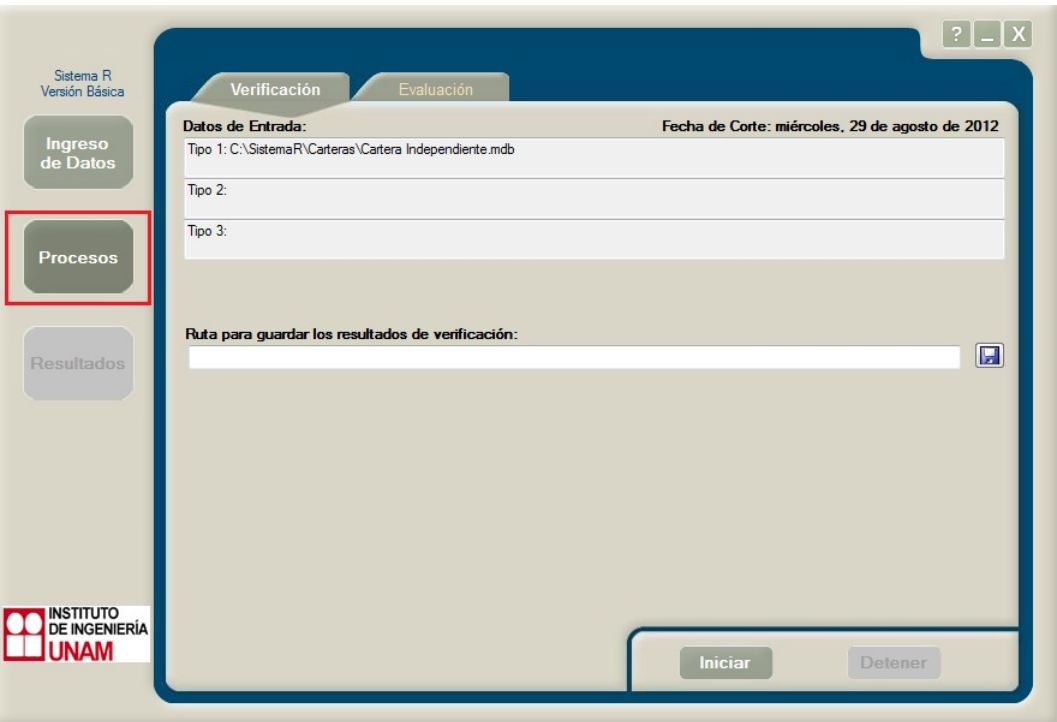

Dentro de la pantalla **Procesos,** se encuentran dos tipos de procesos que realiza Sistema R®: Verificación y Evaluación.

Verificación: Revisa que los datos obligatorios estén completos, que no estén fuera de sus límites y que haya congruencia entre algunos de los campos de cada registro. Se recomienda ejecutar este proceso, ya que en un menor tiempo, es posible verificar si la cartera presenta errores que se pueden corregir.

Evaluación: Como su nombre lo indica, es la evaluación de la cartera seleccionada previamente. Antes de realizar la evaluación, este proceso de manera automática ejecuta la Verificación de la información contenida en la cartera, mediante el proceso señalado en el punto anterior.

# **8.2 Verificación**

Una vez ingresadas las carteras a evaluar, así como su fecha de corte, se recomienda hacer una verificación para detectar posibles errores o incongruencias en las bases de datos. El procedimiento general es el siguiente:

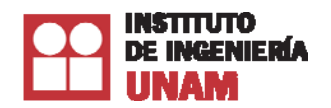

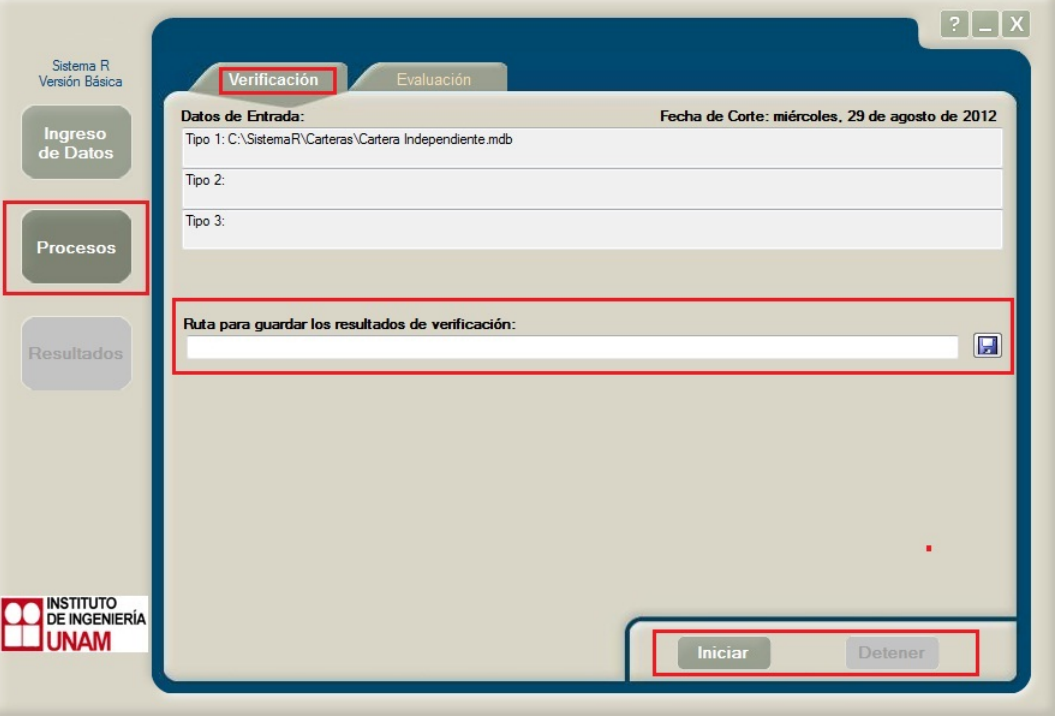

Al hacer clic en el ícono de disquete **se abrirá una ventana de diálogo que solicitará la ruta y el** nombre del archivo en donde se guardarán los resultados obtenidos:

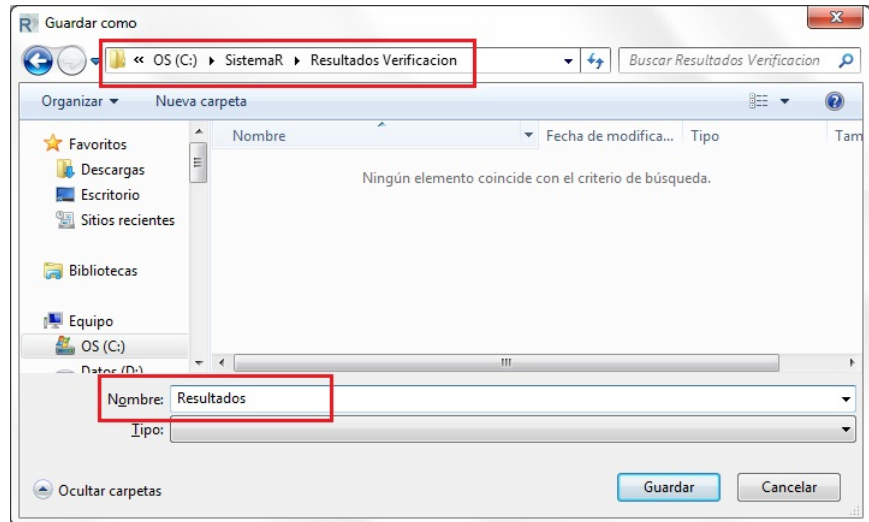

Al presionar guardar, se indicarán la ruta y el nombre seleccionados:

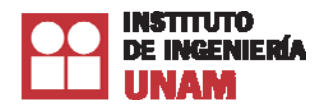

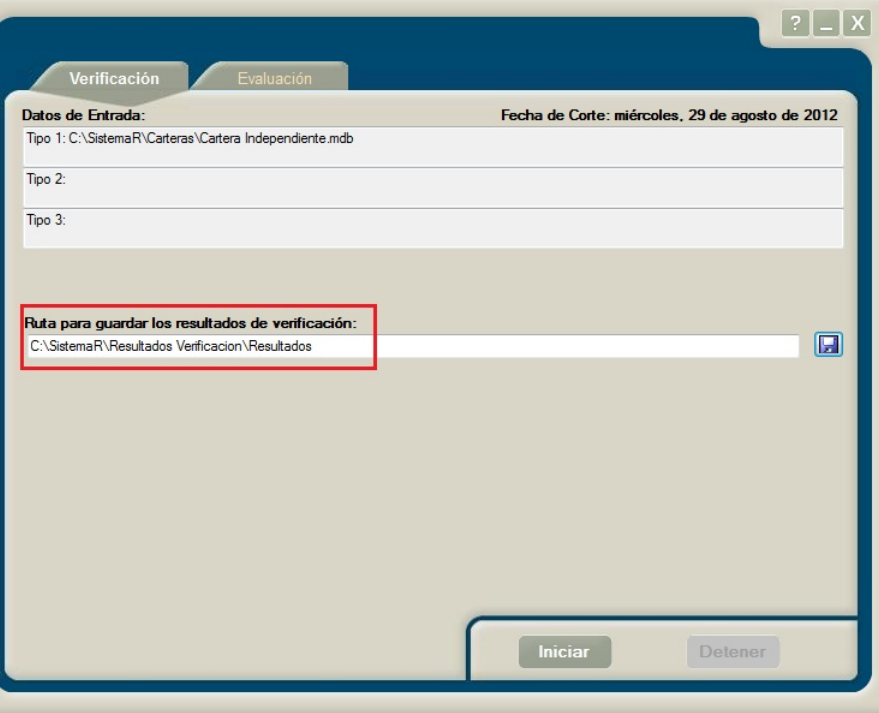

*Nota: En caso que no se especifique la ruta y el nombre del archivo donde se guardarán los resultados, el Sistema R® lo ubicará en la ruta donde se encuentra almacenada la aplicación*:

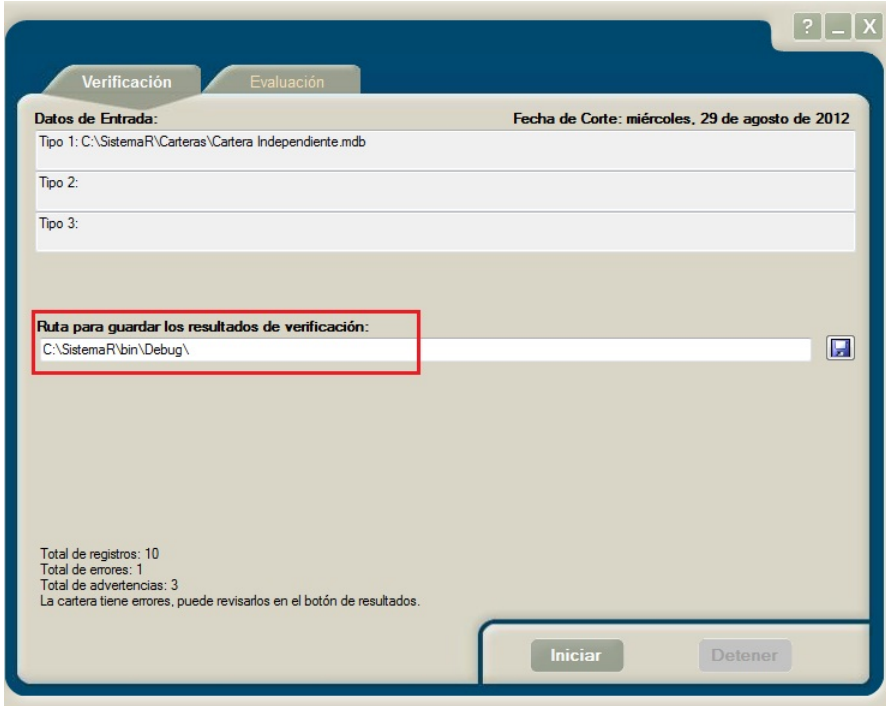

Los resultados de verificación se mostrarán al finalizar el proceso al presionar el botón de Resultados y consultar la pestaña de Errores o en el archivo de texto que genera el sistema:

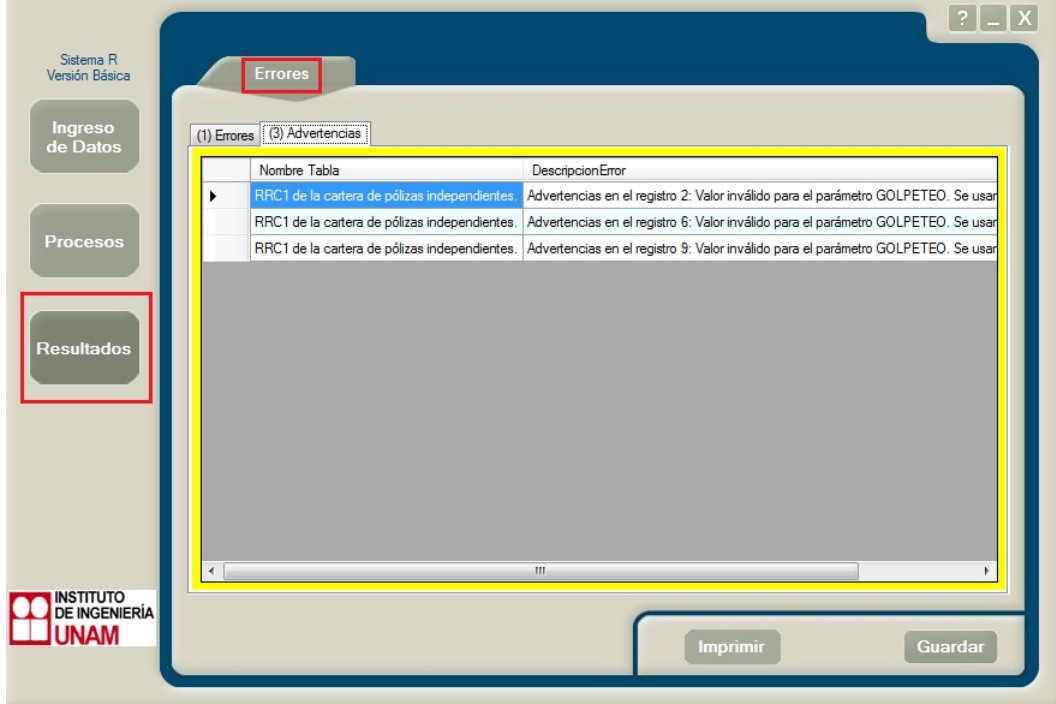

De manera adicional, al nombre proporcionado se concatenan a éste las siguientes leyendas:

- a) "\_Errores.txt" en carteras de pólizas independientes.
- b) " ErroresColectiva.txt" en carteras de pólizas colectivas.
- c) "\_ErroresRiesgosNoValuables.txt" en carteras de riesgos no valuables.

De esta manera, se cuenta con una manera sencilla de clasificar los errores/advertencias encontrados por el tipo de cartera.

En la ruta indicada, también se encontrarán los archivos de resultados (1-3 dependiendo si se evaluaron carteras de pólizas independientes, colectivas o riesgos no valuables o sólo alguna de ellas).

# **8.3 Evaluación**

El procedimiento para guardar los resultados de Evaluación es exactamente el mismo que el indicado para el proceso de Verificación. La diferencia consiste que el proceso de Validación generará una serie de archivos de resultados identificados de manera genérica por el nombre introducido en la caja de texto:

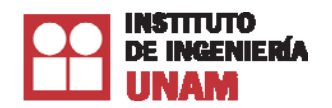

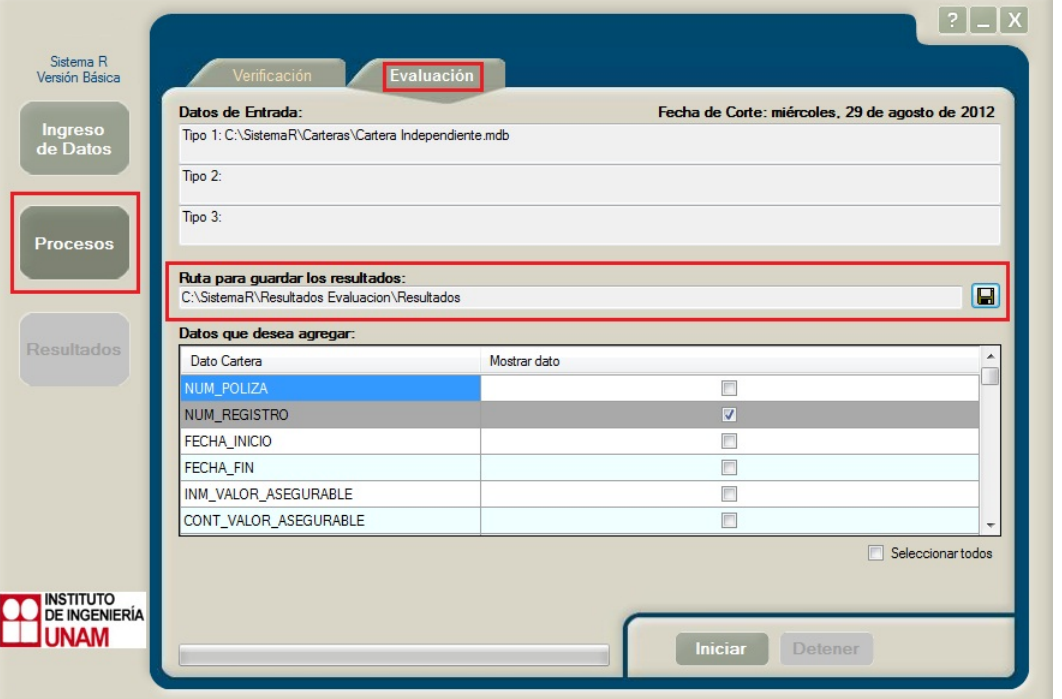

En la parte superior de esta pantalla se mostrarán las carteras que serán evaluadas.

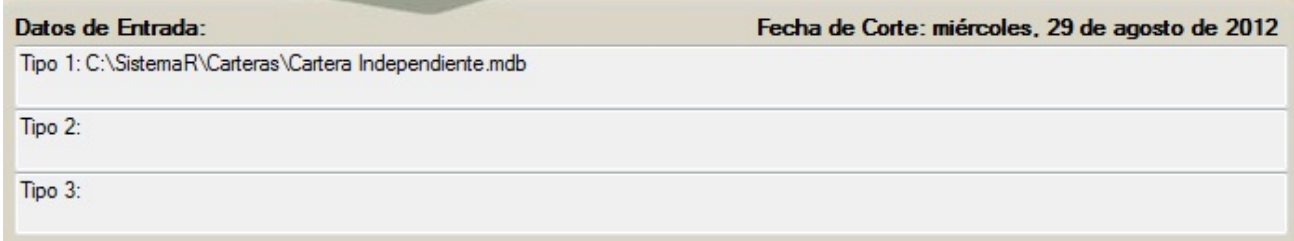

Para indicar la ruta donde se guardarán los archivos de resultados haga clic en el botón Guardar. Ver la siguiente imagen:

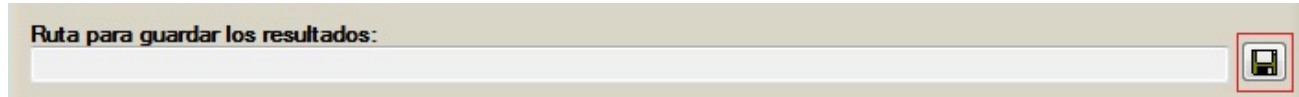

La tabla TB\_Incisos tiene diferentes campos, mismos que se pueden incluir dentro del archivo de resultados por ubicación. Si selecciona más de una cartera, por ejemplo una cartera individual y una colectiva, sólo se mostrarán los campos que se llamen igual en las dos carteras. Además de los campos predeterminados, de la tabla de TB\_Incisos puede tener campos adicionales de referencia que no se toman en cuenta en los cálculos y se quieran ingresar al archivo de resultados por ubicación.

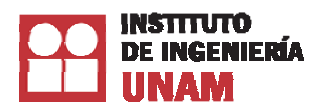

Para agregar campos adicionales en el archivo de resultados por ubicación, es necesario activar cada uno de ellos. La casilla para de activación se localiza en la columna Mostrar dato, por lo que deberá quedar seleccionada de la forma  $\blacksquare$ 

Por el contrario, si se desea desactivar algún campo, será necesario hacer clic nuevamente en la casilla de activación. Para activar o desactivar todos los campos, existe la casilla de Seleccionar todos, ubicada debajo de la tabla de campos.

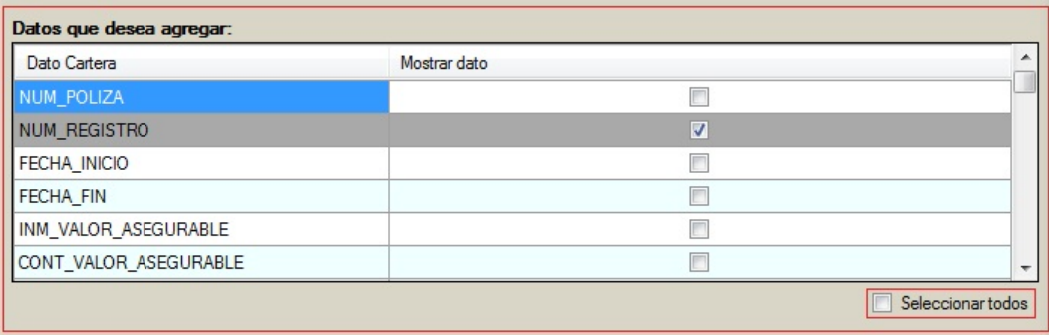

En la imagen anterior, se ha indicado que los datos INM\_VALOR\_ASEGURABLE, CONT\_VALOR\_ASEGURABLE y PORCENTAJE\_RETENCION se incorporen al reporte de resultados. Como se sabe, estos tres campos corresponden a los campos originales de la cartera, pero de igual manera se puede anexar campos adicionales creados por el usuario desde el archivo de Access<sup>®</sup>.

*Nota: Los nombres para campos tienen una longitud de ocho caracteres, evite nombres con caracteres raros, acentos o la letra "ñ".* 

*Nota: Los datos adicionales se agregan al archivo identificado con el nombre* \*\_\_Resultados por *abicacion\_SISMO.xls, donde* \* representa el nombre dado al momento indicar la ruta destino de los *resultados.* 

*Nota: Cuando no se proporcione ruta alguna para guardar los resultados, éstos se guardaran en la* ruta donde la aplicación se encuentra almacenada.

El sistema generará los siguientes archivos:

- $\bullet$ colectivas o de riesgos no valuables entonces crearán sus respectivos archivos siguiendo la nomenclatura explicada en el apartado de verificación. Resultados\_Errores.txt: listará los errores/advertencias detectados. Si se evaluaron carteras
- Resultados\_Resultados Generales\_SISMO.xls: un archivo Excel® que contiene a detalle los resultados del proceso de evaluación.
- Resultados\_Resultados por ubicacion\_SISMO.dbf: otro archivo que mostrará un listado de información referente a las primas de cada uno de los incisos.

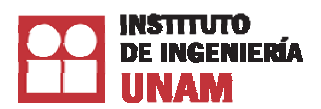

Una vez que se ha indicado la ruta y el nombre de los archivos de resultados, se deberá hacer clic en el botón iniciar para comenzar la evaluación de carteras. Durante este proceso se mostrará el número de pólizas evaluadas, los errores/advertencias detectados, así como el avance y estado del proceso. Al finalizar, el Sistema R<sup>®</sup> le indicará que puede consultar los resultados ya sea haciendo clic en el botón de Resultados y consultar las pestañas "Errores", "Primas" y "PML" o en el directorio que especificó para su almacenamiento:

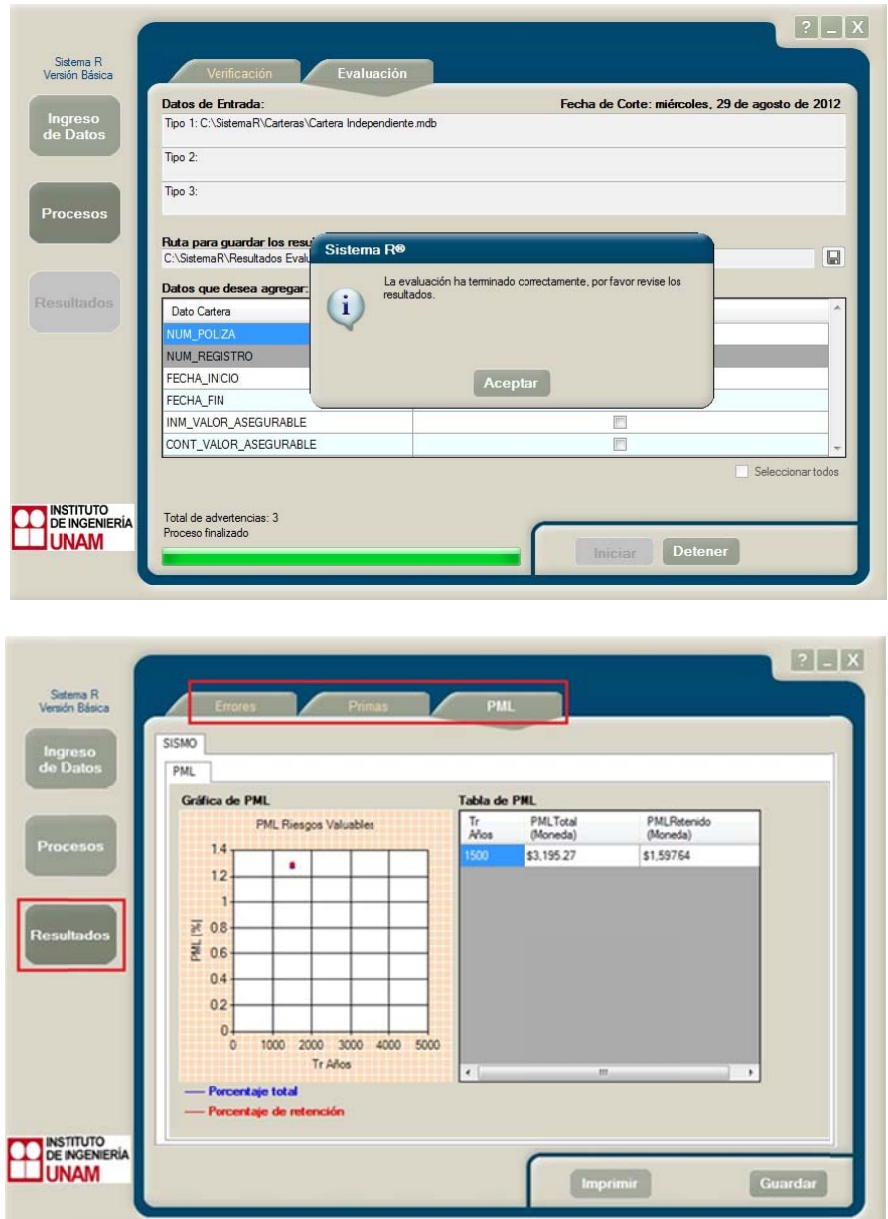

Resultados en la interfaz del sistema.

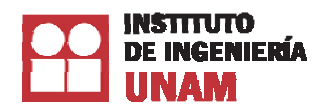

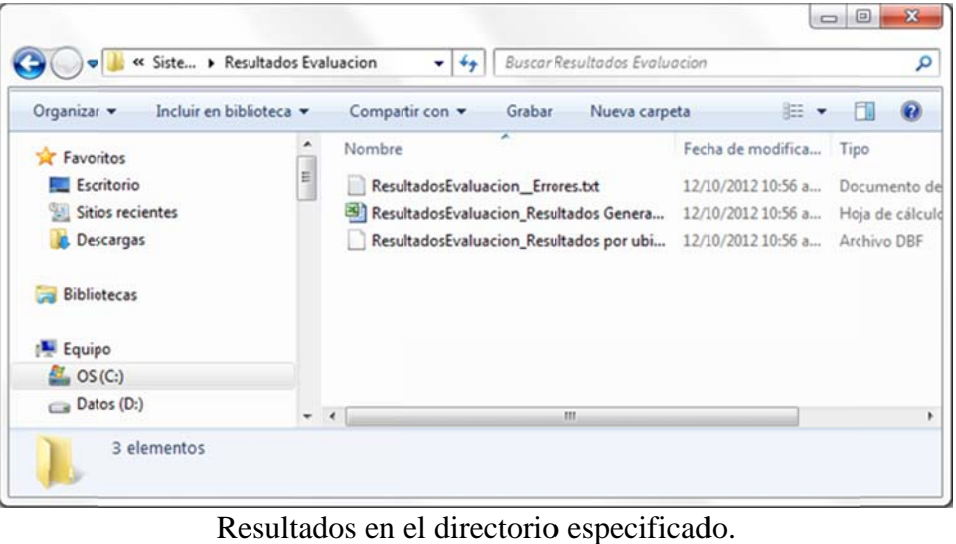

# 9. Resultados

# **9.1 Errores**

Esta es la pantalla de Errores y de Advertencias generadas en la Verificación o Evaluación. Los errores pueden ser varios, por ejemplo, si un campo está fuera de los límites, está vacío o no corresponde al tipo de datos.

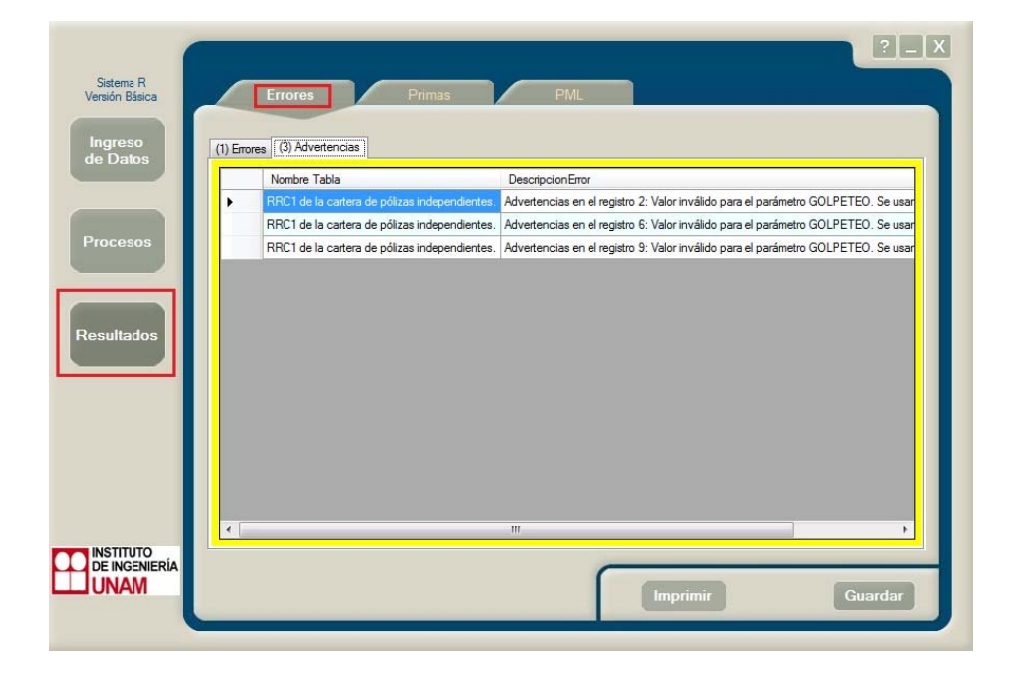

Si desea imprimir los errores o advertencias, dé clic en el botón Imprimir.

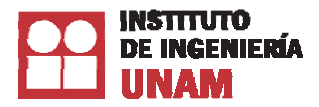

# **9.2 Prim mas**

En la pantalla **Primas**, se muestra un resumen que indica la suma asegurada y la suma asegurada retenida. Adicionalmente, se muestra la suma máxima indemnizable de pólizas valuables. Debido a que a esta suma ya se le aplicó el deducible, coaseguro y límites, dicha cantidad representa lo máximo que puede indemnizar la aseguradora para este tipo de pólizas.

En la Tabla de resultados de primas se muestra los valores de Prima de riesgo total, Prima de riesgo devengada y Prima de riesgo no devengada. Como se observa en dicha tabla, los valores están en moneda y al millar para la parte total y la parte retenida.

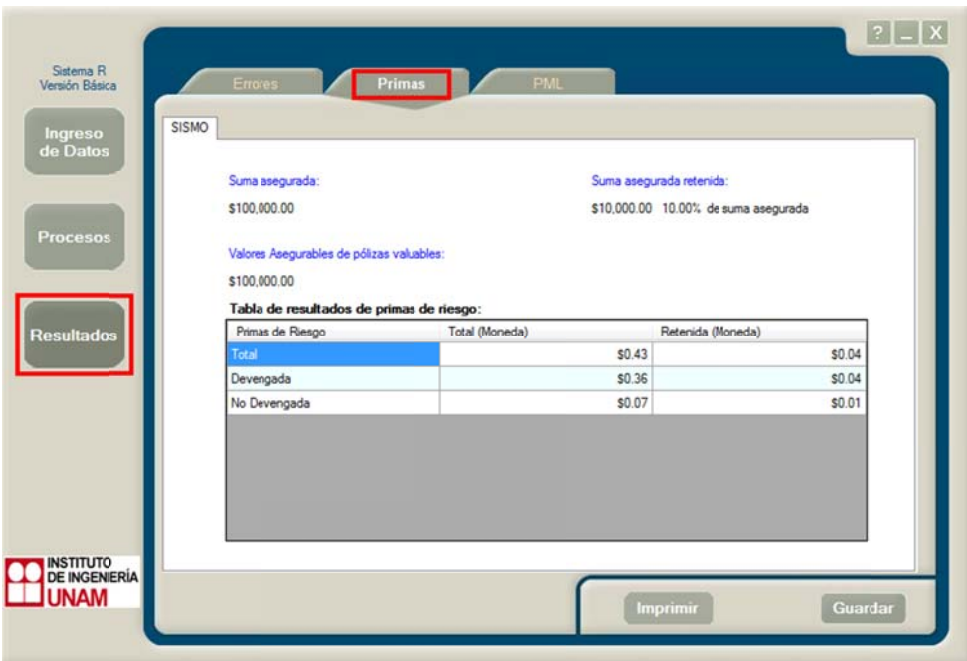

# **9.3 PML L**

En esta pantalla, se muestra la Perdida Máxima Probable (PML) para un periodo de retorno de 1,500 años. Este PML se muestra para valores totales y valores retenidos, en moneda y en (%), de manera gráfica y en una tabla de resultados.

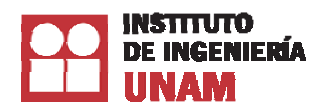

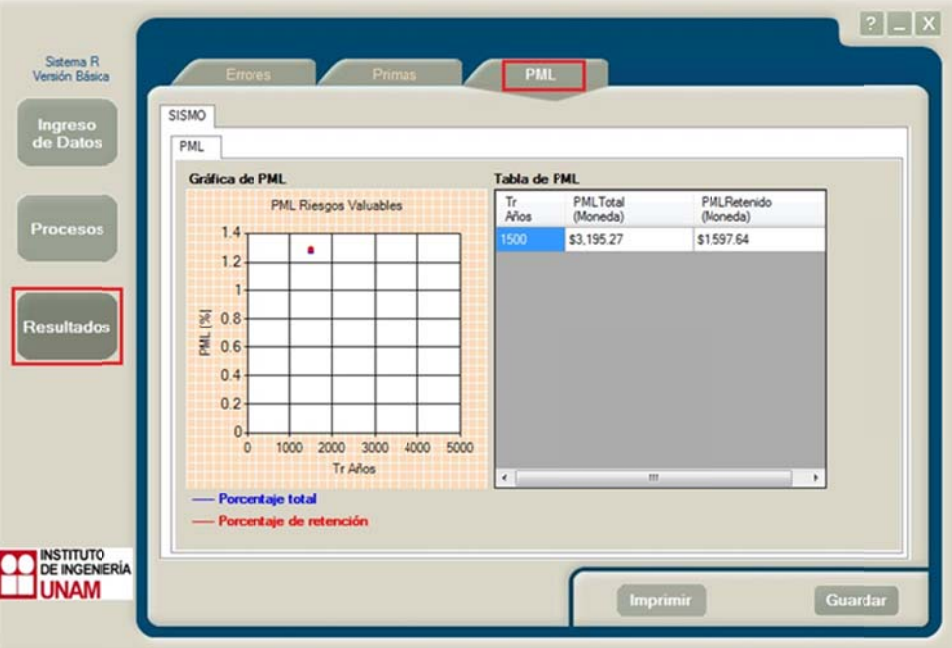

# **9.4 Impr rimir**

El botón Imprimir imprime los resultados de la evaluación para las pestañas de Errores, Primas y PML. Las ventajas que ofrece este botón incluyen la generación de un informe en una interfaz amigable que facilita su consulta (Crystal Reports ®), la impresión física de resultados, información adicional (fecha de impresión, fecha de corte, versión del sistema, así como archivos evaluados) y la exportación del informe a otros formatos como Word®), Excel®) o PDF®. El tipo de reporte diferirá según la pestaña de *Resultados* en la que se encuentre el botón:

a) E rrores:

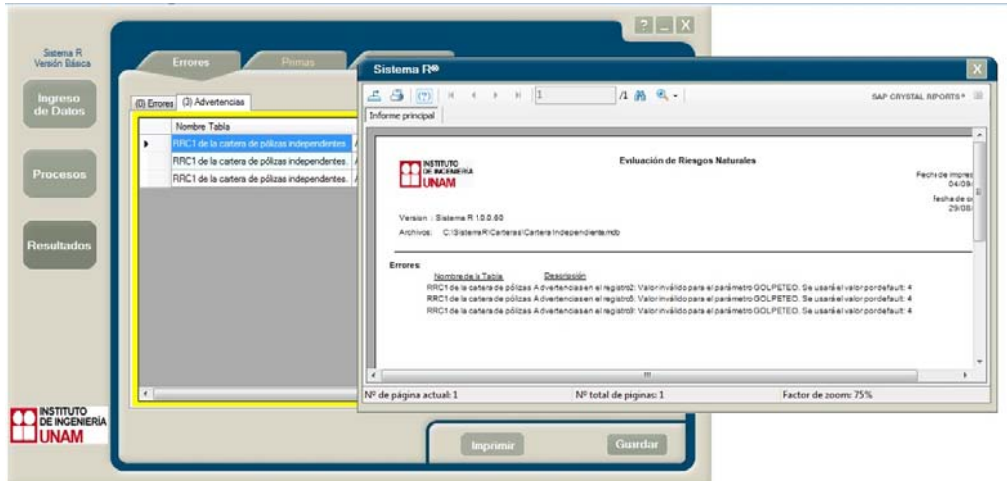

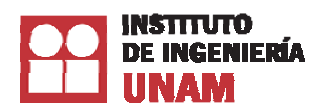

b) Primas:

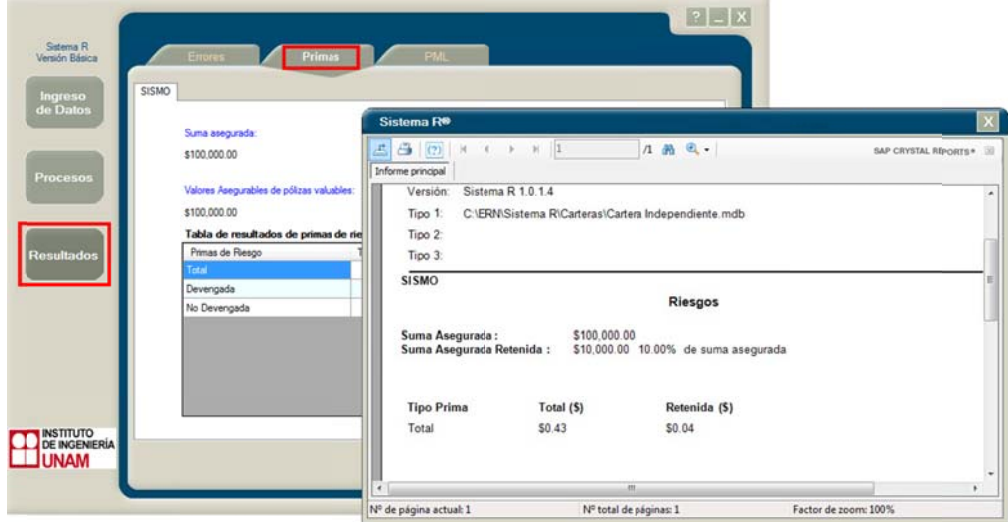

# c) PM ML:

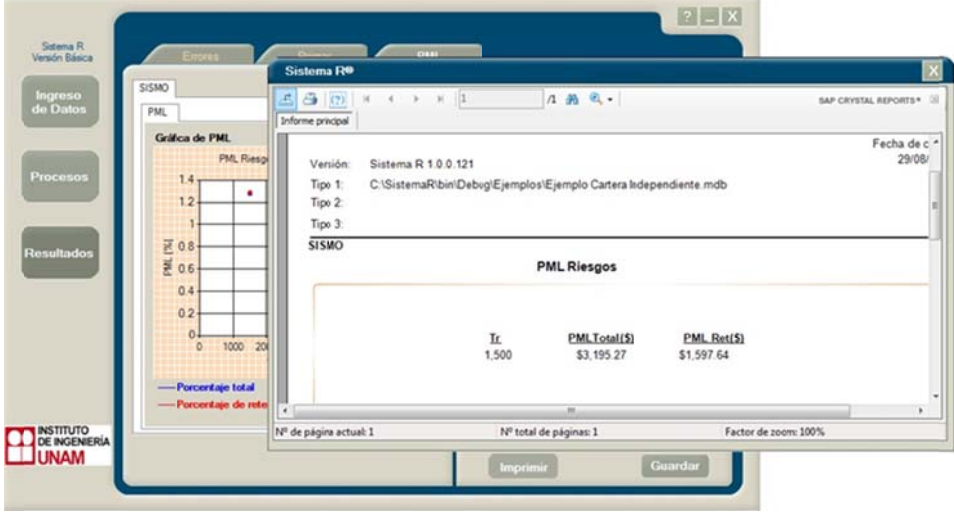

Para exportar el informe de resultados a un formato PDF®, Word® o Excel®, se deberá utilizar el botón de Exportar Informe, como se indica en la siguiente imagen:

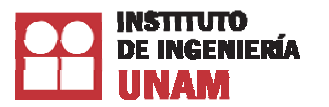

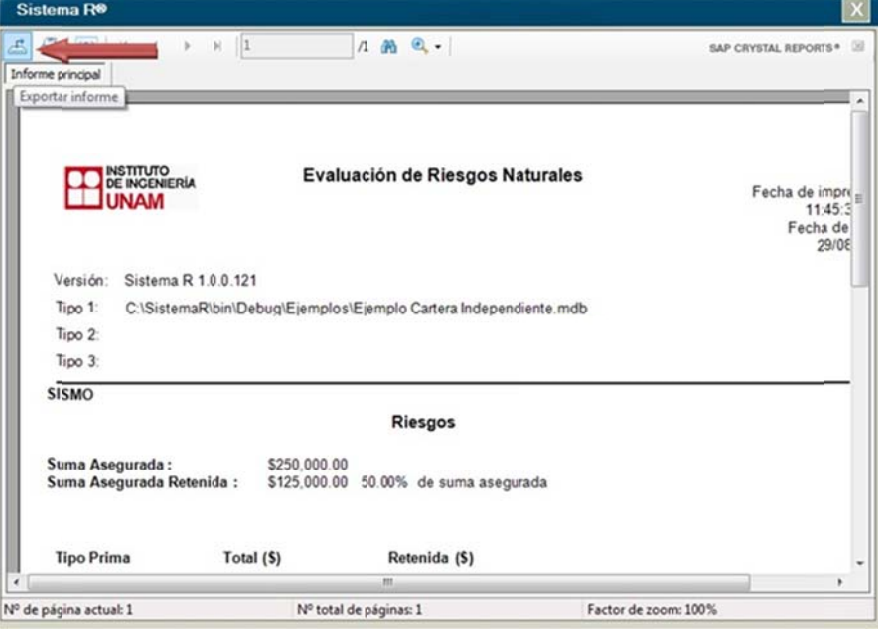

La ventana de Impresión tiene algunas herramientas adicionales de utilidad, por ejemplo, Zoom, Ir a la página siguiente, Buscar texto, entre otras.

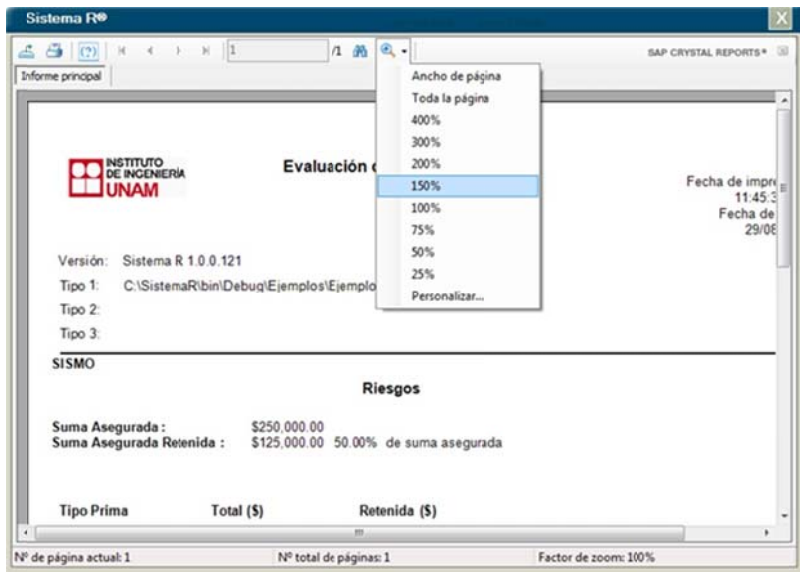

# **9.5 Archivos de Salida (Ruta para guardar los resultados)**

El sistema en sus distintos procesos, elabora varios tipos de archivo para que puedan ser usados. Para indicar el lugar donde se crearán los archivos de resultados, se debe hacer clic en icono del disquete **de** para seleccionar la ruta destino, tal y como se indica en la siguiente figura:

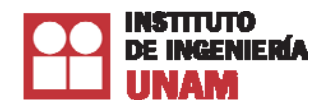

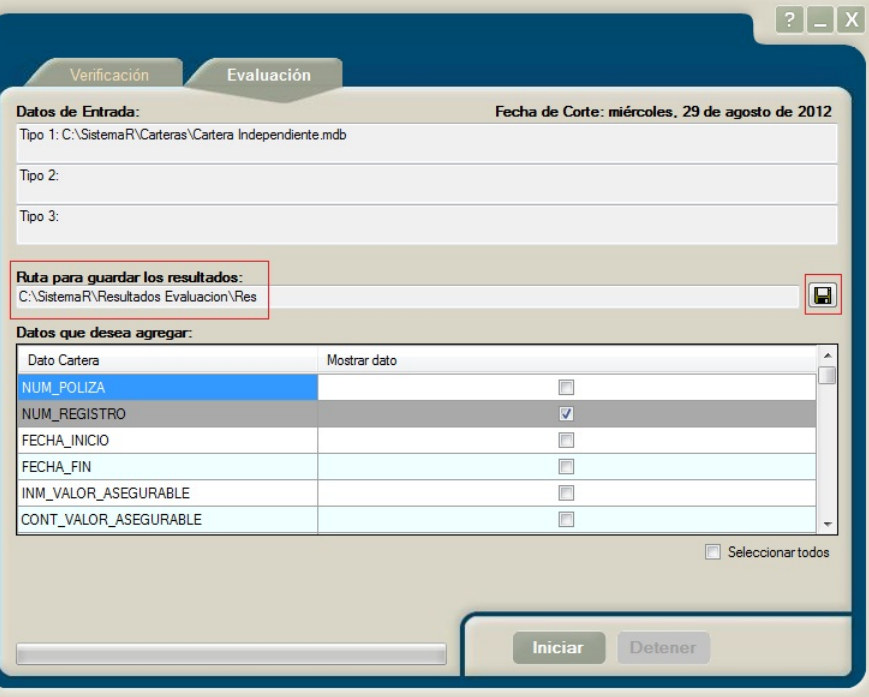

Al presionar el botón del disquete, se solicitará una ruta, así como un nombre "común" que funciona como prefijo para generar los nombres de los archivos de resultados:

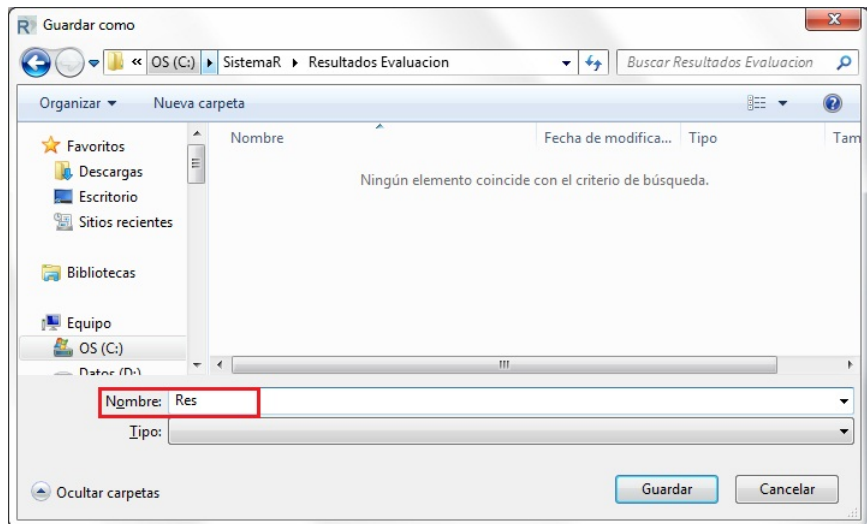

En la siguiente imagen, se observa que el nombre "**Res**" será el prefijo a utilizar para nombrar los archivos de resultados (variará dependiendo del nombre introducido); así, por ejemplo, el archivo con los resultados generales tendrá el nombre "**Res**\_Resultados Generales\_SISMO.xls"

*Nota: por default, cuando no se indica la ruta, los archivos de resultados se crearán en la ruta raíz donde se encuentra instalado el Sistema R®.* 

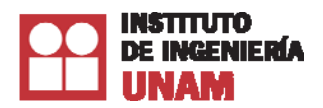

Los resultados podrán consultarse en el directorio seleccionado una vez que el Sistema R<sup>®</sup> informe que el proceso de evaluación ha finalizado:

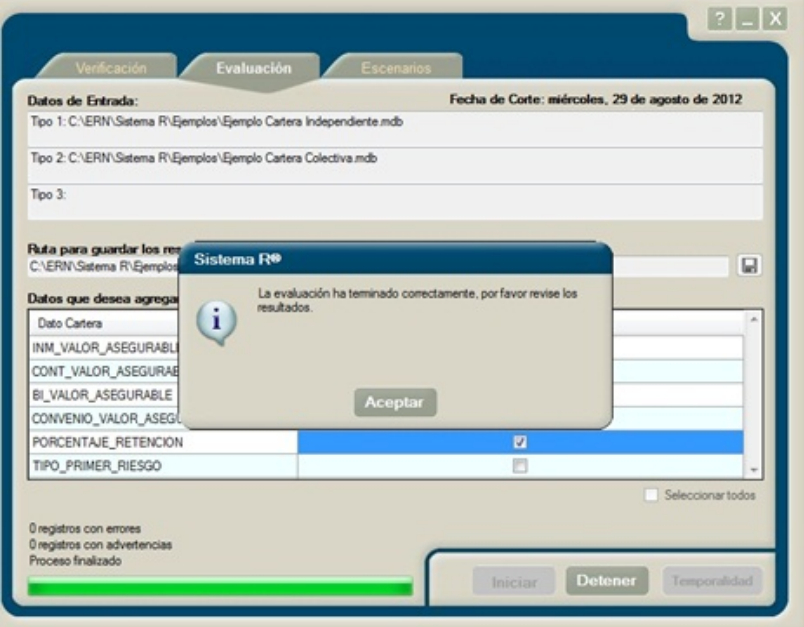

Los archivos de resultados generados una vez terminada la evaluación, son los que se muestran en la imagen siguiente:

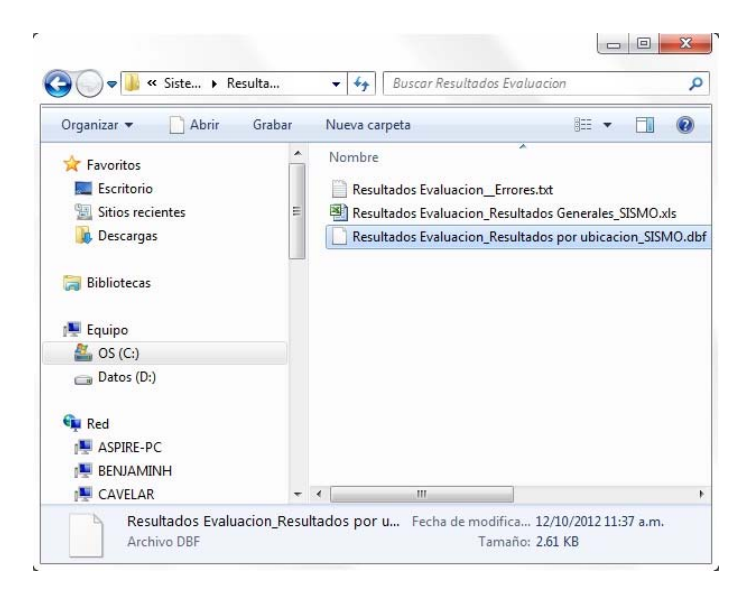

*Nota: No debe olvidar que el nombre de los archivos de salida incluye el prefijo que se indicó al momento de seleccionar la ruta para guardarse. En nuestro ejemplo, agregamos el prefijo Res.* 

A continuación se enumeran estos archivos de salida:

# *9.5.1 Archivo de errores*

Es un archivo de texto que enlista los errores y advertencias detectados durante el proceso de generación de resultados. Por ejemplo, coordenadas no encontradas en el país, valores inválidos para cierto parámetro, entre otros.

# *9.5.2 Resultados Generales*

Es un archivo de Excel® que organiza el resumen de resultados. A manera general, la información que incluye este archivo es: fecha de creación, fecha de corte, ruta y nombre de los archivos analizados, valores asegurables y retenidos, así como la Pérdida Máxima Probable (PML) y pérdida anual esperada (Prima de riesgo).

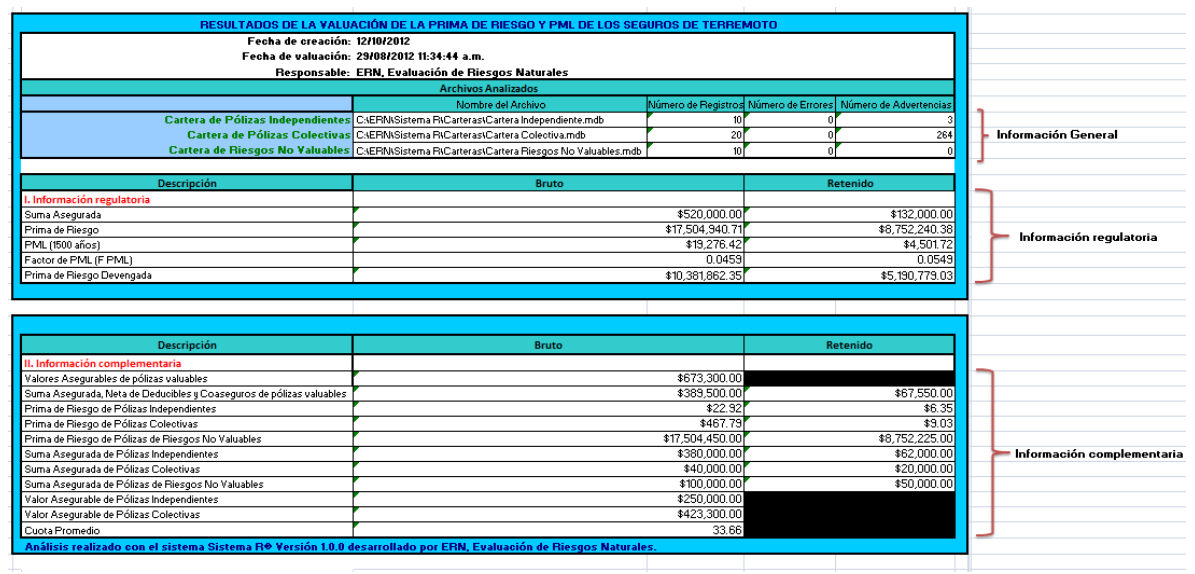

*Nota: la suma de primas considera los riesgos valuables y los no valuables.* 

# *9.5.3 Resultados por ubicación*

Es un archivo con extensión \*.dbf que puede ser leído con Microsoft Excel® y muestra los resultados de prima y pérdida esperada para cada una de las ubicaciones, además de su valor asegurable y retenido. Las columnas con su descripción básica, son:

**TIPO CART:** indica el tipo de cartera a la que pertenece la póliza evaluada.

# **NUMREG:** Número de registro.

Es el número de registro descrito en el capítulo 4.1 Datos de referencia que corresponde al campo NUM\_REGISTRO

# **ZAGR:** Zona de agrupación.

Este campo indica la zona de agrupación a la que pertenece cada uno de los registros evaluados. Esta zona de agrupación es la combinación del estado y zona sísmica, como se muestra en la tabla.

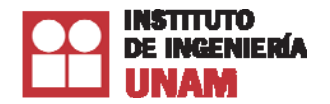

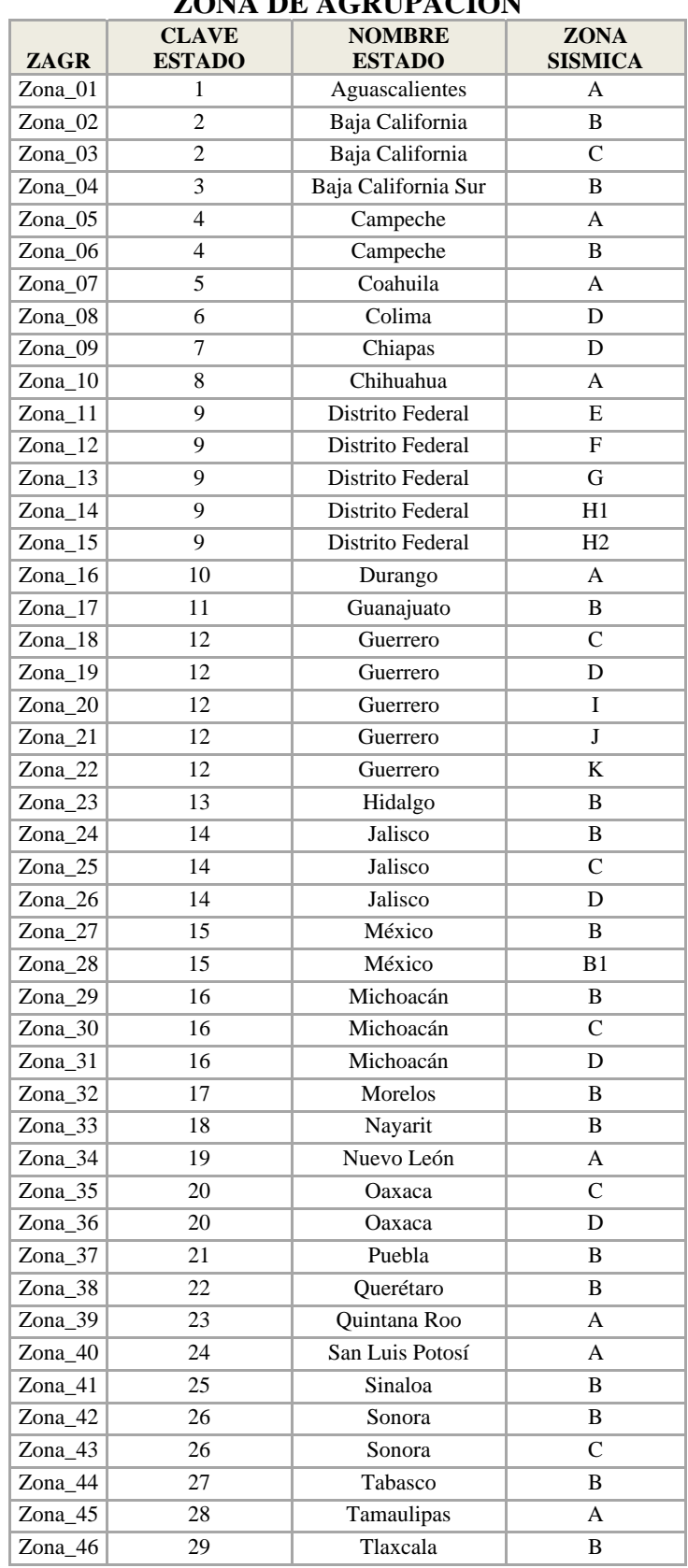

# **ZONA DE AGRUPACIÓN**

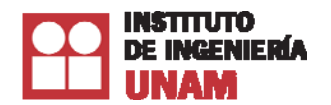

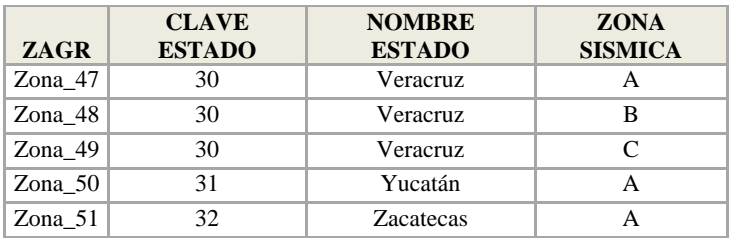

El dato "ZAGR" no se ingresa directamente en la tabla "TB\_Incisos", sino que se obtiene utilizando los datos de ubicación de cada uno de los registros de la cartera. Los datos que toma como referencia para obtener la zona de agrupación son el código postal y las coordenadas geográficas, estos últimos fueron descritos en el capítulo 4.3 Datos de localización y corresponden CODIGO\_LOCALIZACION, LONGITUD y LATITUD.

## **ASEGURABLE:** Valor Asegurable

Es el total de los valores expuestos para inmueble, contenidos, perdidas consecuenciales y convenio expreso.

## **VALASEG:** Valor Asegurado

Representa el límite máximo que le corresponde a cada uno de los incisos que integran las carteras evaluadas.

## **VALRET**: Valor Asegurado Retenido.

Se refiere al valor asegurado retenido que le corresponde a cada uno de los incisos que integran las carteras evaluadas.

## **PR\_T:** Prima de riesgo total.

Se refiere a la pérdida anual esperada total, es decir, es el valor promedio de la pérdida que se tendría en un año cualquiera, suponiendo que el proceso de ocurrencia de los sismos es estacionario y que las estructuras dañadas se les restituye su resistencia inmediatamente después de un sismo. El valor se muestra en moneda.

## **PR\_T\_AM:** Prima de riesgo total al millar.

Se refiere a la prima de riesgo total antes mencionada, en este campo el valor se muestra al millar.

## **PR\_R:** Prima de riesgo retenida

Se refiere a la pérdida anual esperada retenida por la compañía de seguros, es el valor promedio de la perdida retenida que se tendría en un año cualquiera, suponiendo que el proceso de ocurrencia de los sismos es estacionario y que las estructuras dañadas se les restituye su resistencia inmediatamente después de un sismo. El valor se muestra en moneda.

## **PR\_R\_AM:** Prima de riesgo retenida al millar

Se refiere a la prima de riesgo retenida antes mencionada. En este campo, el valor se muestra al millar.

## **PR\_T\_DEV:** Prima de riesgo total devengada.

Se refiere a la porción de la prima de riesgo total cuya vigencia ha transcurrido.

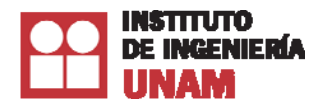

**PR\_R\_DEV:** Prima de riesgo retenida devengada.

Se refiere a la porción de la prima de riesgo retenida cuya vigencia ha transcurrido.

# **PR\_T\_NODEV:** Prima de riesgo total no devengada

Se refiere a la porción de la prima de riesgo total cuya vigencia falta por transcurrir.

# **PR\_R\_NODEV:** Prima retenida no devengada.

Se refiere a la porción de la prima de riesgo retenida cuya vigencia falta por transcurrir.

**PMAX\_T**: Pérdida máxima total.

Se refiere a las sumas de las pérdidas totales esperadas que se tendría del escenario más crítico.

**PMAX\_R:** Pérdida máxima retenida.

Se refiere a las sumas de las pérdidas retenidas esperadas que se tendría del escenario más crítico.

Las columnas anteriores son las que se incluyen de manera predeterminada. Es importante mencionar que también se puede agregar información de la cartera evaluada que el usuario requiera, ya que el sistema muestra en pantalla todos los campos de la cartera, de los cuales hay que seleccionar los campos que se escribirán en este archivo de resultados.

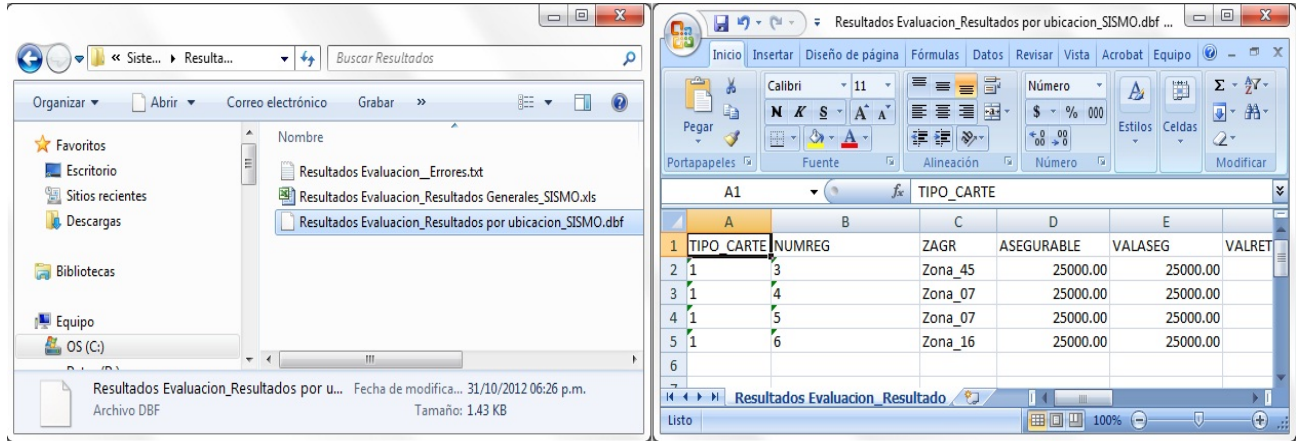

# **9.6 Guardar Resultados.**

Una vez que se ha concluido el proceso de evaluación y se han generado los resultados de la misma, es posible guardarlos. La información que se guarda incluye la ruta de las carteras evaluadas, los errores/advertencias detectados y la información de resultados de evaluación para Primas de riesgo y PML. En el botón de *Resultados,* cada una de las secciones que se pueden consultar (Errores, Primas o PML) cuenta con el botón Guardar:

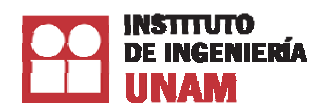

*Manual de e usuario del S Sistema R*®

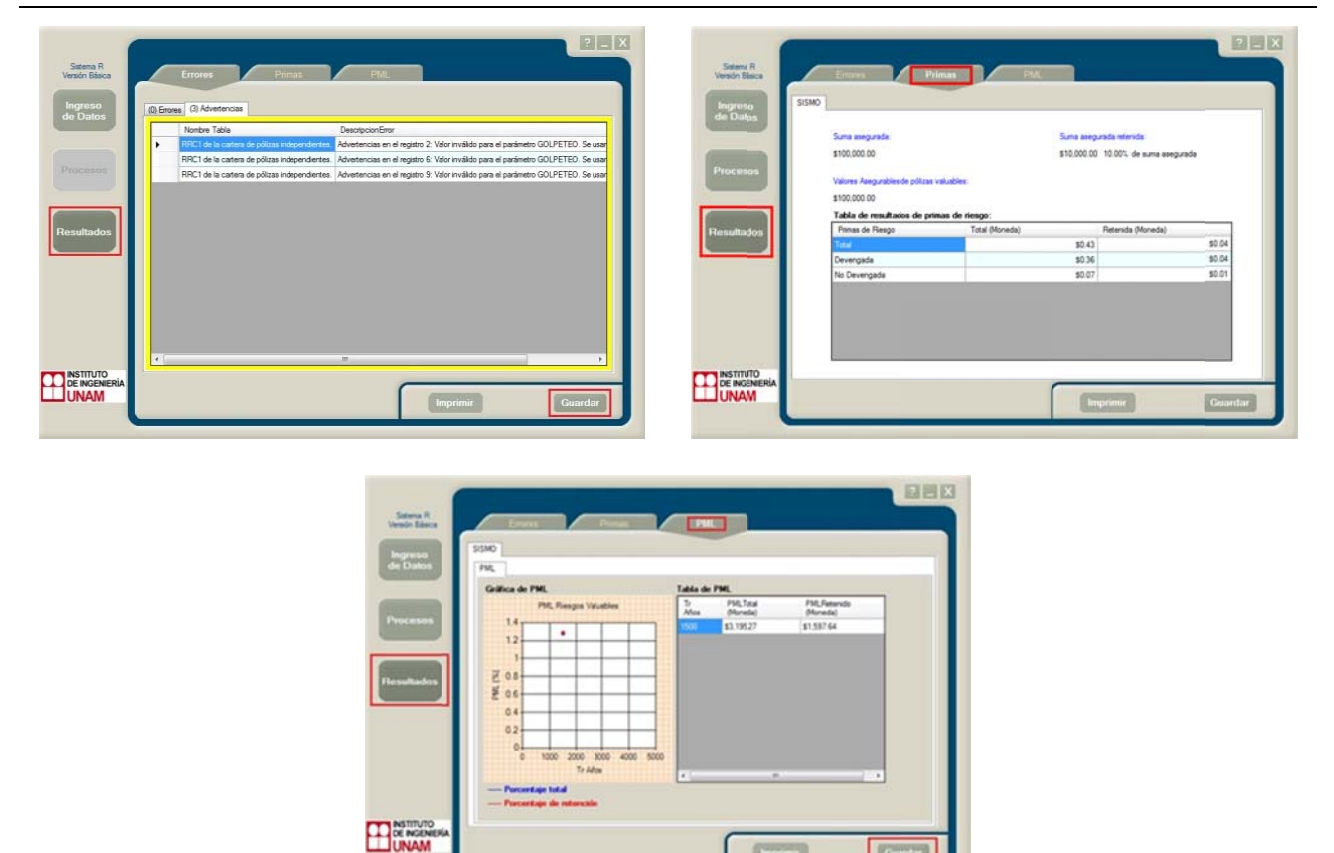

La funcionalidad del botón es la misma en cualquiera de las secciones: al hacer clic sobre éste, se abrirá una ventana de diálogo que solicitará una ruta, así como el nombre del archivo que identificará al proyecto guardado:

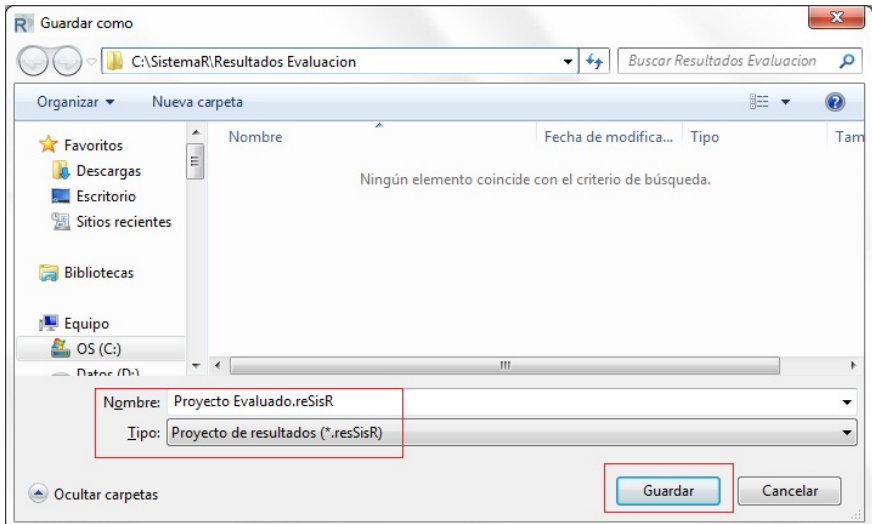

Es importante notar que un proyecto de evaluación guardado se identifica por la extensión \*.resSisR. Cuando se requiera consultar la información del proyecto evaluado sólo será necesario proceder como se explicó en el apartado 7.2.6.

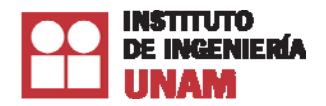

# Anexo 1

# Descripción de tipos estructurales

# Índice

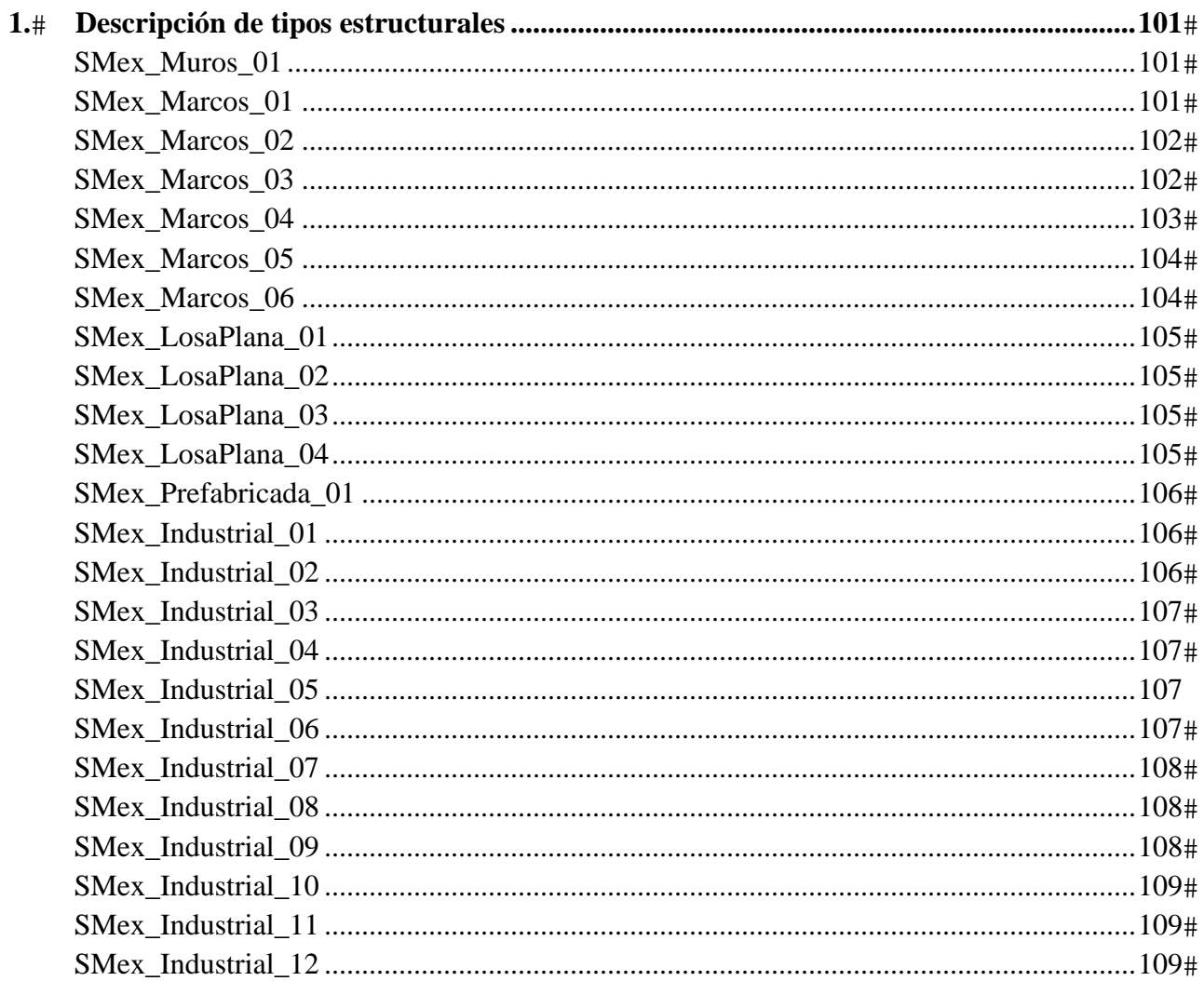

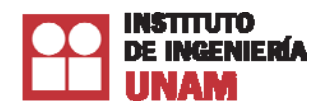

# **1. Descripción de tipos estructurales**

Los 24 tipos estructurales indicados en la tabla "Información de nombres de tipos estructurales", dentro del Capítulo 5 - Descripción de campos del Sistema R®, se basan en cinco tipos principales: estructuras de muros, marcos, losa plana, estructuras prefabricada y estructuras para uso industrial. Como se verá más adelante, es posible que un tipo estructural sea de una combinación de más de uno de estos cinco tipos.

Cabe recordar que en la tabla TB\_Incisos, es obligatorio indicar el tipo estructural de los edificios o naves industriales dentro del campo CLASE\_SISMO, y con base a este dato se propondrá la función de vulnerabilidad correspondiente. Es por eso que se debe de indicar de manera acertada este dato para no sobre o subestimar su pérdida.

## MUROS

## *SMex\_Muros\_01*

Descripción: Muros de carga de mampostería. Sistema estructural tradicional para casas habitación, se compone principalmente de muros hechos con materiales como tabique recosido, tabicón, tabique de barro (macizo o hueco) y roca natural, entre otros, unidos con mortero. Los muros pueden estar confinados por dalas y castillos.

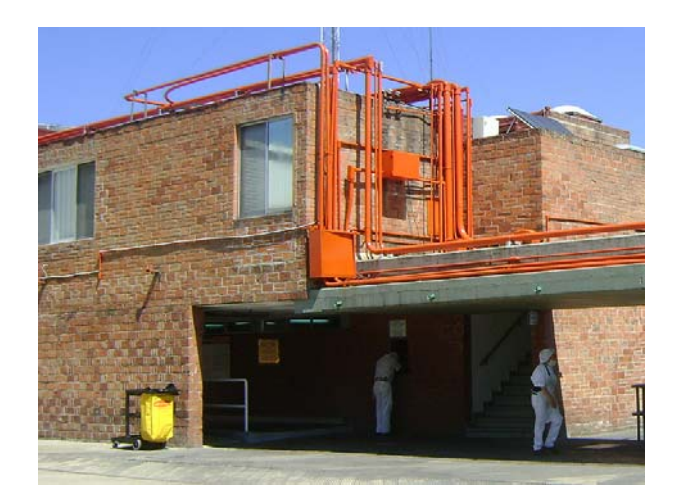

Figura A-1. Aunque este tipo estructural predomina en casa habitación, también se observa en construcciones para uso industrial.

# MARCOS (COLUMNAS Y TRABES)

## *SMex\_Marcos\_01*

Descripción: Marcos de concreto. Sistema estructural construido principalmente por marcos de concreto reforzado, fabricados in situ, que se forman por la combinación vigas horizontales que forman el cabezal y columnas laterales, todo unido rígidamente. Debajo del marco no hay elementos estructurales que le ayuden a soportar las cargas, en ocasiones los marcos tienen muros divisorios de

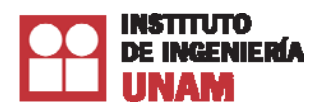

materiales ligeros o de mampostería pero desligados del marco que no contribuyen a la capacidad de resistencia de la estructura.

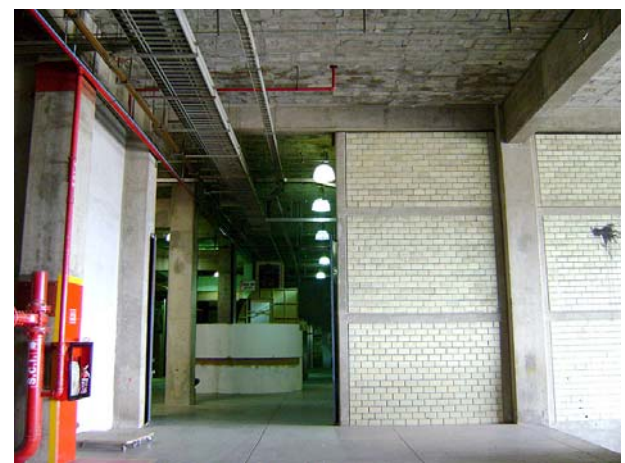

Figura A-2. Tipo estructural con columnas y trabes de concreto reforzado

# *SMex\_Marcos\_02*

Descripción: Marcos de concreto con muros de concreto. Estructuras basadas principalmente en marcos de concreto reforzado (combinación de columnas y vigas) y muros de concreto reforzado, ambos fabricados in situ. Las cargas de gravedad son transportadas por las columnas y las fuerzas sísmicas laterales son resistidas por los marcos y muros.

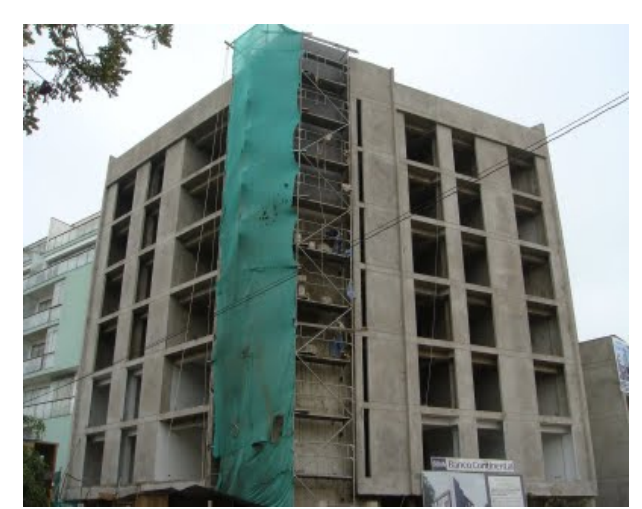

Figura A-3. Tipo estructural con columnas, trabes y muros de concreto reforzado

# *SMex\_Marcos\_03*

Descripción: Marcos de concreto contraventeado. Sistema estructural construido principalmente por marcos de concreto reforzado, fabricados in situ, que se forman por la combinación vigas horizontales que forman el cabezal y columnas laterales, todo unido rígidamente. El marco está

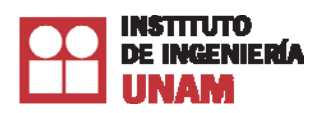

reforzado exteriormente por uno o varios elementos diagonales de acero (contraventeos) que unen las esquinas contrarias superior e inferior del marco, para darle a éste mayor resistencia lateral.

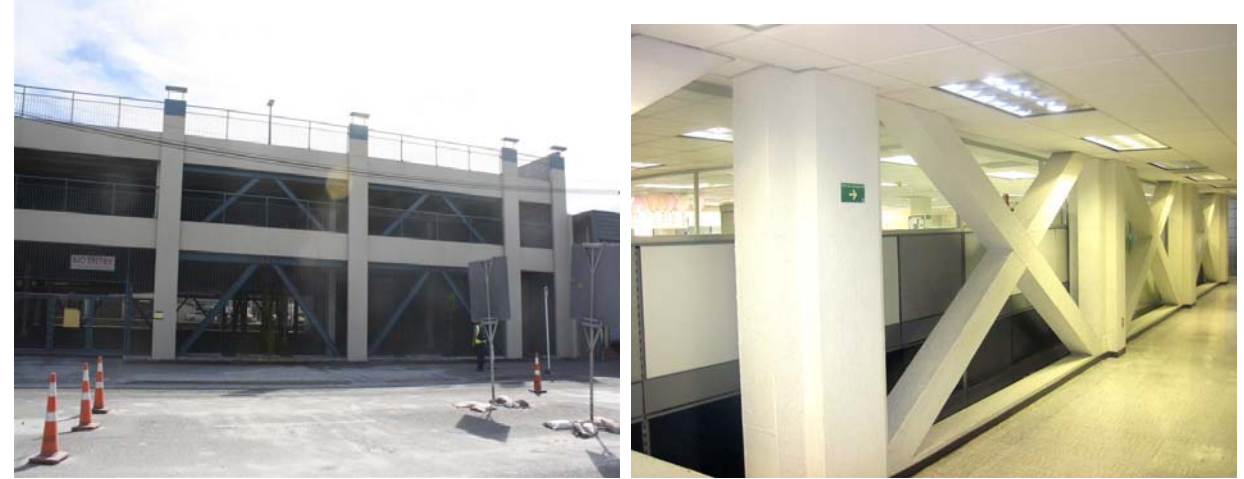

 Figura A-4. Columnas y trabes de concreto con contraventeo: Izq. diagonales en el exterior y Der. diagonales en el interior

# *SMex\_Marcos\_04*

Descripción: Marcos de Acero. Sistema estructural construido principalmente por marcos de acero que se forman por la combinación vigas horizontales que forman el cabezal y columnas laterales. Debajo del marco no hay elementos estructurales que le ayuden a soportar las cargas, en ocasiones los marcos tienen muros divisorios de materiales ligeros o de mampostería pero desligados del marco que no contribuyen a la capacidad de resistencia de la estructura.

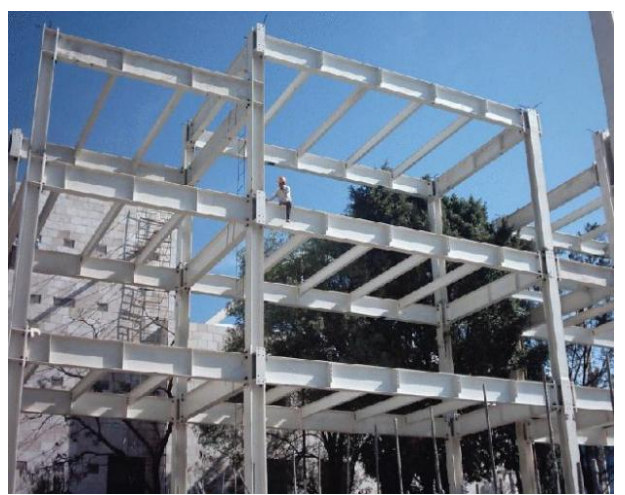

Figura A-5. Columnas y trabes de acero estructural

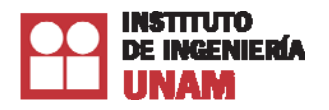

## *SMex\_Marcos\_05*

Descripción: Marcos de acero contraventeado. Sistema estructural construido principalmente por marcos de acero que se forman por la combinación vigas horizontales que forman el cabezal y columnas laterales. El marco está reforzado exteriormente por uno o varios elementos diagonales también de acero (contraventeos) que unen las esquinas contrarias superior e inferior del marco, para darle a éste mayor resistencia lateral.

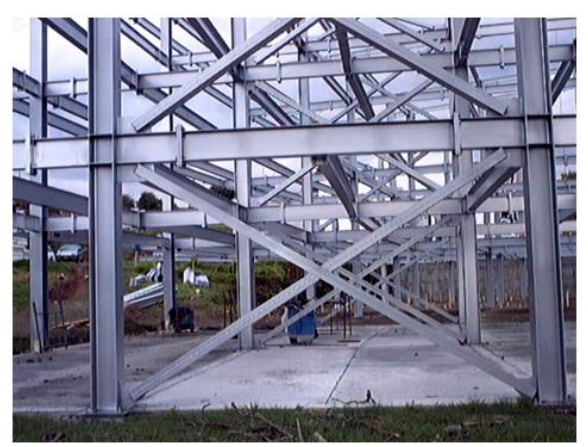

Figura A-6. Columnas y trabes de acero estructural con diagonales de acero

# *SMex\_Marcos\_06*

Descripción: Marcos de acero con muros de concreto. Estructuras basadas principalmente en marcos de acero (combinación de columnas y vigas) y muros de concreto reforzado. Las cargas de gravedad son transportadas por las columnas y las fuerzas sísmicas laterales son resistidas por los marcos y muros.

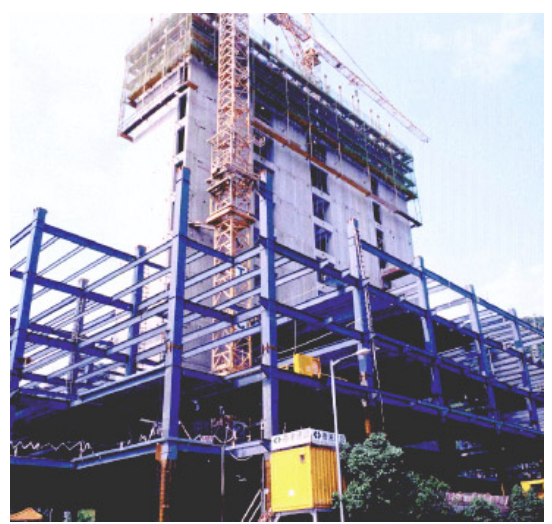

Figura A-7. Columnas y trabes de acero estructural con muros de concreto

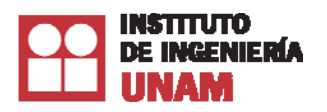

## LOSAS PLANAS

## *SMex\_LosaPlana\_01*

Descripción: Losas planas de concreto con columnas de concreto. Estructuras que no tienen trabes o vigas en su sistema estructural, así que su sistema de piso está apoyado directamente sobre las columnas de concreto reforzado fabricadas in situ. Estas estructuras son flexibles y vulnerables a acciones sísmicas.

# *SMex\_LosaPlana\_02*

Descripción: Losas planas de concreto con columnas y muros de concreto. Estructuras que no tienen trabes o vigas en su sistema estructural, así que su sistema de piso está apoyado directamente sobre las columnas y muros de concreto reforzado fabricados in situ.

## *SMex\_LosaPlana\_03*

Descripción: Losas planas de concreto con columnas y muros de concreto con contraventeo. Estructuras que no tienen trabes o vigas en su sistema estructural, así que su sistema de piso está apoyado directamente sobre las columnas y muros de concreto reforzado fabricadas in situ. El sistema está reforzado exteriormente por uno o varios elementos diagonales de acero (contraventeos) que unen las equinas contrarias superior e inferior de las columnas de concreto de un entrepiso a otro, para darle a éste mayor resistencia lateral.

## *SMex\_LosaPlana\_04*

Descripción: Losas planas de concreto con muros de concreto. Sistema estructural que está formado principalmente por muros de concreto reforzado fabricados in situ y que su sistema de piso está apoyado directamente sobre muros de concreto.

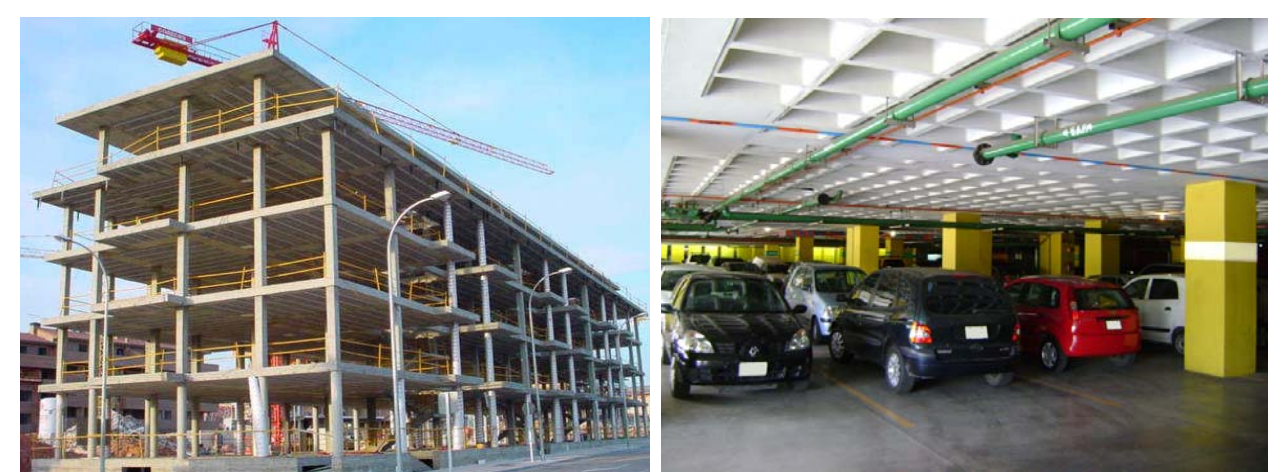

Figura A-8. Losas planas de concreto con columnas de concreto: Izq. losa plana y Der. losa reticular

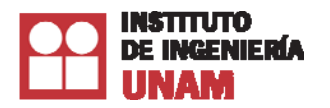

## ESTRUCTURA PREFABRICADA

#### *SMex\_Prefabricada\_01*

Descripción: Estructura prefabricada de concreto. Sistema estructural hecho a base de piezas (trabes, columnas, muros, etc.) de concreto armado, las cuales tienen la característica de ser fabricadas en serie fuera de su ubicación final y de su posición definitiva. Las piezas se conjuntan mediante maniobras de montaje precisa y llegan a conforman el todo o la mayor parte de un edificio o construcción.

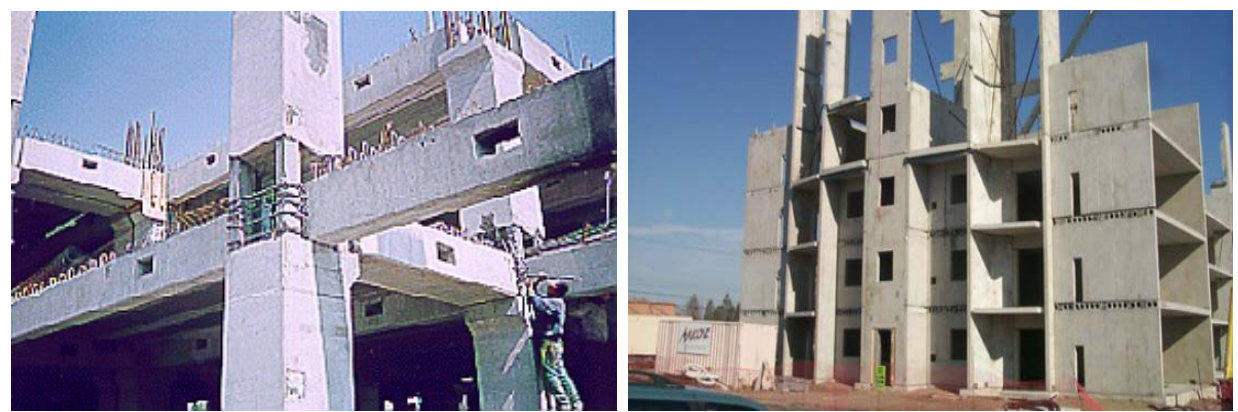

Figura A-9. Estructuras prefabricadas

## INDUSTRIALES CON CUBIERTA LIGERA

## *SMex\_Industrial\_01*

Descripción: Industrial con cubierta ligera con claros pequeños no rigidizada. Este sistema estructural es principalmente para naves industriales de diversos materiales (acero, concreto, mampostería, etc.), su estructura está hecha a base de marcos (vigas y columnas). Su cubierta es ligera y está constituida por alguno de los siguientes materiales: lámina metálica, lámina traslúcida, lámina de asbesto, sistemas prefabricados de láminas y aislantes térmicos y láminas engargoladas. La longitud de los claros que cubren los marcos principales es de una distancia no mayor de 7m. Estas estructuras no están reforzadas lateralmente con algún elemento estructural como pueden ser muros (concreto, acero, mampostería, etc.) o diagonales de acero (contraventeos).

## *SMex\_Industrial\_02*

Descripción: Industrial con cubierta ligera con claros pequeños rigidizada. Este sistema estructural es principalmente para naves industriales de diversos materiales (acero, concreto, mampostería, etc.) su estructura está hecha a base de marcos (vigas y columnas). Su cubierta es ligera y está constituida por alguno de los siguientes materiales: lámina metálica, lámina traslúcida, lámina de asbesto, sistemas prefabricados de láminas y aislantes térmicos y láminas engargoladas. La longitud de los claros que cubren los marcos principales es de una distancia no mayor de 7m. Los marcos de estas estructuras están reforzados con elementos estructurales como muros (concreto, acero, mampostería, etc.) o diagonales de acero (contraventeos).

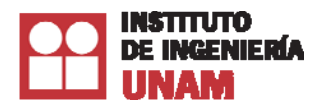

## *SMex\_Industrial\_03*

Descripción: Industrial con cubierta ligera con claros medianos no rigidizada. Este sistema estructural es principalmente para naves industriales de diversos materiales (acero, concreto, mampostería, etc.) su estructura está hecha a base de marcos (vigas y columnas). Su cubierta es ligera y está constituida por alguno de los siguientes materiales: lámina metálica, lámina traslúcida, lámina de asbesto, sistemas prefabricados de láminas y aislantes térmicos y láminas engargoladas. La longitud de los claros que cubren los marcos principales es de una distancia entre 7 y 12m. Estas estructuras no están reforzadas lateralmente con algún elemento estructural como pueden ser muros (concreto, acero, mampostería, etc.) o diagonales de acero (contraventeos).

## *SMex\_Industrial\_04*

Descripción: Industrial con cubierta ligera con claros medianos rigidizada. Este sistema estructural es principalmente para naves industriales de diversos materiales (acero, concreto, mampostería, etc.) su estructura está hecha a base de marcos (vigas y columnas). Su cubierta es ligera y está constituida por alguno de los siguientes materiales: lámina metálica, lámina traslúcida, lámina de asbesto, sistemas prefabricados de láminas y aislantes térmicos y láminas engargoladas. La longitud de los claros que cubren los marcos principales es de una distancia entre 7 y 12m. Los marcos de estas estructuras están reforzados con elementos estructurales como muros (concreto, acero, mampostería, etc.) o diagonales de acero (contraventeos).

## **SMex\_Industrial\_05**

Descripción: Industrial con cubierta ligera con claros grandes no rigidizada. Este sistema estructural es principalmente para naves industriales de diversos materiales (acero, concreto, mampostería, etc.) su estructura está hecha a base de marcos (vigas y columnas). Su cubierta es ligera y está constituida por alguno de los siguientes materiales: lámina metálica, lámina traslúcida, lámina de asbesto, sistemas prefabricados de láminas y aislantes térmicos y láminas engargoladas. La longitud de los claros que cubren los marcos principales es de una distancia mayor de 12m. Estas estructuras no están reforzadas lateralmente con algún elemento estructural como pueden ser muros (concreto, acero, mampostería, etc.) o diagonales de acero.

## *SMex\_Industrial\_06*

Descripción: Industrial con cubierta ligera con claros grandes rigidizada. Este sistema estructural es principalmente para naves industriales de diversos materiales (acero, concreto, mampostería, etc.) su estructura está hecha a base de marcos (vigas y columnas). Su cubierta es ligera y está constituida por alguno de los siguientes materiales: lámina metálica, lámina traslúcida, lámina de asbesto, sistemas prefabricados de láminas y aislantes térmicos y láminas engargoladas. La longitud de los claros que cubren los marcos principales es de una distancia mayor de 12m. Los marcos de estas estructuras están reforzados con elementos estructurales como muros (concreto, acero, mampostería, etc.) o diagonales de acero (contraventeos).
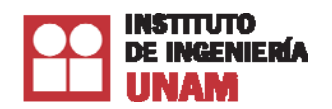

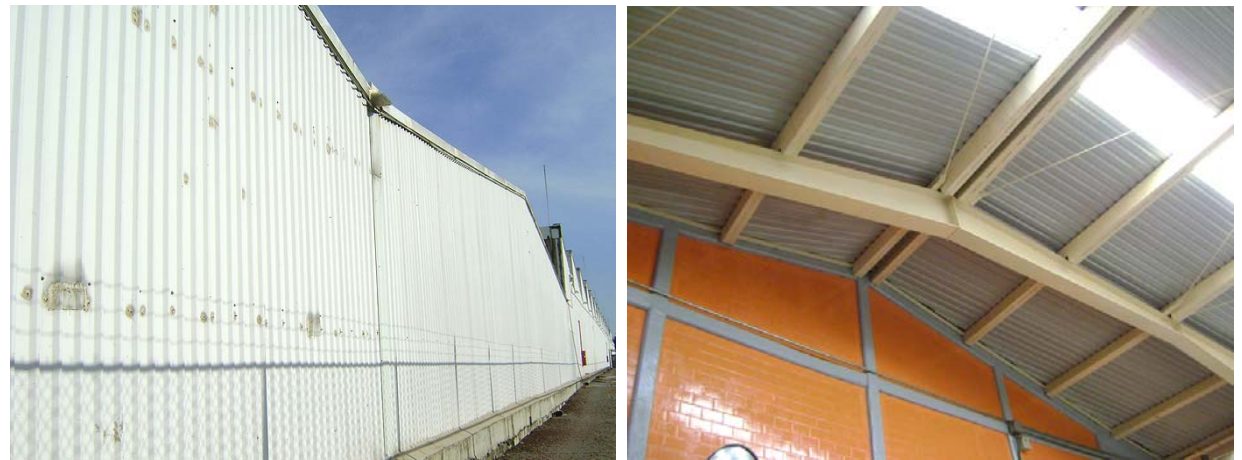

Figura A-10. Industriales de cubierta ligera: Izq. no rigidizada y Der. rigidizada

### INDUSTRIALES CON CUBIERTA PESADA

#### *SMex\_Industrial\_07*

Descripción: Industrial con cubierta pesada con claros pequeños no rigidizada. Este sistema estructural es principalmente para naves industriales de diversos materiales (acero, concreto, mampostería, etc.) su estructura está hecha a base de marcos (vigas y columnas). Su cubierta es pesada y está constituida por alguno de los siguientes elementos: losas de concreto, elementos prefabricados de concreto y láminas tipo losa acero con capa de compresión de concreto, entre otros. La longitud de los claros que cubren los marcos principales es de una distancia no mayor de 7m. Estas estructuras no están reforzadas lateralmente con algún elemento estructural como pueden ser muros (concreto, acero, mampostería, etc.) o diagonales de acero (contraventeos).

### *SMex\_Industrial\_08*

Descripción: Industrial con cubierta pesada con claros pequeños rigidizada. Este sistema estructural es principalmente para naves industriales de diversos materiales (acero, concreto, mampostería, etc.) su estructura está hecha a base de marcos (vigas y columnas). Su cubierta es pesada y está constituida por alguno de los siguientes elementos: losas de concreto, elementos prefabricados de concreto y láminas tipo losa acero con capa de compresión de concreto, entre otros. La longitud de los claros que cubren los marcos principales es de una distancia no mayor de 7m. Los marcos de estas estructuras están reforzados con elementos estructurales como muros (concreto, acero, mampostería, etc.) o diagonales de acero (contraventeos).

### *SMex\_Industrial\_09*

Descripción: Industrial con cubierta pesada con claros medianos no rigidizada. Este sistema estructural es principalmente para naves industriales de diversos materiales (acero, concreto, mampostería, etc.) su estructura está hecha a base de marcos (vigas y columnas). Su cubierta es pesada y está constituida por alguno de los siguientes elementos: losas de concreto, elementos prefabricados de concreto y láminas tipo losa acero con capa de compresión de concreto, entre otros. La longitud de los claros que cubren los marcos principales es de una distancia entre 7 y 12m. Estas

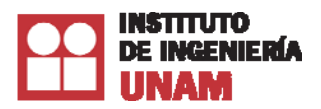

estructuras no están reforzadas lateralmente con algún elemento estructural como pueden ser muros (concreto, acero, mampostería, etc.) o diagonales de acero (contraventeos).

# *SMex\_Industrial\_10*

Descripción: Industrial con cubierta pesada con claros medianos rigidizada. Este sistema estructural es principalmente para naves industriales de diversos materiales (acero, concreto, mampostería, etc.) su estructura está hecha a base de marcos (vigas y columnas). Su cubierta es pesada y está constituida por alguno de los siguientes elementos: losas de concreto, elementos prefabricados de concreto y láminas tipo losa acero con capa de compresión de concreto, entre otros. La longitud de los claros que cubren los marcos principales es de una distancia entre 4m y 8m. Los marcos de estas estructuras están reforzados con elementos estructurales como muros (concreto, acero, mampostería, etc.) o diagonales de acero (contraventeos).

## *SMex\_Industrial\_11*

Descripción: Industrial con cubierta pesada con claros grandes no rigidizada. Este sistema estructural es principalmente para naves industriales de diversos materiales (acero, concreto, mampostería, etc.) su estructura está hecha a base de marcos (vigas y columnas). Su cubierta es pesada y está constituida por alguno de los siguientes elementos: losas de concreto, elementos prefabricados de concreto y láminas tipo losa acero con capa de compresión de concreto, entre otros. La longitud de los claros que cubren los marcos principales es de una distancia mayor de 12m. Estas estructuras no están reforzadas lateralmente con algún elemento estructural como pueden ser muros (concreto, acero, mampostería, etc.) o diagonales de acero.

## *SMex\_Industrial\_12*

Descripción: Industrial con cubierta pesada con claros grandes rigidizada. Este sistema estructural es principalmente para naves industriales de diversos materiales (acero, concreto, mampostería, etc.) su estructura está hecha a base de marcos (vigas y columnas). Su cubierta es pesada y está constituida por alguno de los siguientes elementos: losas de concreto, elementos prefabricados de concreto y láminas tipo losa acero con capa de compresión de concreto, entre otros. La longitud de los claros que cubren los marcos principales es de una distancia mayor de 12m. Los marcos de estas estructuras están reforzados con elementos estructurales como muros (concreto, acero, mampostería, etc.) o diagonales de acero (contraventeos).

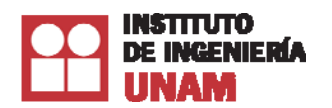

*Manual de usuario del Sistema R*®

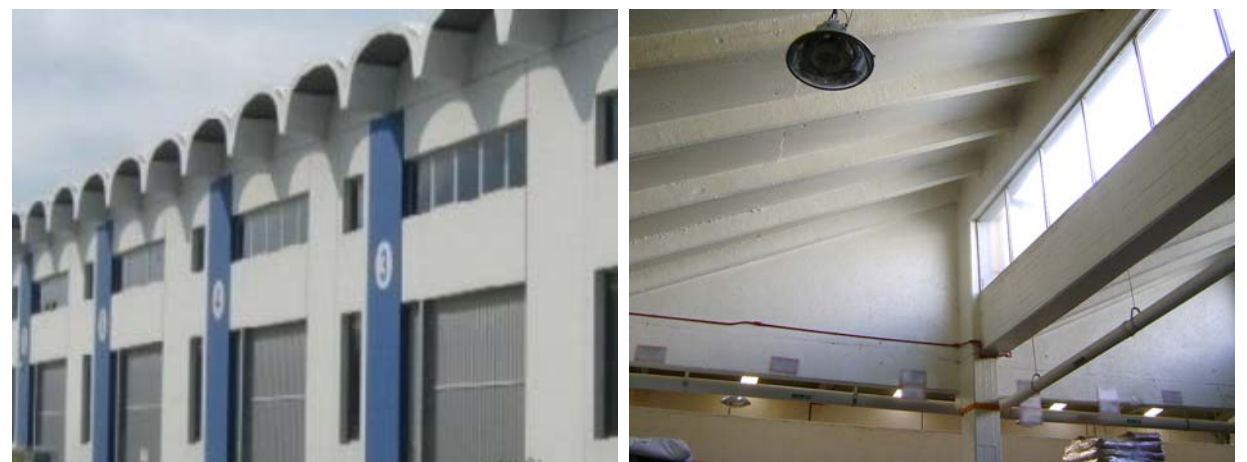

Figura A-11. Industriales de cubierta pesada: Izq. no rigidizada y Der. rigidizada